# **/DX DELCATEC**

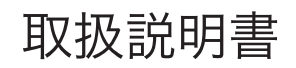

## OFDM変調器 **DEM100**

電源: AC100V 50/60Hz仕様

このたびは本製品を<br>お買い上げいただき<br>ありがとうございます。

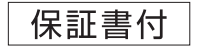

## 製品安全についてのご注意

本製品を安全にご利用いただくため、ご使用前に下記の事項をよくお読みください。

■本書では、対象となる機器や設備などについて、誤った使い方をした場合に生じる危害や損害の程度 を、次の表示で区分し、説明しています。

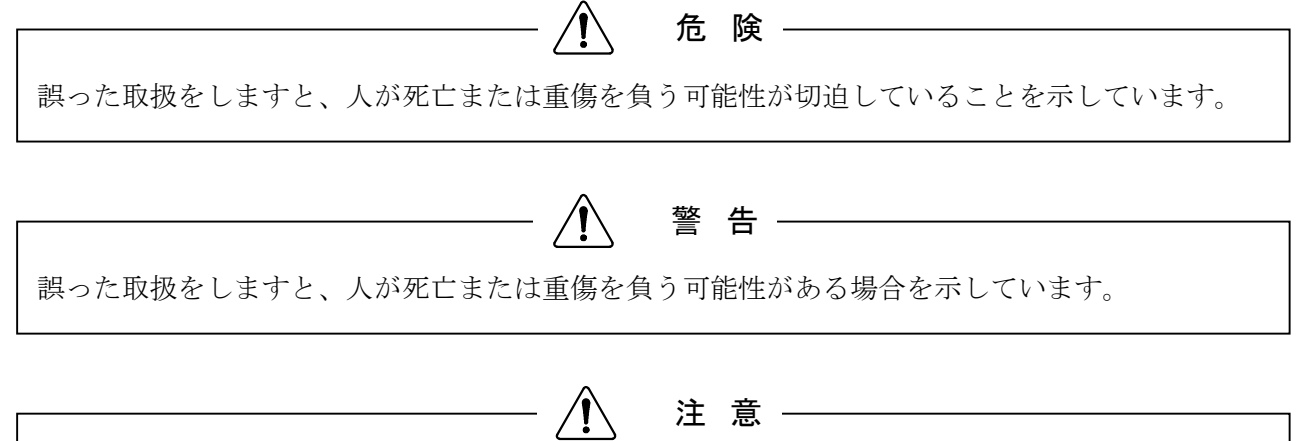

誤った取扱をしますと、人が傷害を負う可能性がある場合を示しています。

■お守りいただく内容の種類を、次の絵表示で区分し、説明しています。

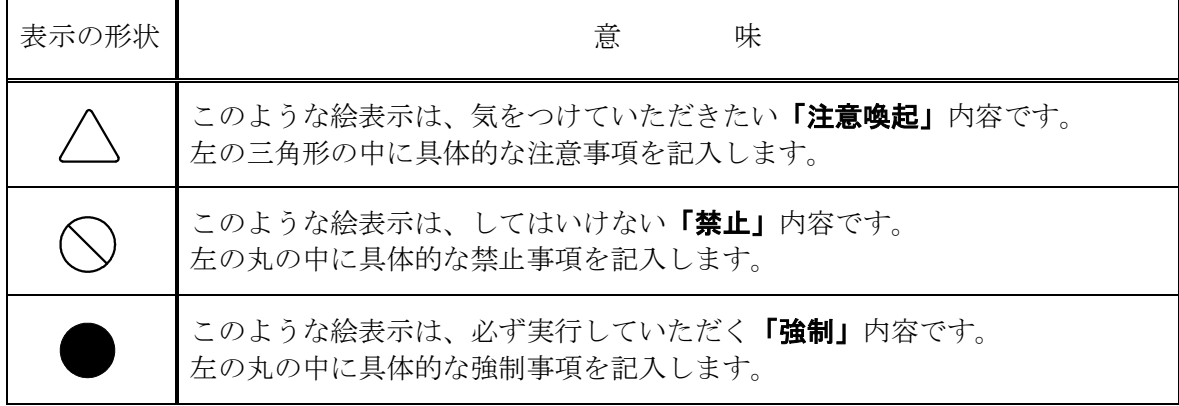

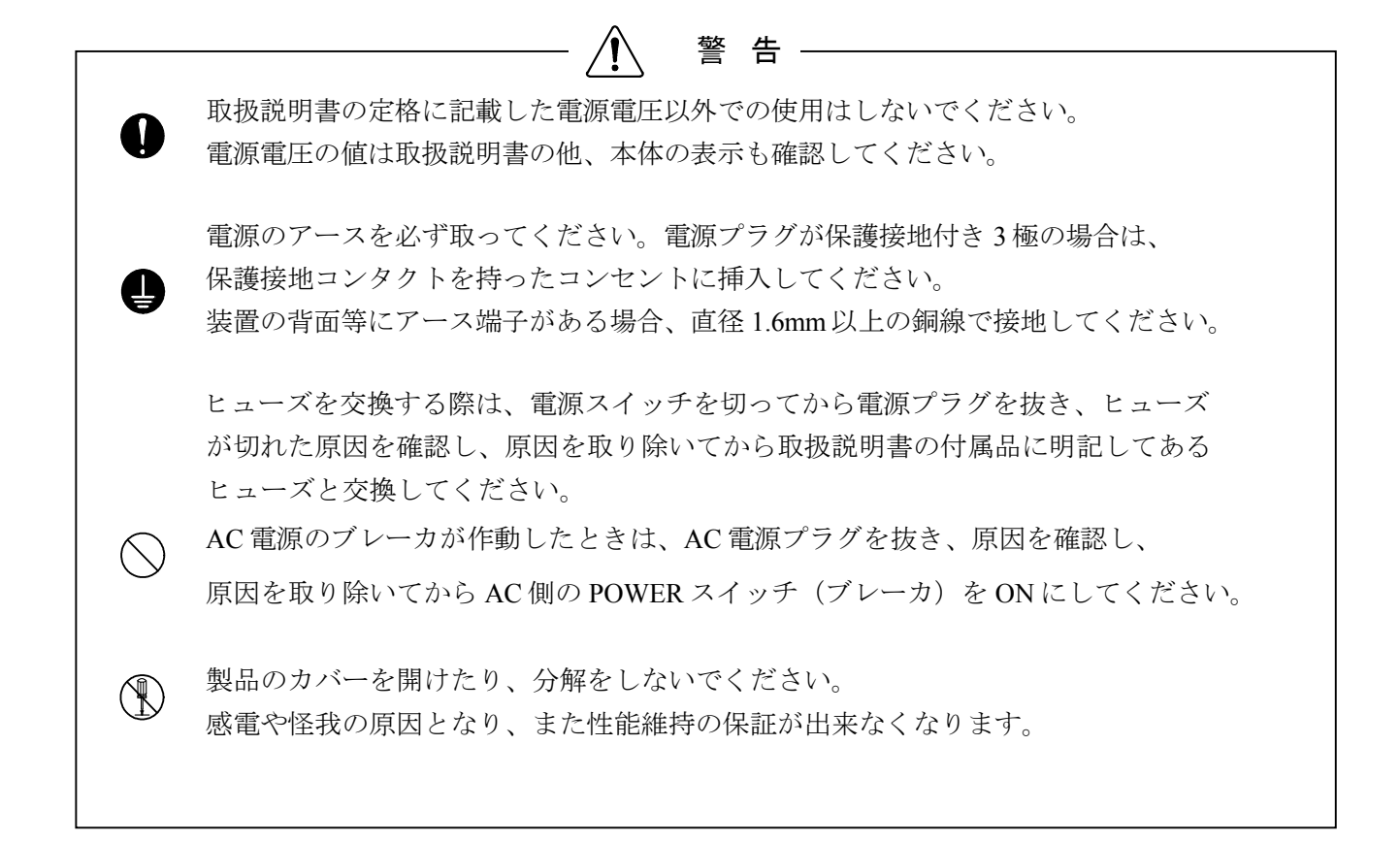

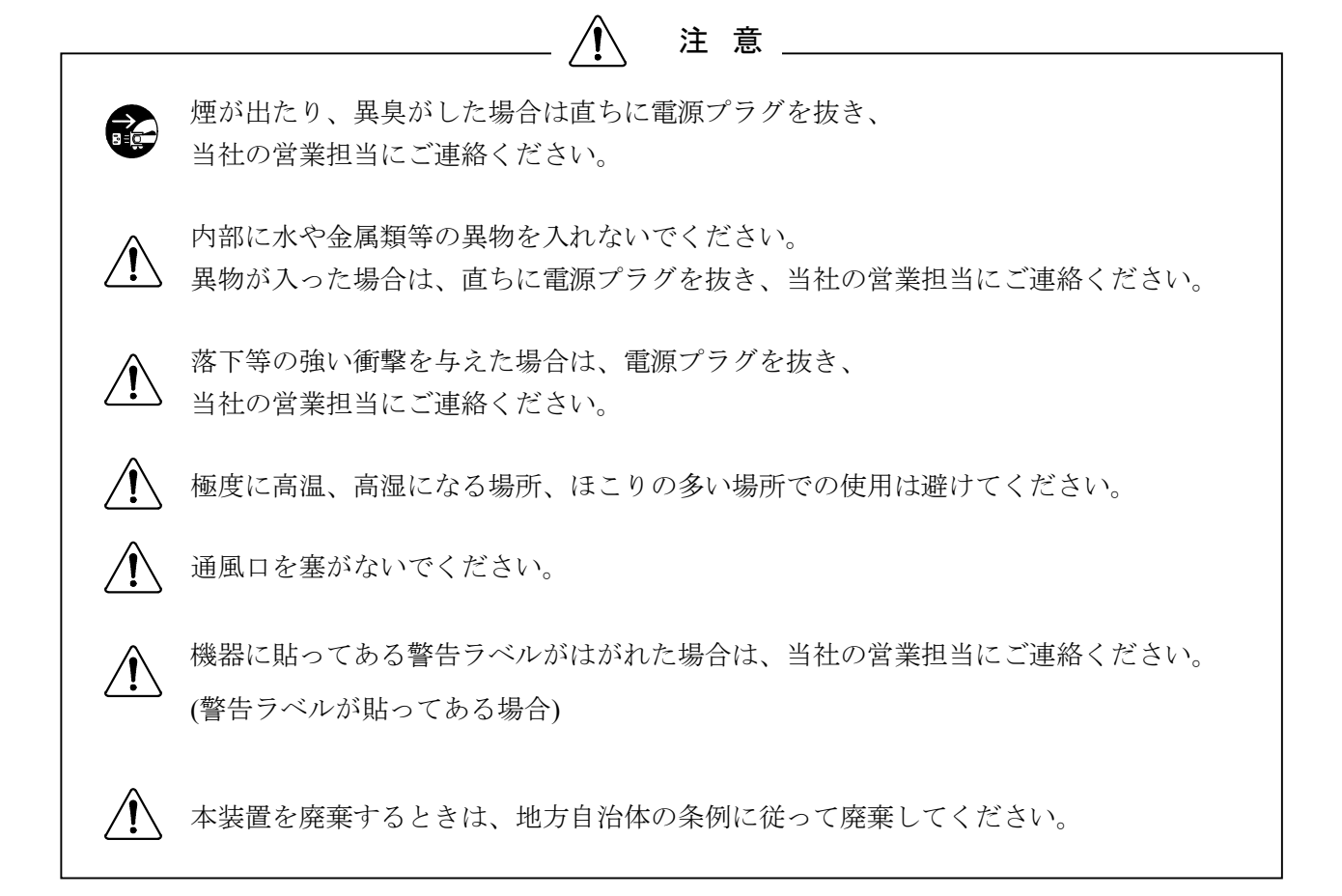

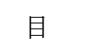

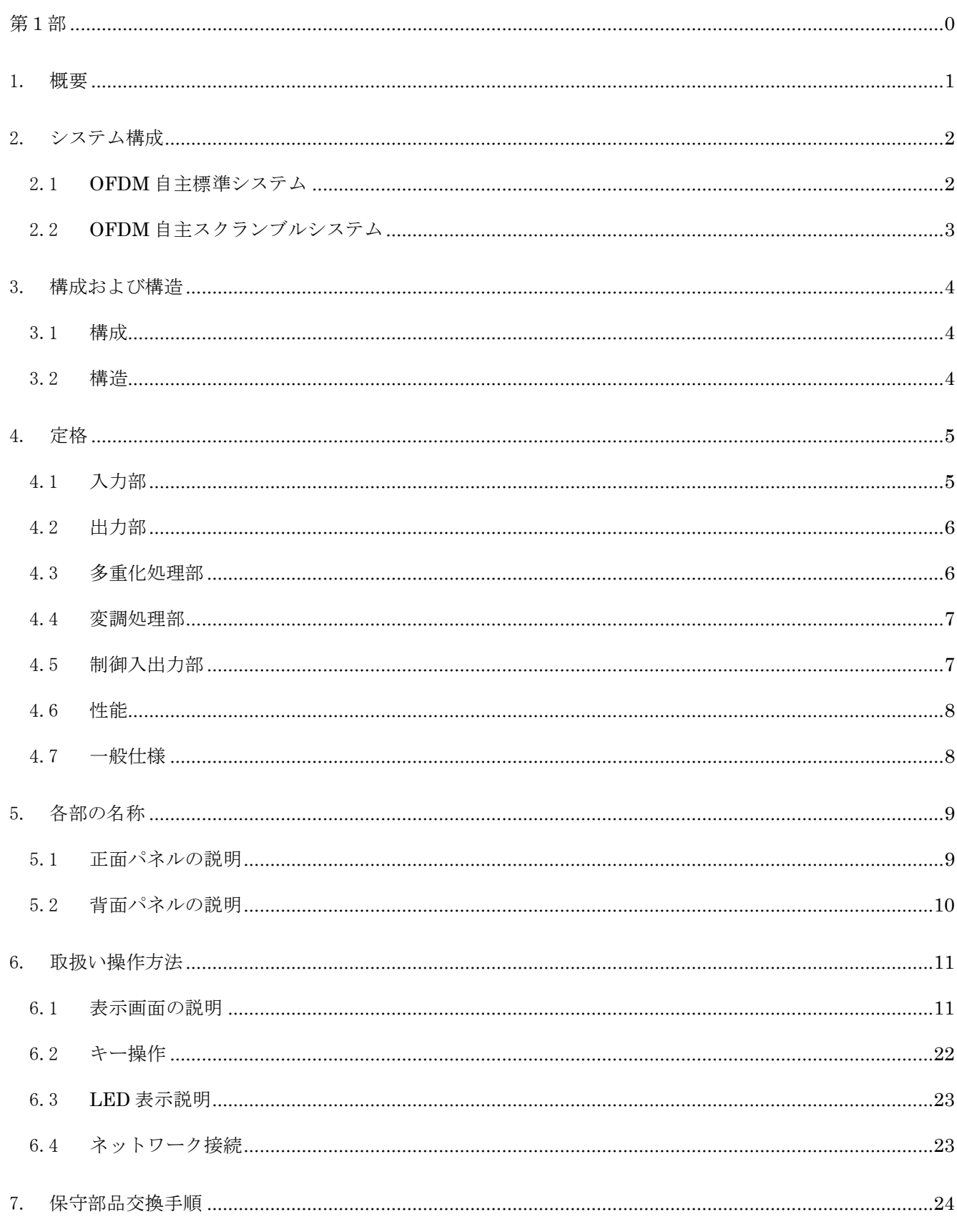

次

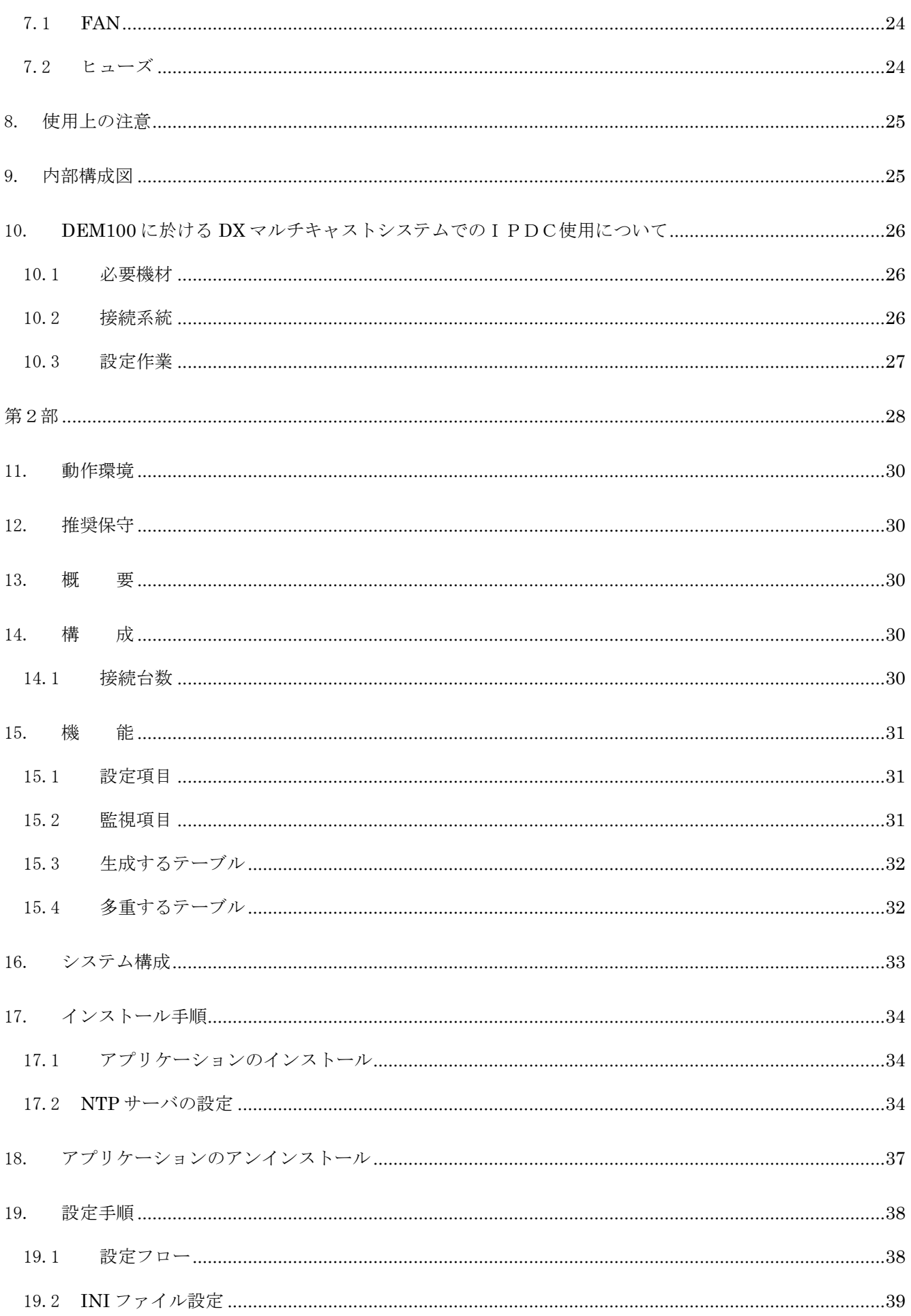

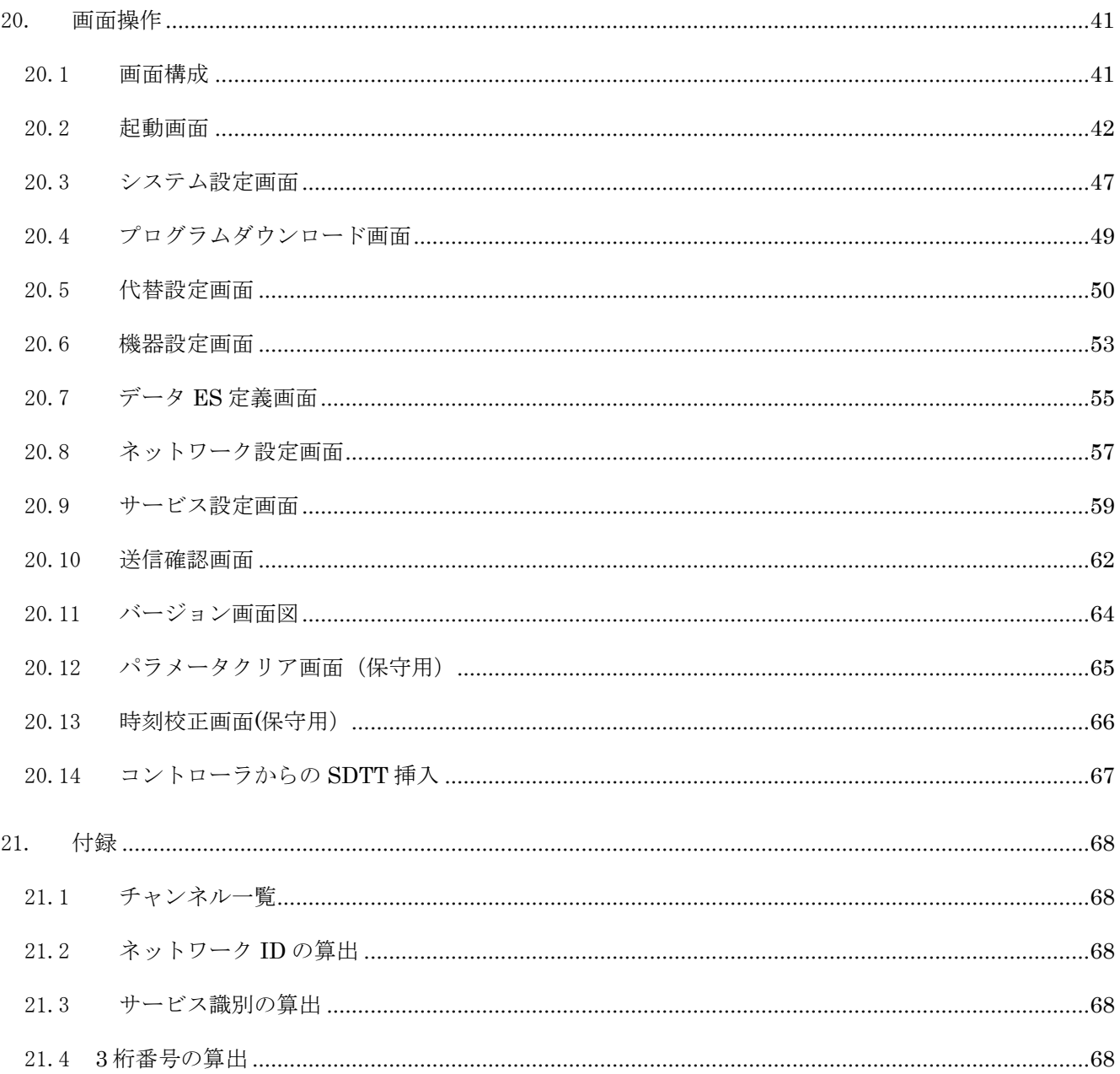

# 第1部

## DEM100

#### OFDM変調器

#### 1. 概要

本装置は、OFDM 自主放送設備としてデジタル CATV 自主放送システムおよびデジタル放送館 内共聴システム等で使用し、MPEG2 多重処理後に放送 TS 化し OFDM 変調を行い出力する機能を 有しています。MPEG2 多重部、OFDM 変調部および制御部から構成されており、設定および制御 はコントローラ(外部 PC)から行い監視制御が可能です。

入力系統は、6系統の入力ポート(映像/音声/データ用 TS 入力)、SI/EPG 用を1系統、地上 デジタル RF 入力用 1 系統を標準装備し最大 6 サービスまで多重することができます。また、 OFDM 変調部には高精度の基準信号(10MHz)を内蔵しています。

- 2. システム構成
- 2.1 OFDM 自主標準システム

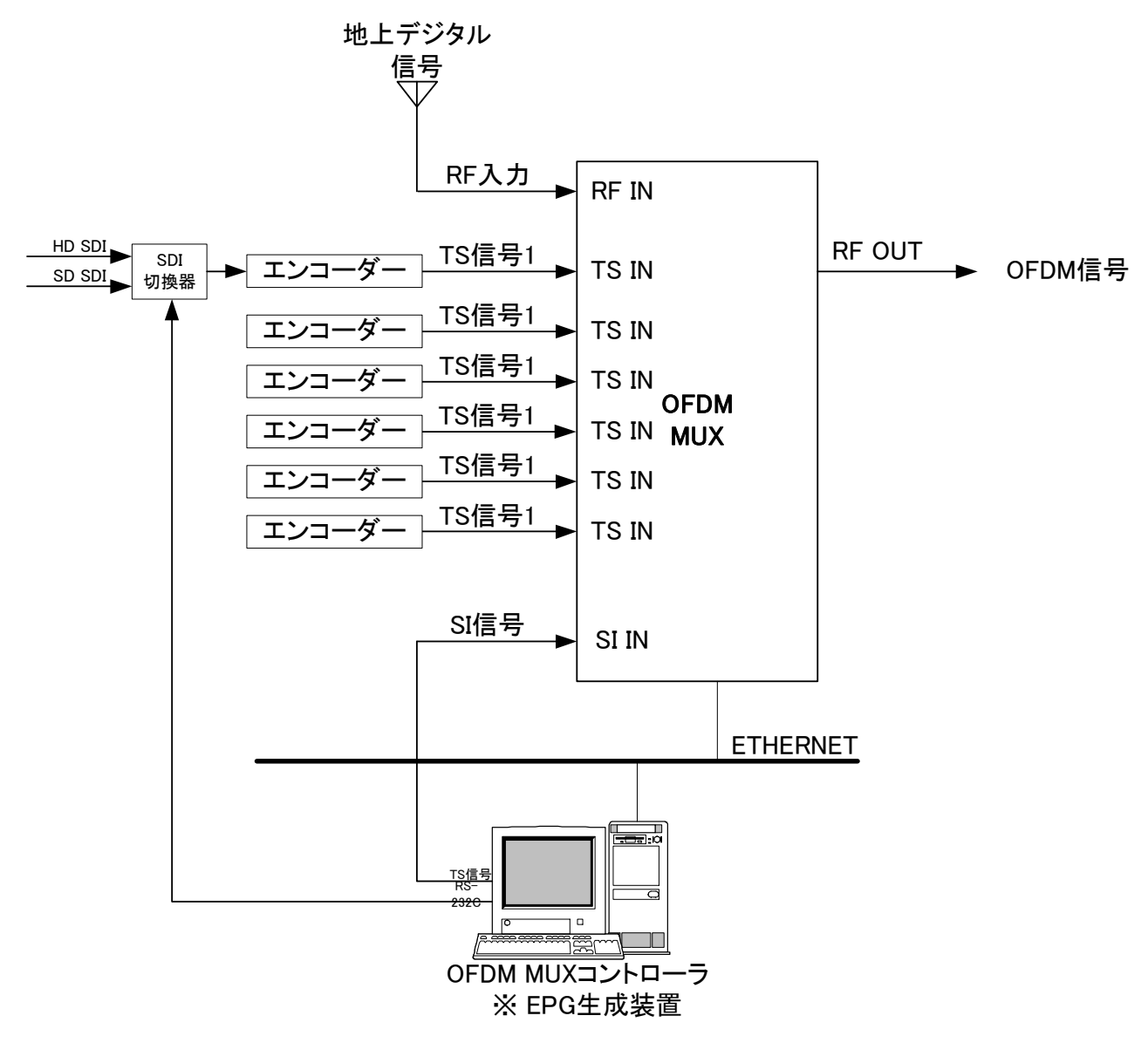

※本装置で EPG 運用を行う場合は、以下の EPG 生成用のシステムが別途必要になります。

- ・EPG 生成装置(アプリケーション)
- ・TS ボード(ASI-EXP)
- ・サーバ又は PC:(拡張用スロットで PCI-Express カードが装着可能なもの)
	- OS :Windows Server 2008R2、Windows7 Professional
	- WEB ブラウザ :Internet Explorer8/9<sup>※</sup>/10<sup>※</sup>のいずれかが搭載されているもの

※ IE9/IE10 の場合、互換表示モードでの表示が必要です。

2.2 OFDM 自主スクランブルシステム

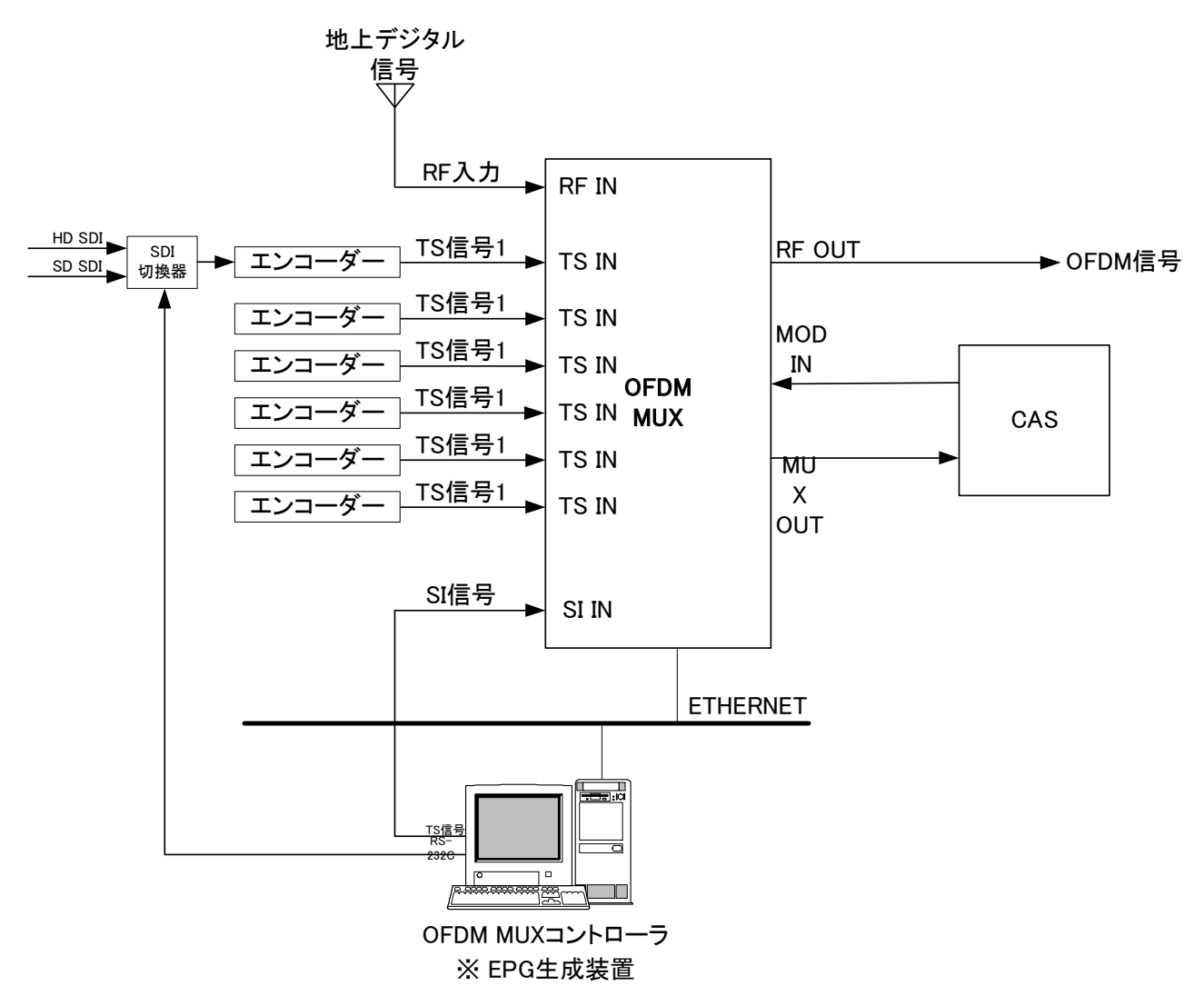

※本装置で EPG 運用を行う場合は、以下の EPG 生成用のシステムが別途必要になります。

- ・EPG 生成装置(アプリケーション)
- ・TS ボード(ASI-EXP)
- ・サーバ又は PC:(拡張用スロットで PCI-Express カードが装着可能なもの)

OS :Windows Server 2008R2、Windows7 Professional

WEB ブラウザ :Internet Explorer8/9<sup>※</sup>/10<sup>※</sup>のいずれかが搭載されているもの

<sup>※</sup> IE9/IE10 の場合、互換表示モードでの表示が必要です。

## 3. 構成および構造

## 3.1 構成

本体 ・・・・・・・・・・・・ 1台 入力ユニット・・・・・・・・・・・・ オプション 付属品 ・・・・・・・・・・・・ 1 式

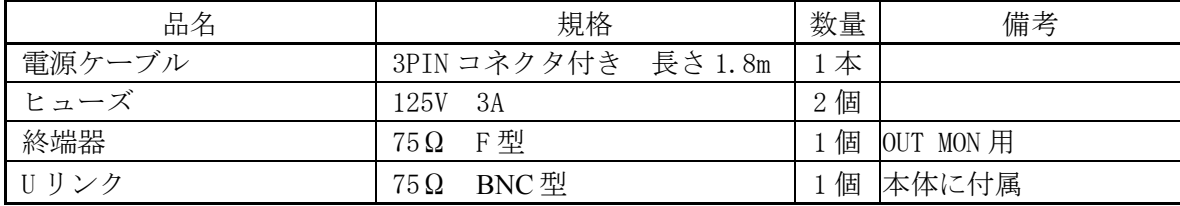

## 3.2 構造

外形寸法 ··········· 480 (W) × 99 (H) × 450 (D) mm (突起物を含まず) 質量  $\cdots$ .......... 11kg 以下

## 4. 定格

## 4.1 入力部

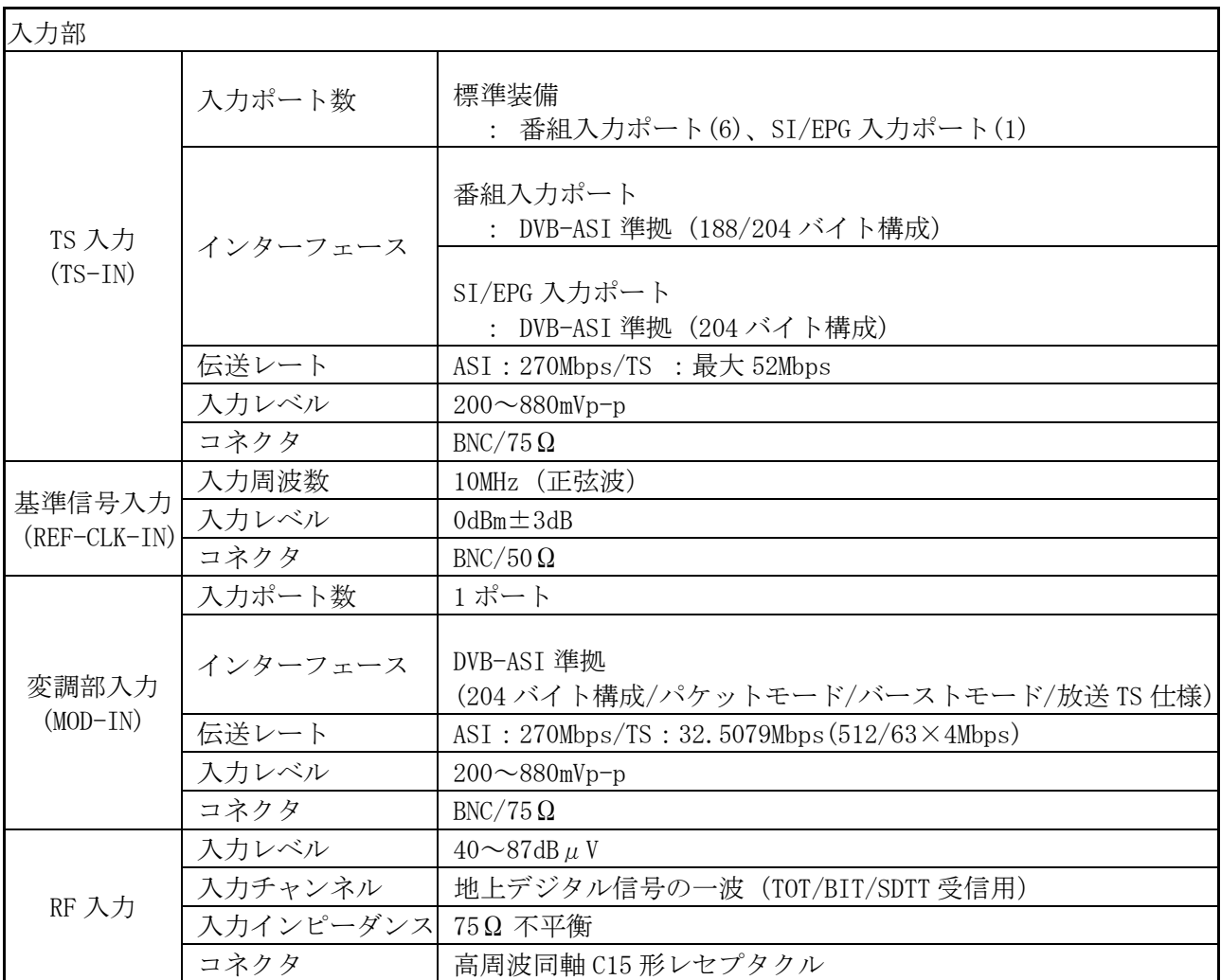

### 4.2 出力部

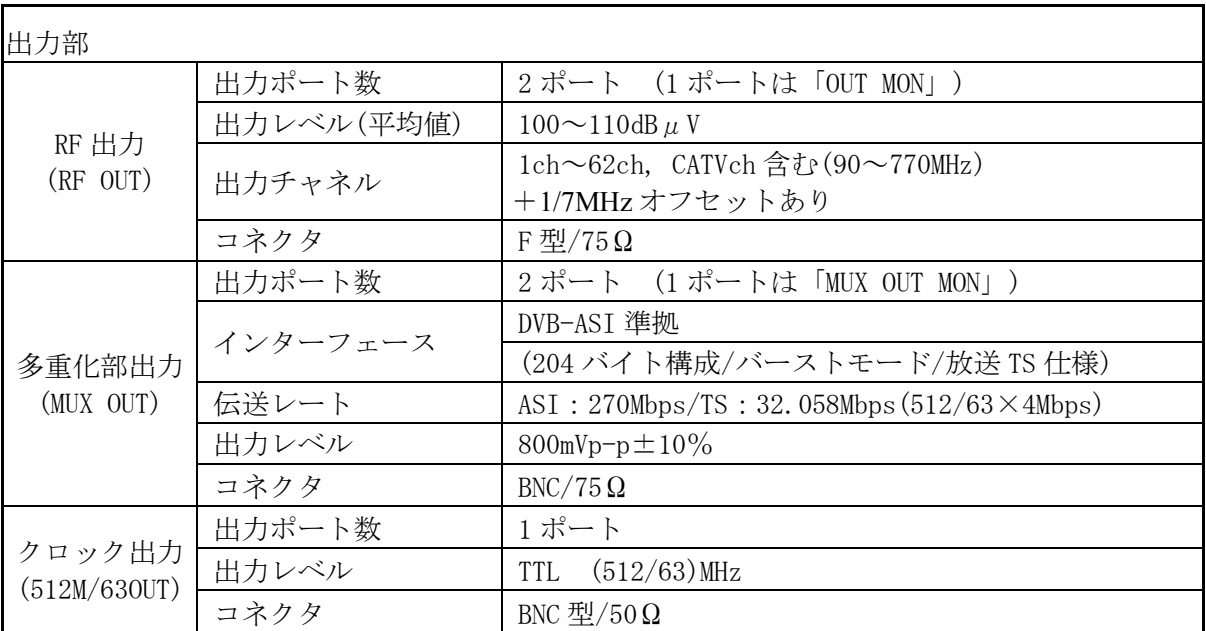

#### 4.3 多重化処理部

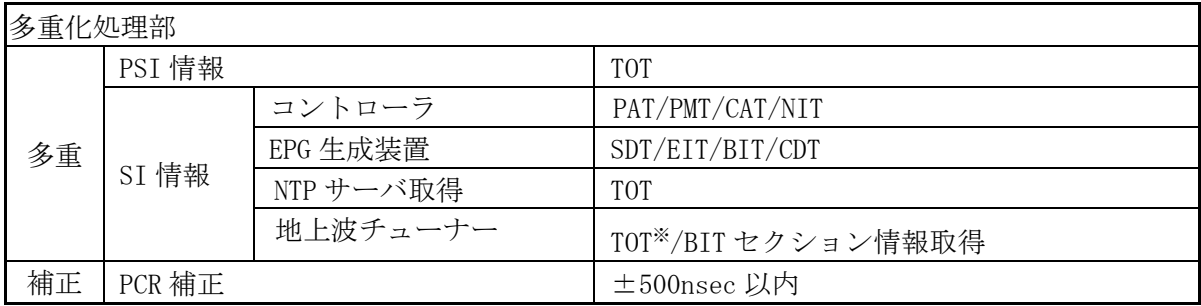

※ NTP サーバからの時刻情報取得に失敗した場合に、地上波放送信号から TOT を取得します。

### 4.4 変調処理部

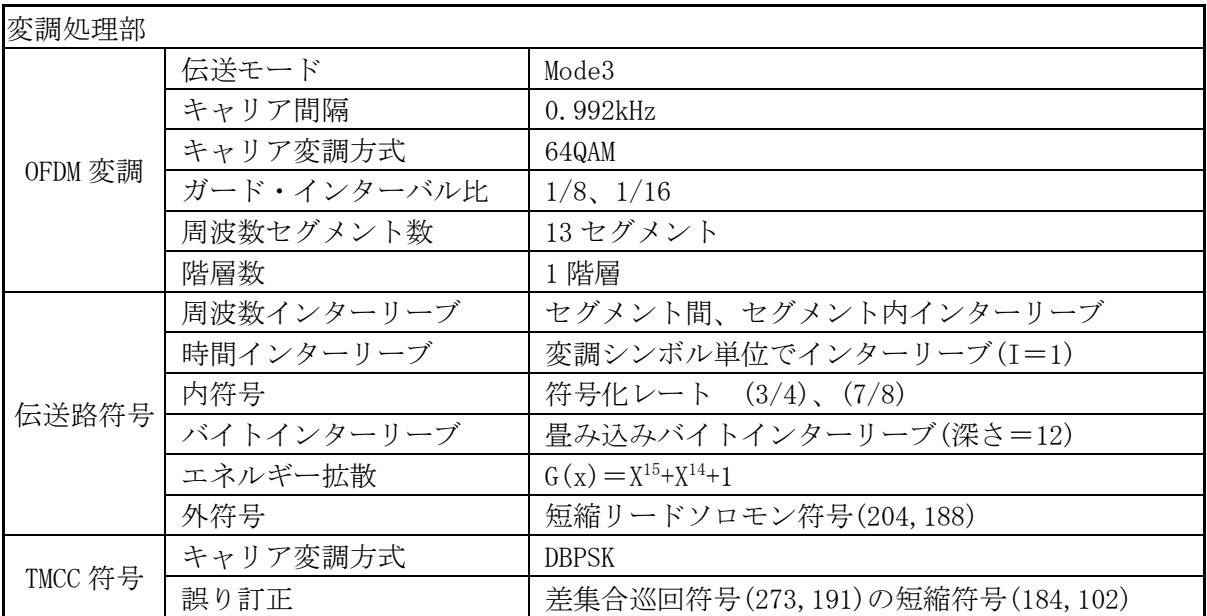

## 4.5 制御入出力部

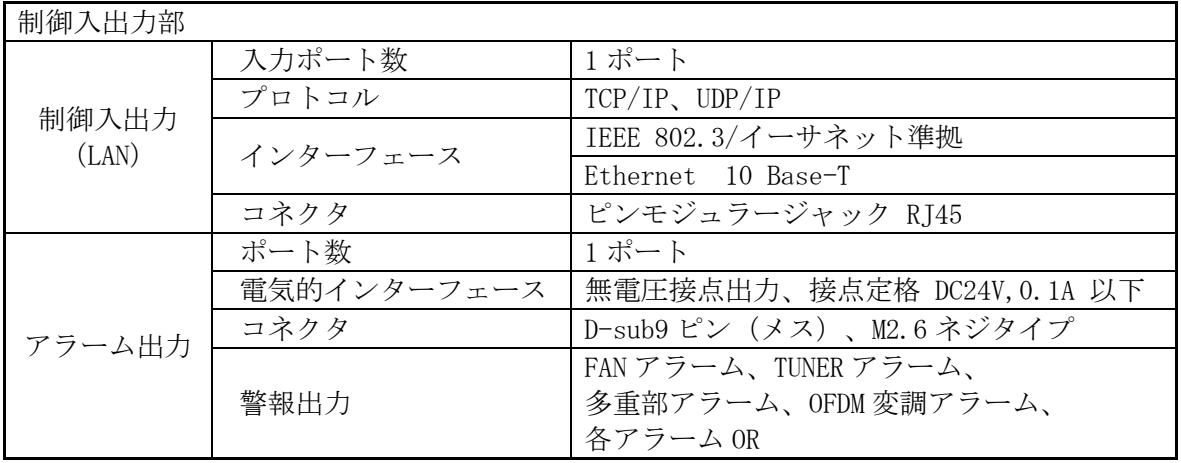

## 4.5.1 コネクタピンアサイン

#### ALARM 端子(D-Sub9 ピン)

## 端子詳細

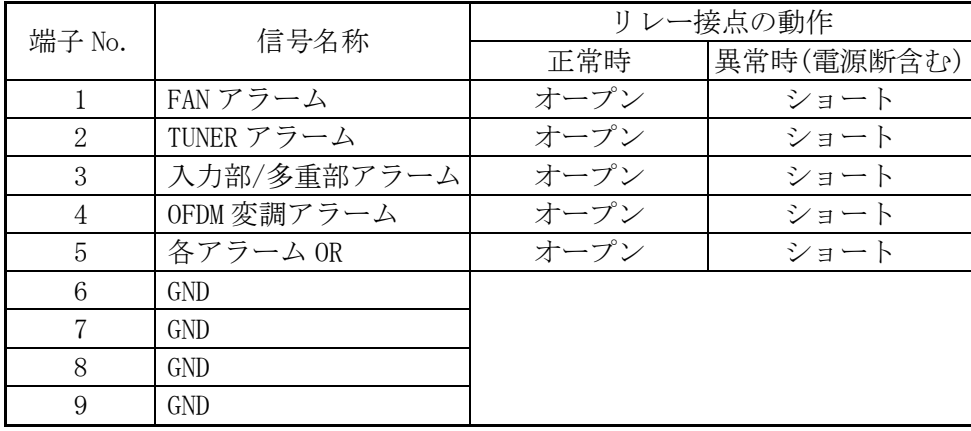

## 4.6 性能

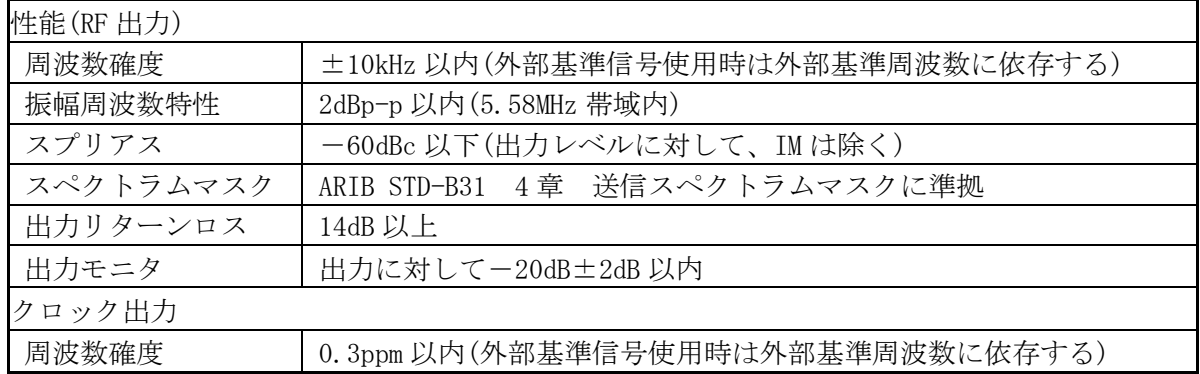

## 4.7 一般仕様

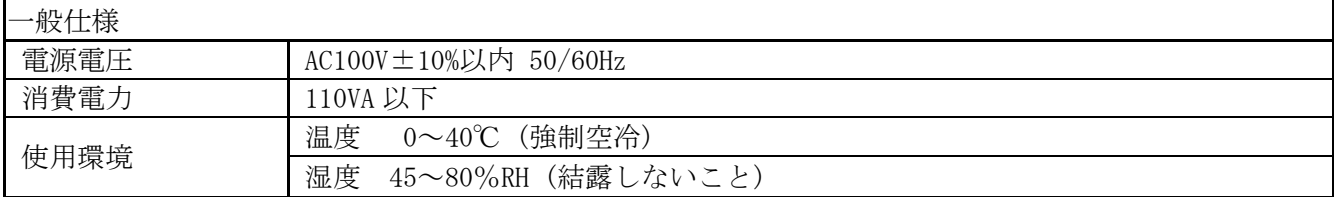

## 5. 各部の名称

## 5.1 正面パネルの説明

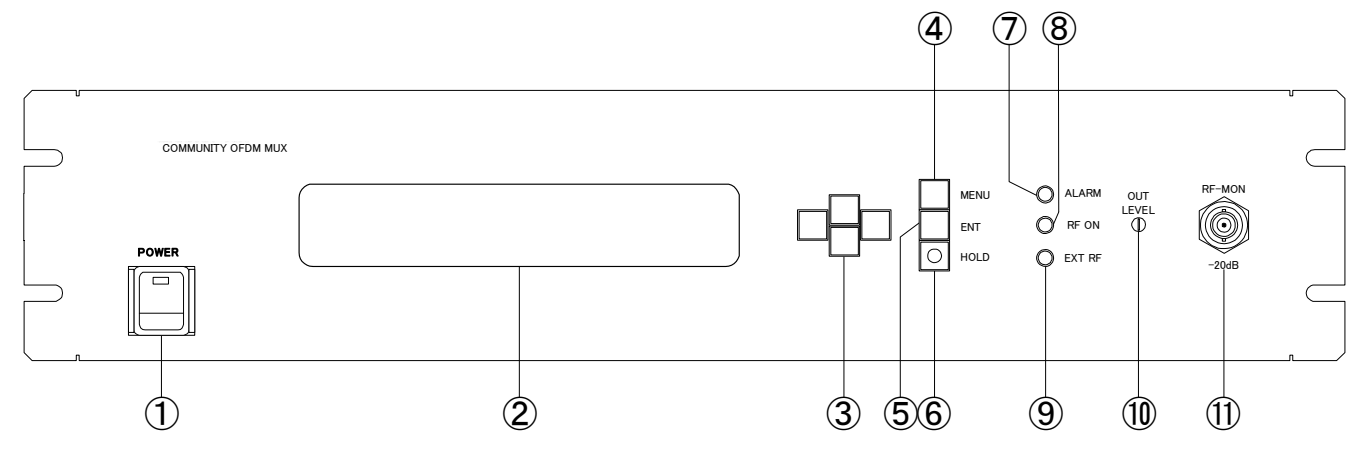

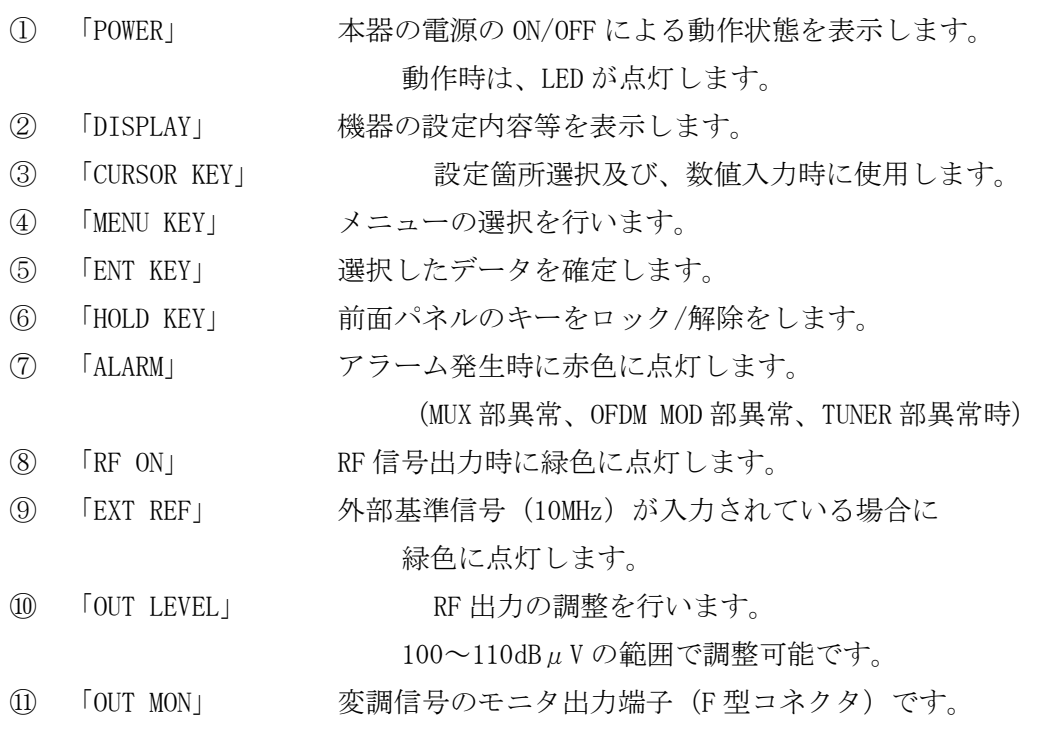

#### 5.2 背面パネルの説明  $(1)$  (2) (3) (4) 5) (6) (7) (8) (9) (1) MOD IN MUX OUT RF OUT AC 100V FUSE 3A FAN 6 LAN ዝ ⊚ା  $\overline{\mathbb{D}}\circ\ ^{\circ}$ REF CLK 512M/63 MUX OUT IN OUT MON. RF IN SI IN TS OS IN GND ⑪ ⑫ ⑬ ⑭ ⑮ ⑯ ⑰ ⑱ ⑲

 「RF OUT」 RF 帯 OFDM 信号出力です。 「REF CLK IN」 10MHz 基準信号入力です。 「MOD IN」 TS 信号入力(ASI)です。 「512M/63 OUT」 約 8MHz 基準信号出力です。 「MUX OUT」 TS 信号出力(ASI)です。 「MUX OUT MON」 TS 信号出力(ASI)のモニタ端子です。 「空冷用ファン」 内部を強制空冷するためのファンです。 「LAN」 制御入出力です。LAN を経由してコントローラ PC と接続しま す。

> 注意: PC に直接接続の場合、クロスケーブル HUB を経由して接続の場合、ストレートケーブル

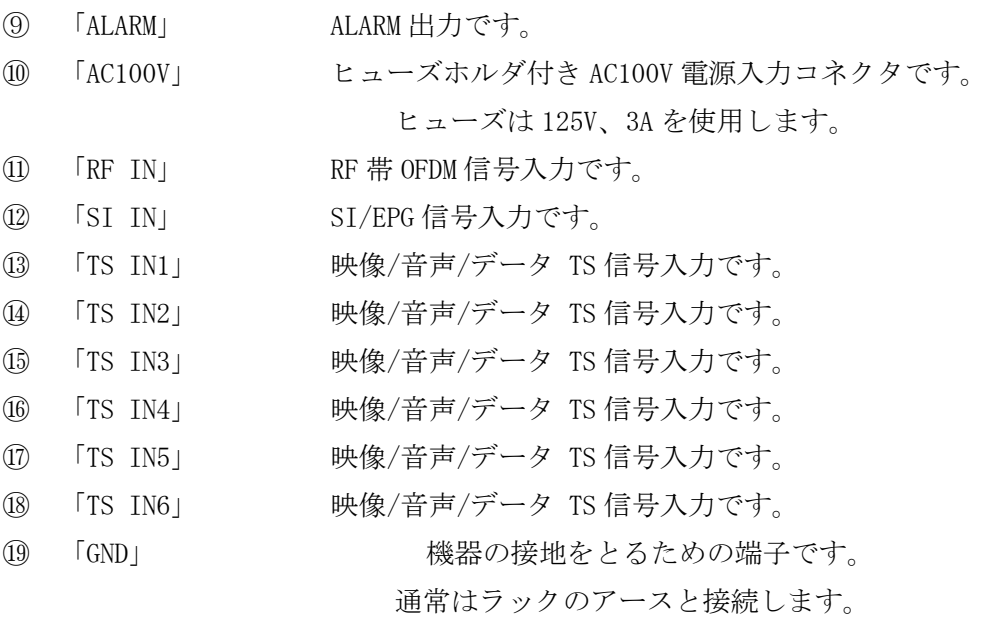

#### 6. 取扱い操作方法

#### 6.1 表示画面の説明

6.1.1 メニュー画面遷移

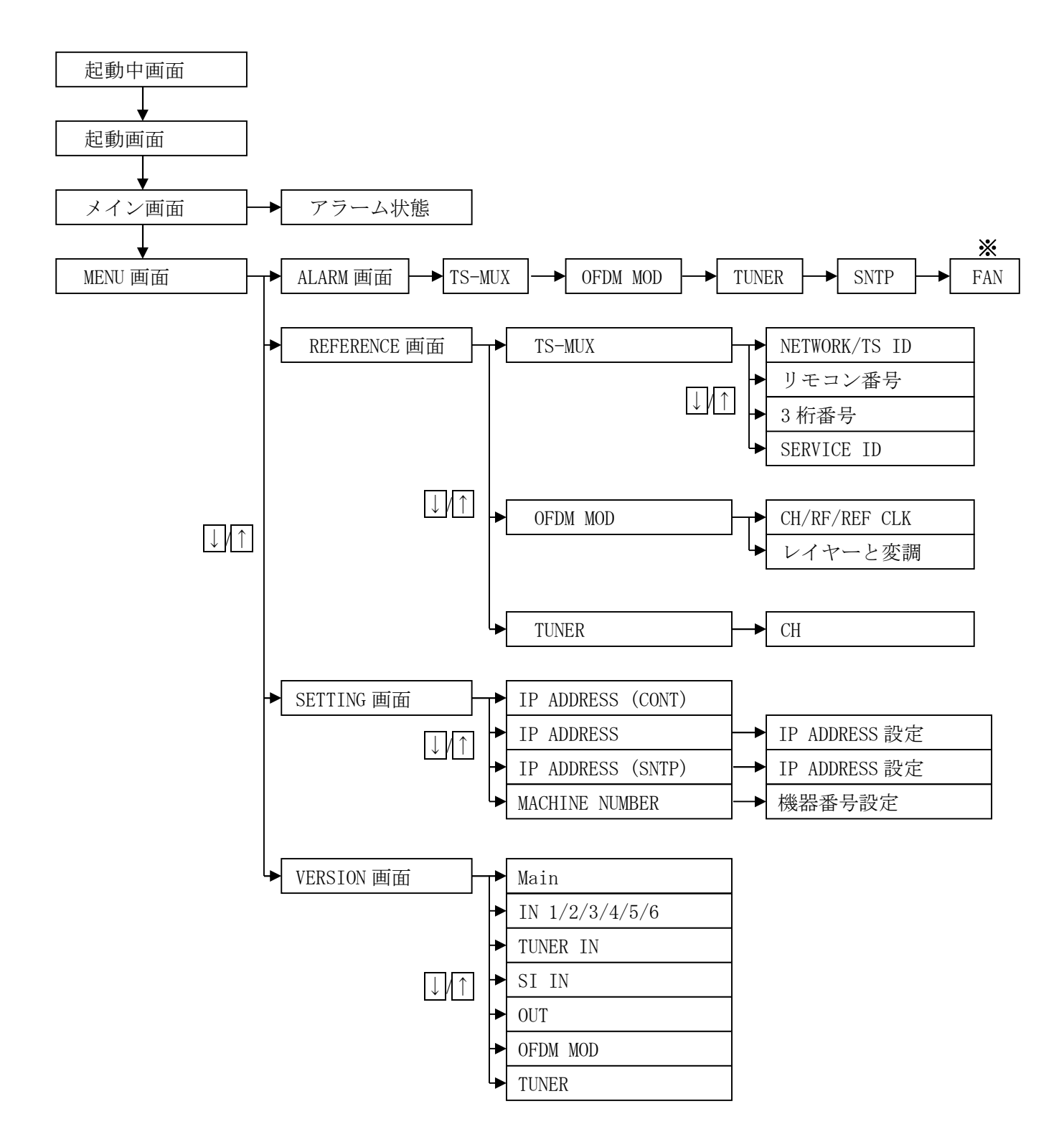

※異常の時のみ表示。詳細は 14 ページ「6.1.2.4 ALARM 画面」を参照。

#### 6.1.2 画面説明

6.1.2.1 起動画面

電源投入から以下の内容で順に表示されます。

(1)起動画面

起動シーケンス終了後、5 秒間表示します。

## \*\*<< OFDM COMMUNITY SERVICE >>\*\* [No.:01] \*\* 192.168.001.001 \*\*

(2)メイン画面

通常画面です。

## \*\*<< OFDM COMMUNITY SERVICE >>\*\* [No.:01] MOD OUT CH : 13ch RF ON

- ※ディスプレイ画面は何も操作しないと、10 秒ほどで表示が消えます。何かキーを押下すると再 び表示されます。
	- 6.1.2.2 アラーム状況画面

機器のアラーム状況を表示します。通常画面から ▶ キーで表示します。

## \*\*<< OFDM COMMUNITY SERVICE >>\*\* [No.:01] TS-MUX : × MOD : O TUNER : O FAN : O

正常 : ○ 異常 : ×

- 6.1.2.3 メニュー画面
	- 各メニューの選択を行います。

HOLD キーを押し、HOLD を解除します。このとき HOLD キーの LED は消灯します。 <u>------</u><br>MENU キーを押し▼または▲キーで設定する項目を選択して ENT キーで決定します。

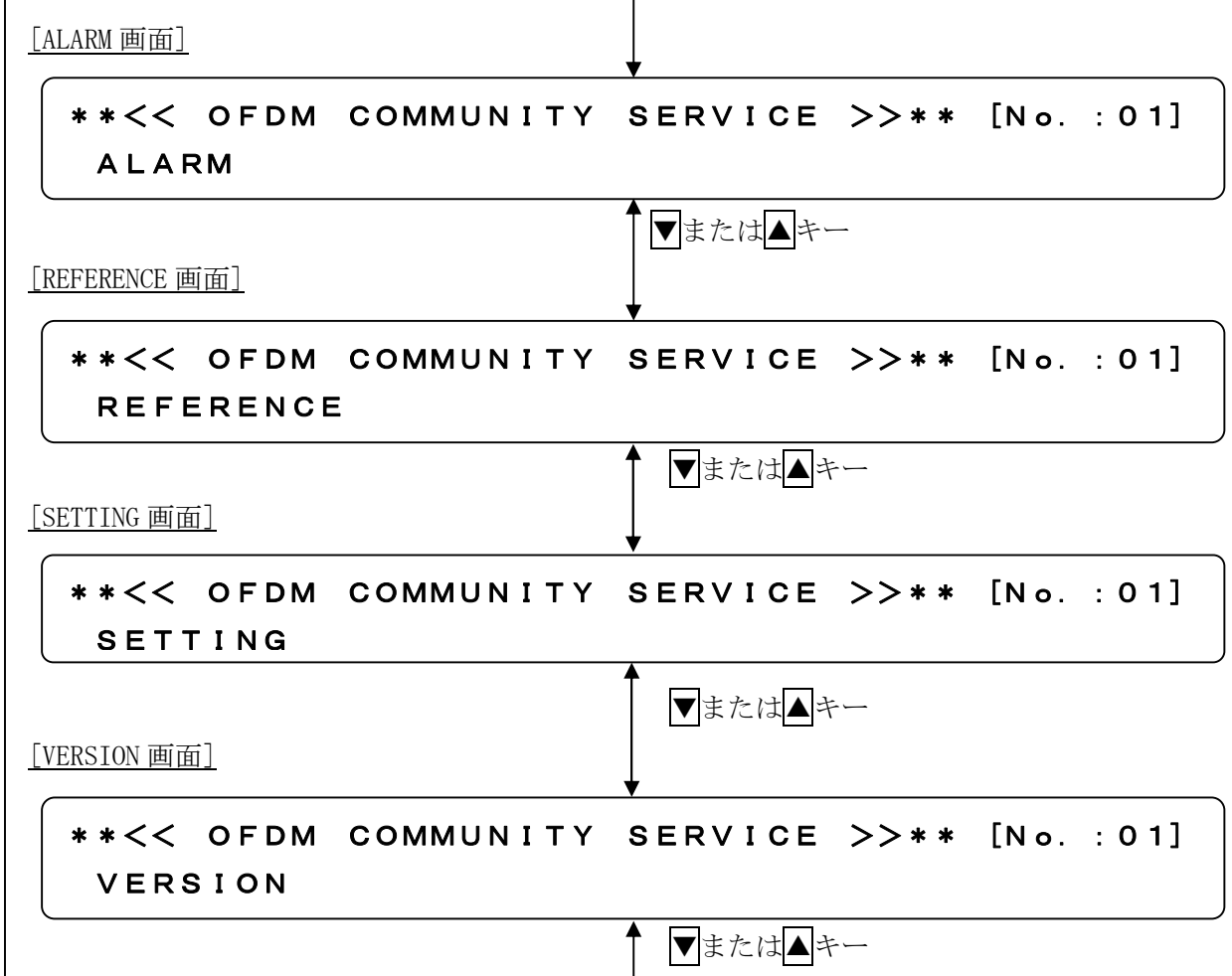

#### 6.1.2.4 ALARM 画面

現在発生している各ユニットのアラーム状態を表示します。 メニュー画面から「ALARM」を選択すると、各ユニットの選択画面になりますので▼または▲ キーで項目を選択して ENT キーを押します。

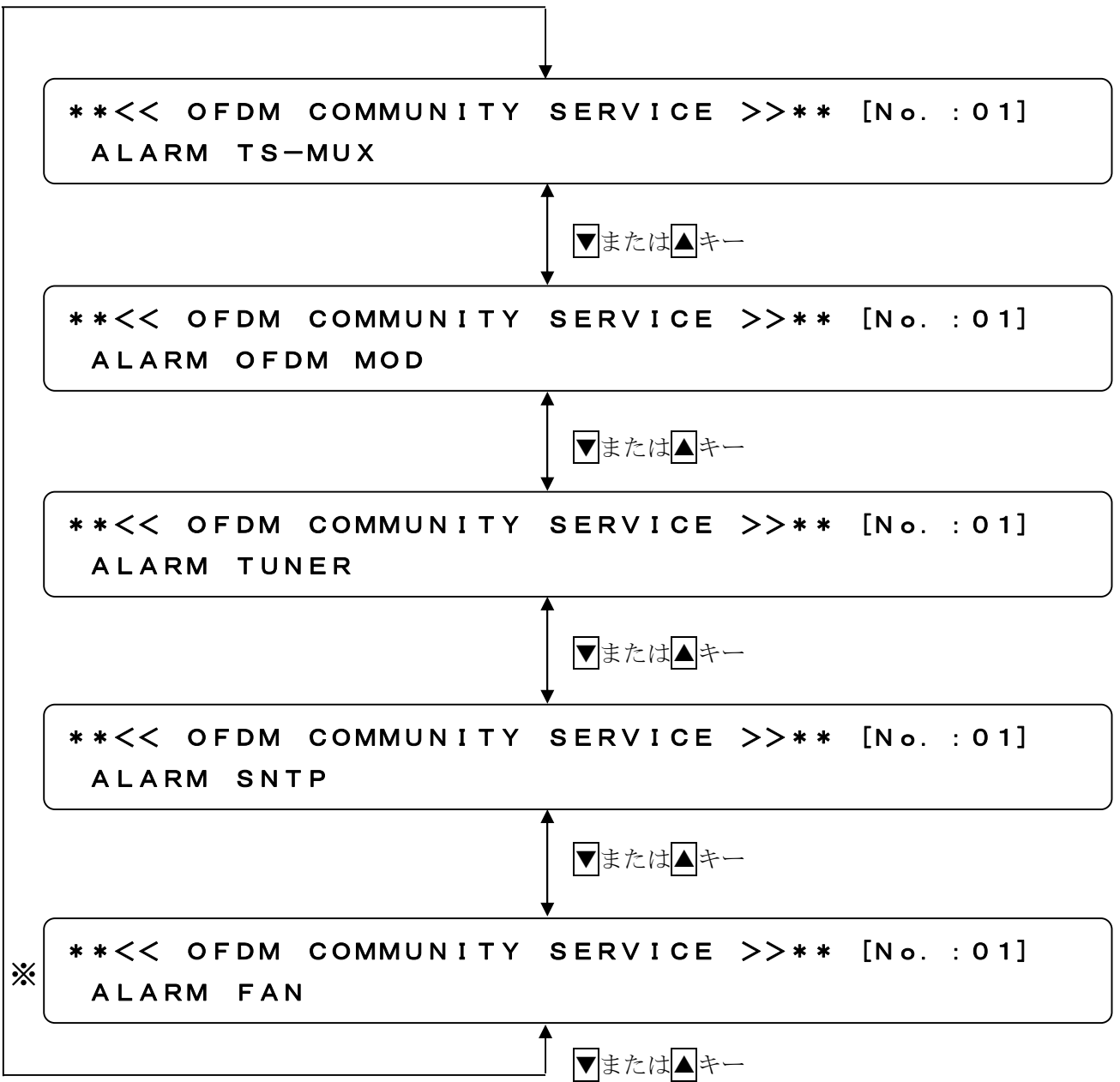

※ FAN アラームは FAN に異常が発生した時のみ選択画面に表示されます。FAN が正常に動作して いる時は選択画面にありません。

選択したユニットに異常が発生していると、各ブロックごとにアラーム詳細内容が表示されます。 アラームが複数発生した場合は、先頭に→が表示されて▼キーで次のアラーム詳細内容を表示 します。先頭の→が消えましたら発生したアラーム詳細内容の最後になります。 各アラームの詳細内容は次の通りです。

 $(1)$  TS-MUX

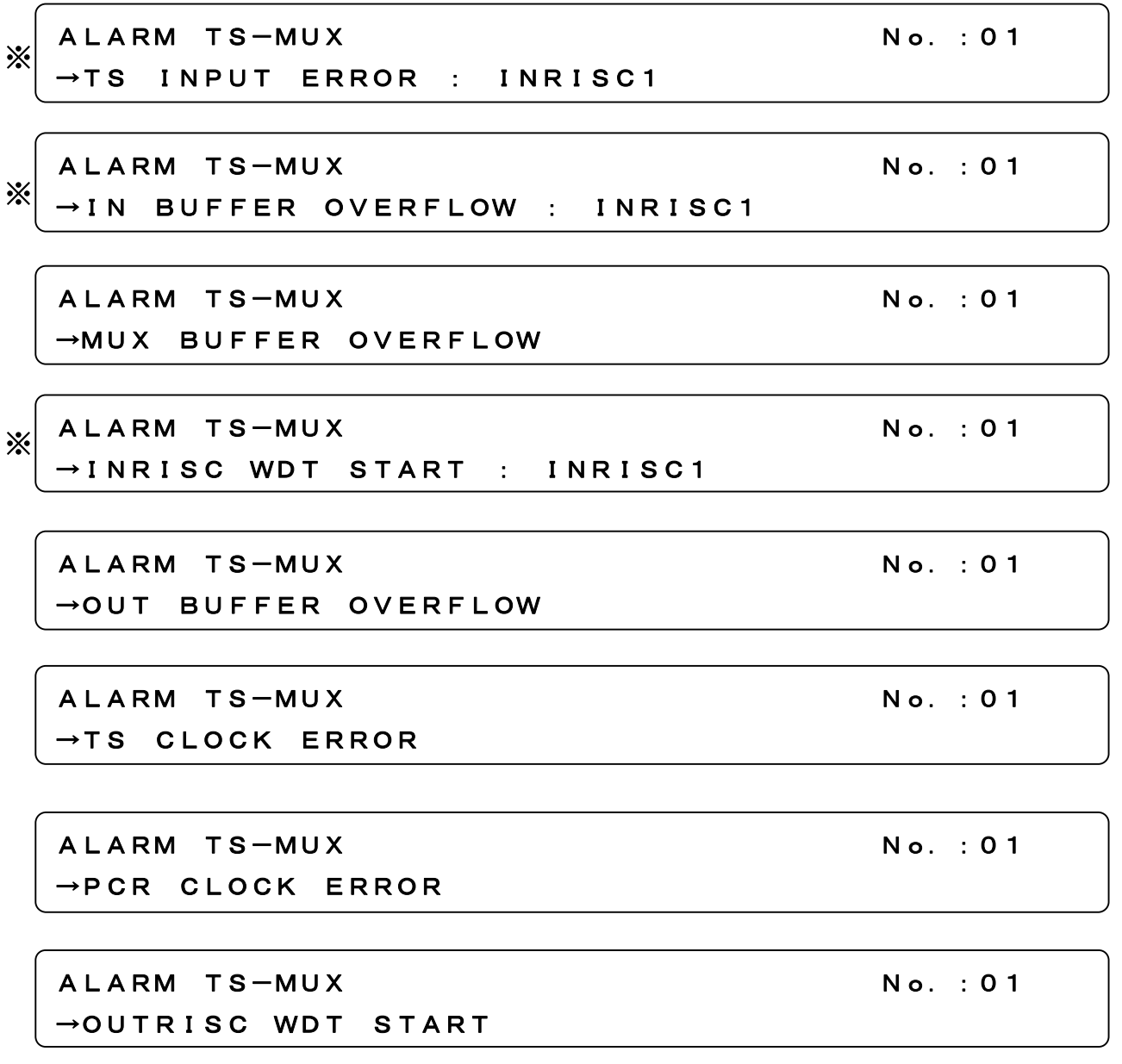

※ 上記の図は一例です。全てのポート(INRISC1~6、SI RISC)で異常が発生した場合、各エラー が表示されます。

 $(2)$  OFDM MOD

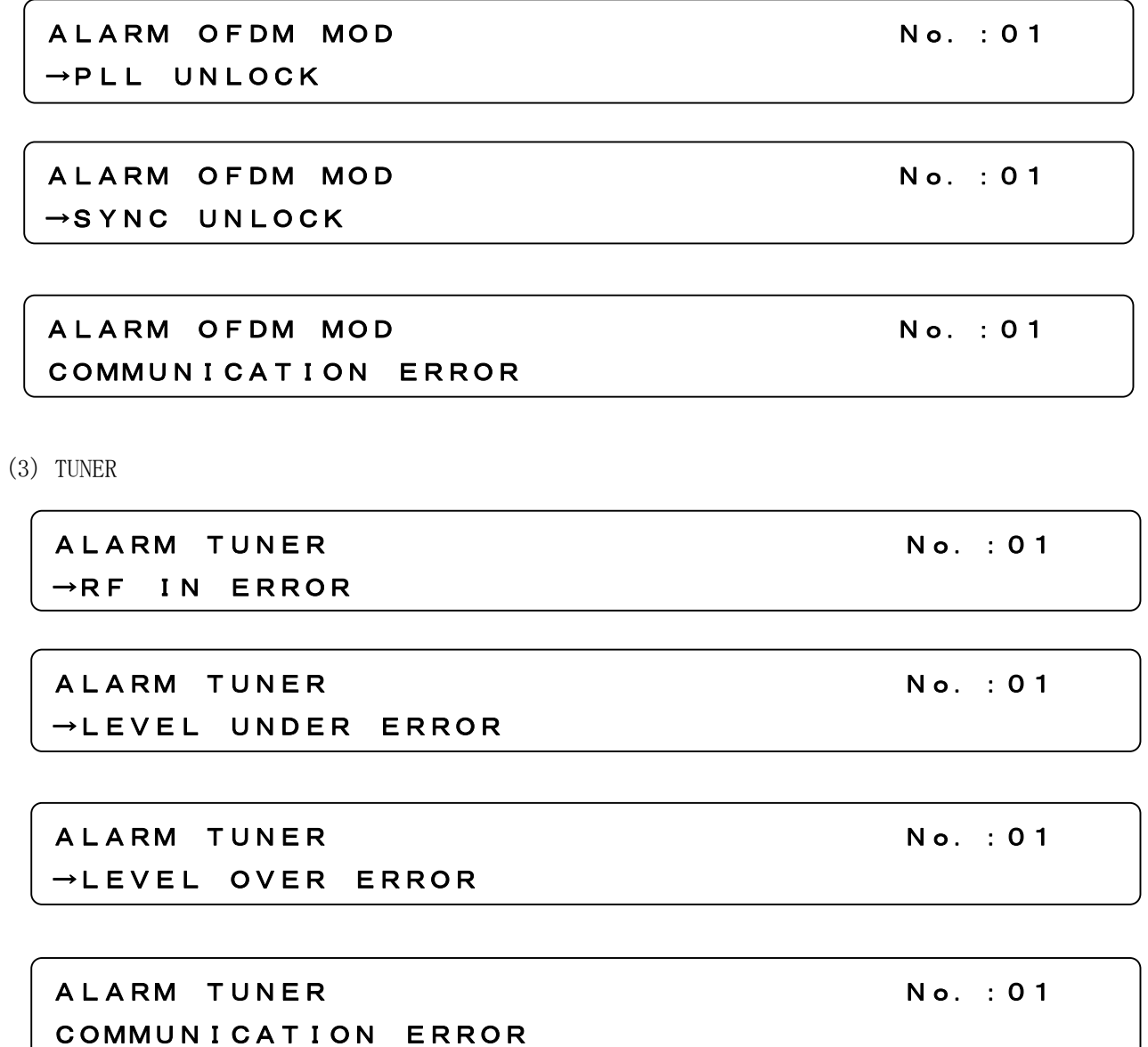

#### 6.1.2.5 REFERENCE 画面

装置に設定されている各ユニットのパラメータ情報を表示します。

メニュー画面から「REFERENCE」を選択すると、各ユニットの選択画面になりますので▼また は▲キーで項目を選択して ENT キーを押します。

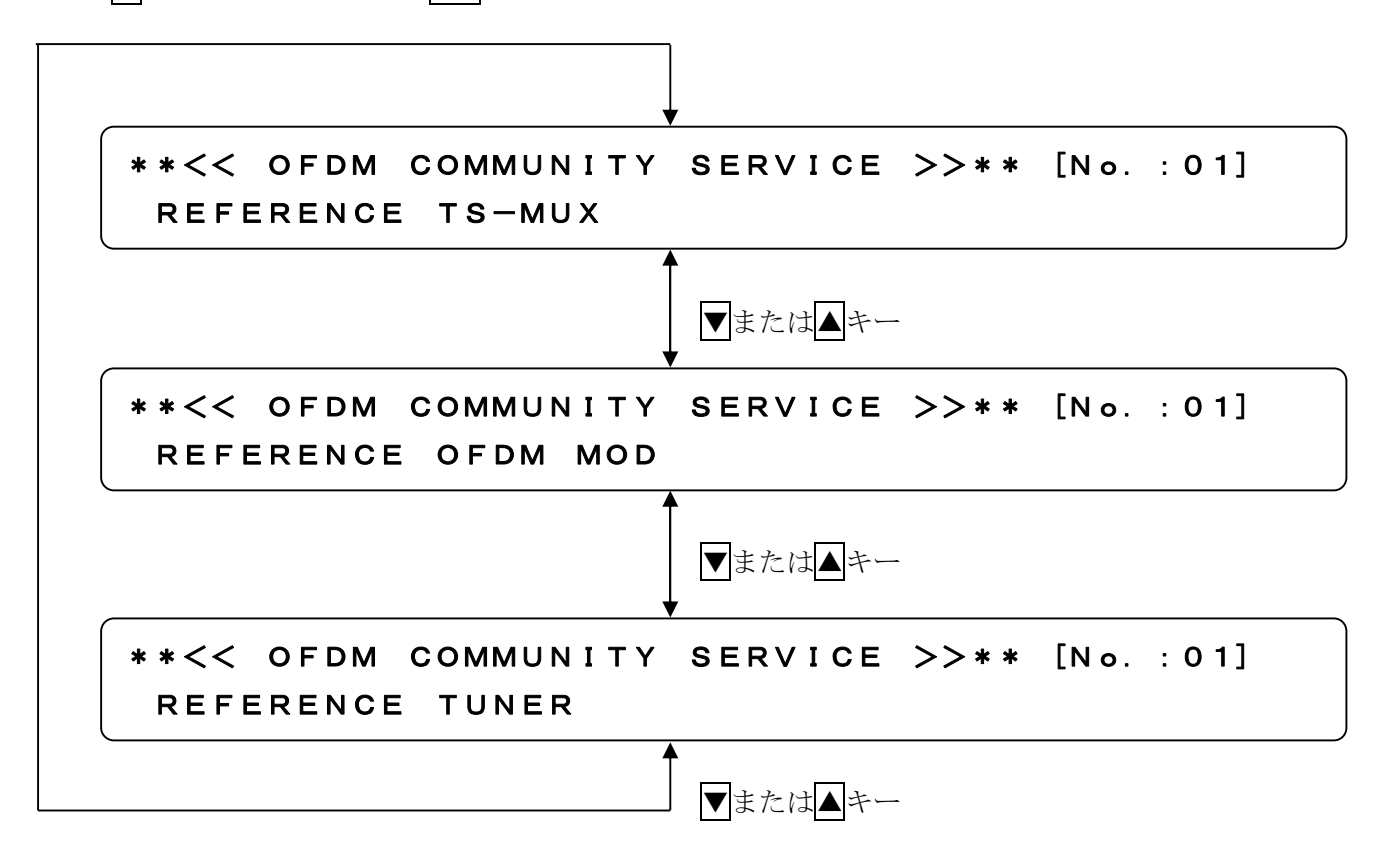

選択したユニットのパラメータ情報が表示されます。 各ユニットのパラメータ内容は以下の通りです。

18

 $(1)$  TS-MUX

## REFERENCE TS-MUX [No.:01] NETWORK-ID : 0x7fe0 TS-ID : 0x7fe0

ネットワーク ID、TS ID の設定情報を表示します。

## REFERENCE TS-MUX [No.:01]

REMOTE CONTROL KEY No. : 01

リモコン番号割り付けの設定情報を表示します。

REFERENCE TS-MUX [No.:01] IN1 DISP NUMBER : 011  $\rightarrow$ 

TV 画面上に表示されます 3 桁番号の設定情報を表示します。→が表示されている場合は 3 桁 番号が複数あり<■→ キーで表示を切り替えます。

REFERENCE TS-MUX [No.:01] SERVICE-ID :  $0 \times 7e7f \rightarrow$ 

サービス ID の設定情報を表示します。→が表示されている場合はサービスが複数あります。 ■■ キーで表示を切り替えます。

 $(2)$  OFDM MOD

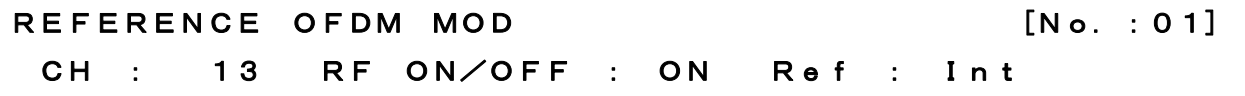

チャンネル情報、変調 ON/OFF、基準信号入力あり/なしの設定情報を表示します。

## REFERENCE OFDM MOD [No.:01] Layer A : 13seg 64QAM : CR=3/4

階層情報、セグメント情報、符号化レートの設定情報を表示します。

(3)TUNER

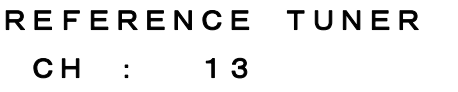

チャンネルの設定情報を表示します。

 $[No. : 01]$ 

6.1.2.6 SETTING 画面

機器番号、コントローラ及び SNTP サーバでの通信による設定を行うための TCP/IP の各 IP アド レスの設定を行います。

メニュー画面から「SETTING」を選択すると、各設定項目の選択画面になりますので▼または▲ キーで項目を選択して ENT キーを押します。

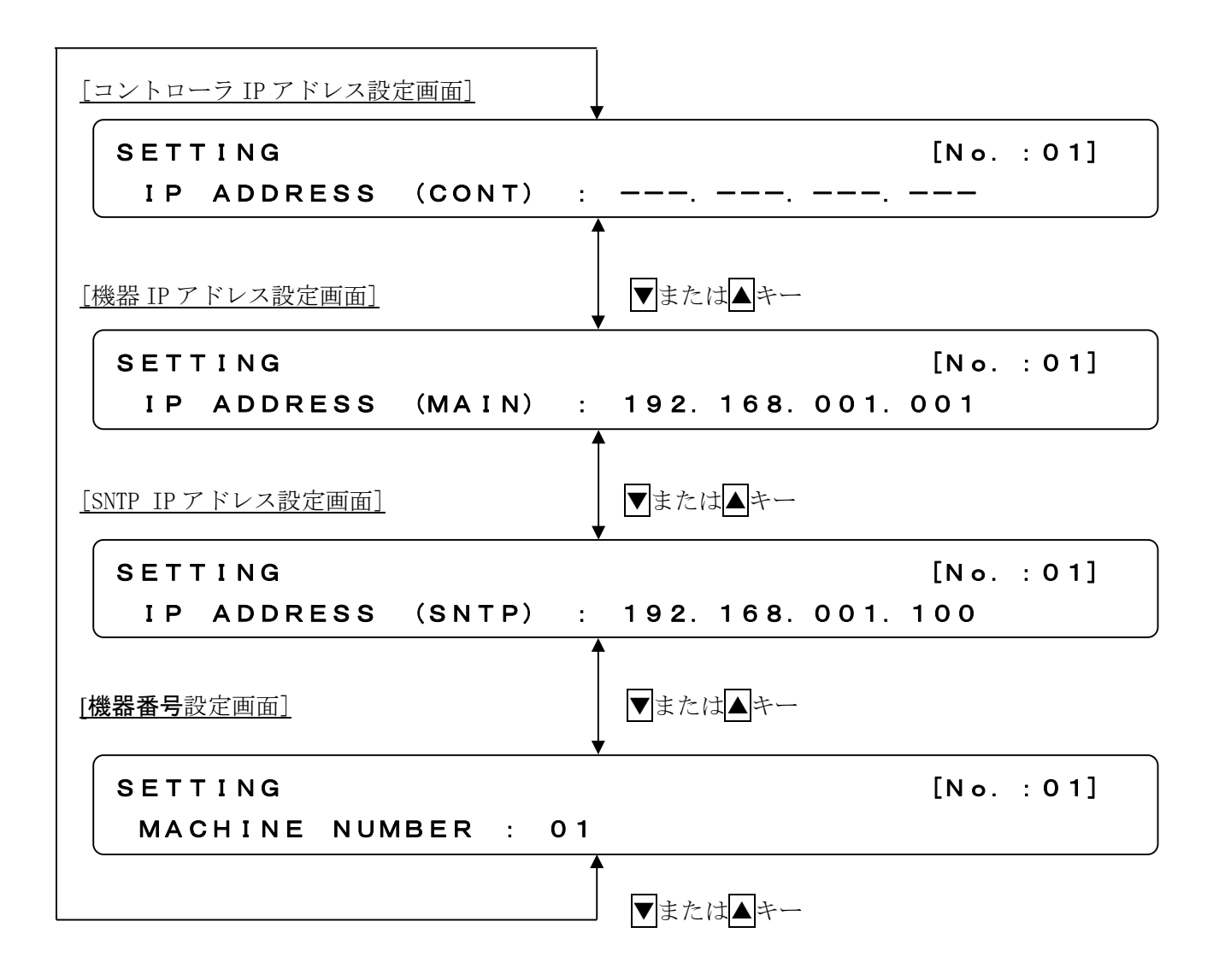

- (1)IP 設定手順
	- ① SETTING 画面で ENT キー押し、▲または▼ キーを押し変更する IP を選択して ENT キ ーを押します。

## SETTING RETTING RESERVE TO A SETTING A LOCAL CONTROL IN A LOCAL CONTROL CONTROL IN A LOCAL CONTROL IN A LOCAL CONTROL IN A LOCAL CONTROL IN A LOCAL CONTROL IN A LOCAL CONTROL IN A LOCAL CONTROL IN A LOCAL CONTROL IN A LOCA IP ADDRESS (MAIN) : 192.168.001.001

② 【または 】キーを押し、変更する場所を選択します。

SETTING [No.:01] IP ADDRESS (MAIN) : 192.168.001.001 192.168.001.001 192.168.001.001 192.168.001.001

でカーソル移動します。

- 3 △または▼ キーを押しアドレス番号を設定します。
- ④ ENT キーを押し IP アドレスを不揮発性メモリーに書き込みます。
- ⑤ 以下のメッセージが表示されたら電源を再起動します。

SETTING [No.:01] Please Reboot Apparatus.

※コントローラの IP アドレスはコントローラ接続時に自動取得しますので、IP アドレスの設 定は不要です。(\*)

- (2)機器番号設定手順
	- ① SETTING 画面で機器番号設定を選択して、ENT キーを押します。

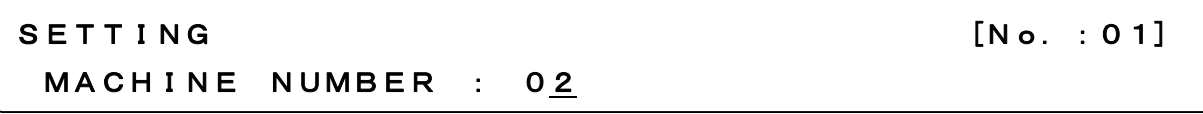

- ② △または▼ キーを押し機器番号を選択します。
- ③ ENT キーを押し機器番号を不揮発性メモリーに書き込みます。
- ④ 以下のメッセージが表示されたら電源を再起動します。

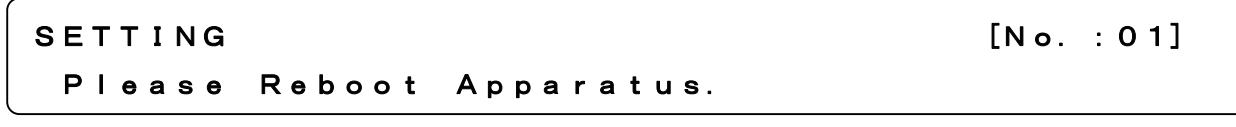

※号機番号は 1~12、BU の範囲で選択が可能です。(BU は代替機器になります。)

#### 6.1.2.7 VERSION 画面

装置のファームウェアのバージョン情報を表示します。 メニュー画面から「VERSION」を選択して、▼または▲キーで各ユニットのバージョン情報を 表示します。

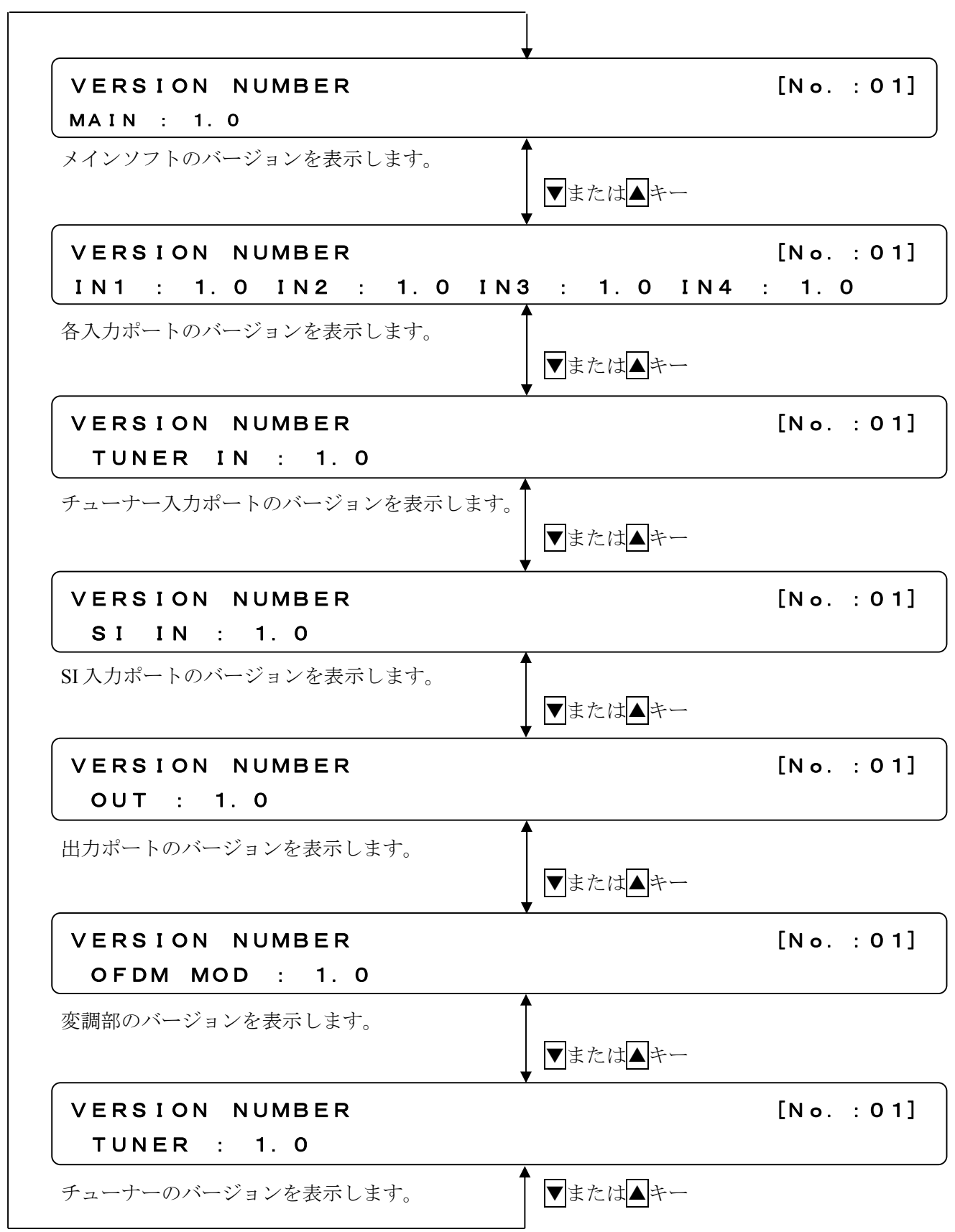

#### 6.2 キー操作

①MENU KEY 動作

メニュー画面の表示切替を行います。

②ENT KEY 動作

カーソル表示されている箇所の項目を実行します。

設定可能箇所にアンダーバー表示が現れ、カーソルキーUP、DOWN で、値を設定することができま す。

③HOLD KEY 動作

前面パネルの全てのキー(ホールドキーを除く)をロックすることができます。ホールドキーの LED が緑色点灯の時は、キーがロック状態です。ホールドキーを 3 秒間押すことにより、ロッ クを解除します。ロック解除状態の時は、ホールドキーの LED は消灯します。

④CURSOR KEY

カーソル移動及び、値変更を行います。

↓↑で値を変更

←→で設定箇所変更

#### 6.3 LED 表示説明

①「POWER」

電源の状態を表示します。通電時は緑色に点灯します。

②「HOLD KEY」

前面パネルにおけるキーのホールド状態を表示します。

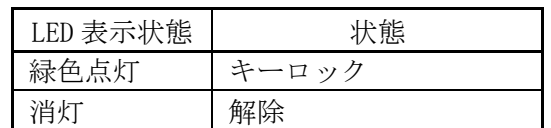

#### ③「ALARM」

アラームの有無を表示します。

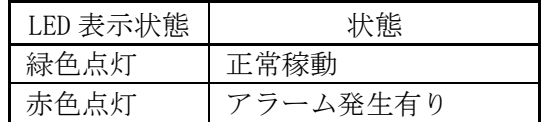

④「RF ON」

RF 出力の状態を表示します。

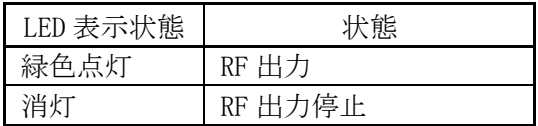

⑤「EXT REF」

外部基準信号の有力の有無を表示します。

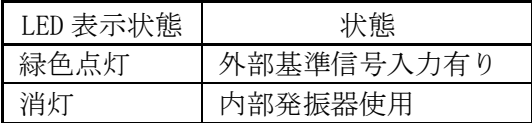

#### 6.4 ネットワーク接続

本機器のパラメータはイーサーネットワーク経由でコントローラにより行います。本機器の設定 項目としては、サービス設定、出力チャンネル設定、RF 出力設定、アラーム表示、バージョン表 示を行うことが出来ます。各設定の詳細については、「OFDM 自主放送装置コントローラ 取扱説 明書」を参照してください。

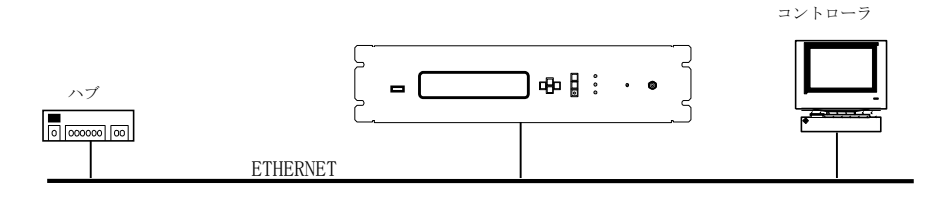

#### 7. 保守部品交換手順

7.1 FAN

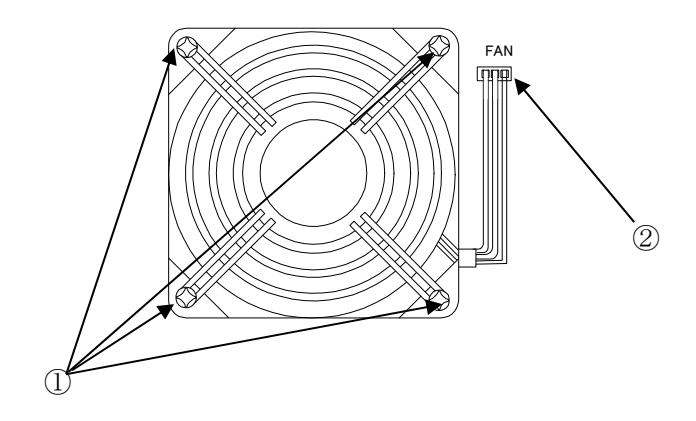

- (1) FAN 電源供給用コネクタ②から電源ケーブルを外します。
- (2) FAN の回転が静止したのを確認してから、4 箇所のネジ①をプラスドライバーで取り 外します。注意!ファン回転時の交換は危険ですので絶対に行わないで下さい。
- (3) FAN を取り外し、新しい FAN を取り付けます。
- (4) ①の 4 箇所をネジで固定し、②の電源コネクタに電源ケーブルを挿し込みます。
- (5) FAN が回転するのを確認し、作業終了です。

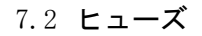

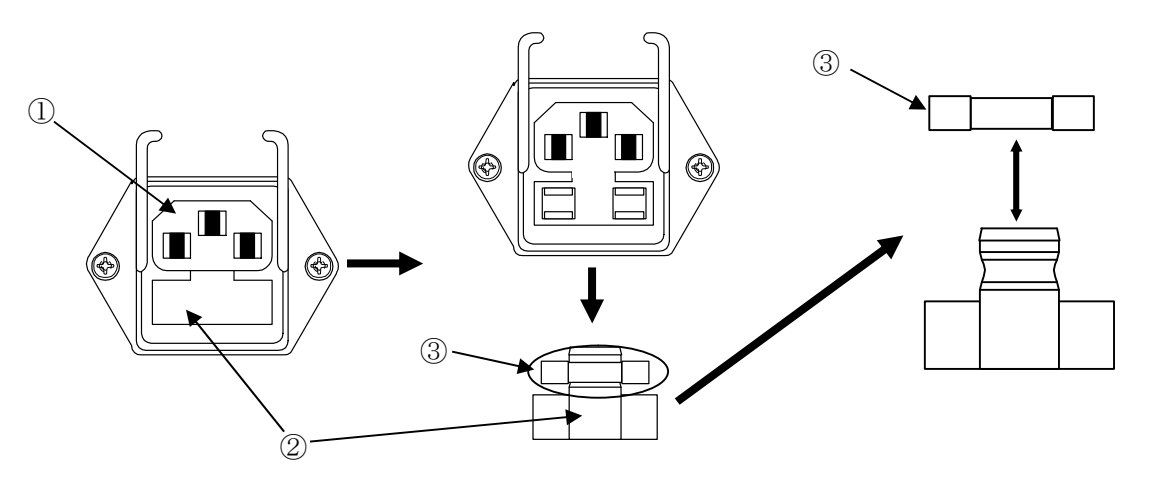

- (1) 電源プラグ①から電源ケーブルを外します。
- (2) 電源プラグ①側からマイナスドライバー等でヒューズホルダー②を引き出します。
- (3) ヒューズ③をヒューズホルダーから取り外し、新しいヒューズをはめ込みます。 注意!交換ヒューズは添付品または指定品を必ずご使用願います。
- (4) ヒューズホルダー②を元の位置に挿し込み、作業終了です。

#### 8. 使用上の注意

- ◆ 本器の開口部や放熱器は、通風及び放熱のために設けております。開口部を塞いだり覆ったりし ないようご注意ください。
- ◆ 本器に使用しております FAN モータには、稼動部を含むため寿命がございます。7年毎までに 交換してください。

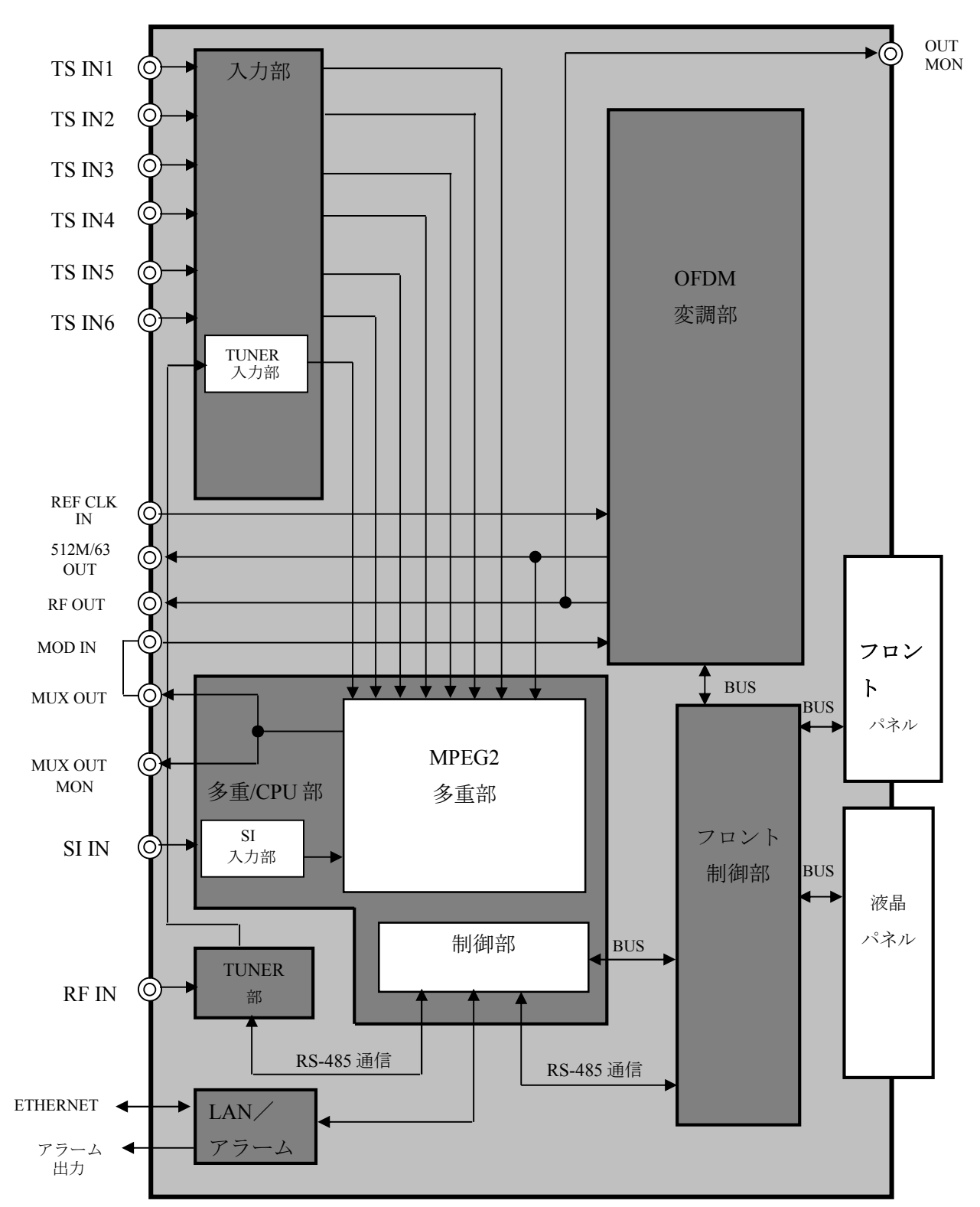

9. 内部構成図

#### 10. DEM100 に於ける DX マルチキャストシステムでのIPDC使用について

本製品ではサービスを取り込んで、映像・音声の PID をセットしなければ IPDC に関わる部分 の設定が出来ない仕様となっております。

この為、画像/音声の TS を入力しないで、IPDC によるデータ多重のみで使用する場合には、以 下の作業が必要となります。

尚、一度設定すれば、MUX設定/サービス設定/入力サービス ID 横の削除ボタンを押さな い限り再度エンコーダが必要になることはございません。

10.1必要機材

- ・エンコーダ(初回設定時のみ必要)1 台 ENC8001 又は ENC8002
- · BNC-BNC ケーブル (初回設定時のみ必要) 1本 75Ω(エンコーダと DEM100 接続用)
- ・設定用 PC (設定の都度必要) 1式 WindowsServer2008R2、Windows7Professional(制御ソフトインストール済であること) ※ 対象となる DEM100 と設定用 PC の IP アドレスのグループを合わせておくこと

・LAN ケーブル(設定の都度必要) 1 本 PC に直接接続の場合、クロスケーブル HUB を経由して接続の場合、ストレートケーブル

10.2接続系統

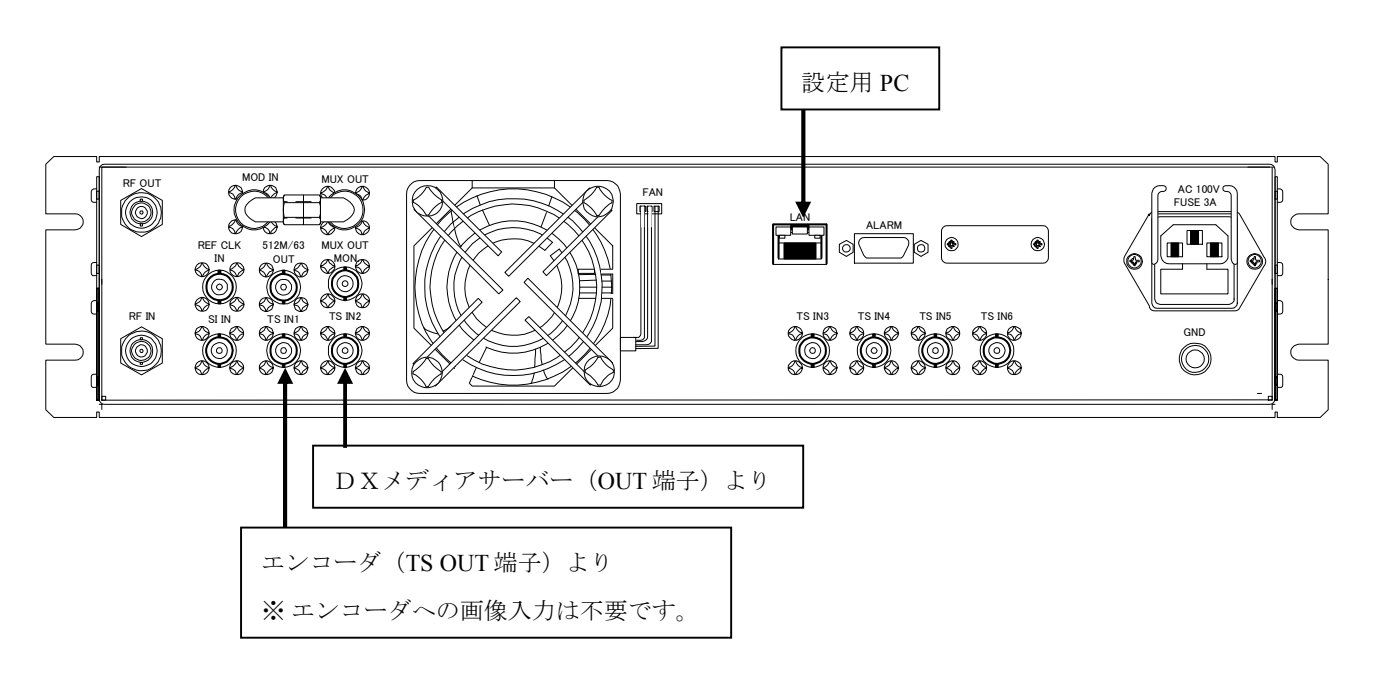

10.3設定作業

下記の内容は 1 例です。★部を最低限設定して頂ければ、IPDC を用いたシステムでの利用が可能 になります。

【設定例】

- ① 「10.2 接続系統」の図の通り接続した後、それぞれ電源投入させて起動させます。
- ② 制御ソフトを起動させます。
- ③ MUX設定/機器設定で以下の手順で設定します。
	- ★(1)ポート1 → サービス入力
	- **★(2)ポート2 → データES入力**
	- ★(3)設定
- ④ システム設定で以下の手順で設定します。
	- (1) 地域識別割り当て → 適宜入力
	- (2)地域符号 → 適宜入力
	- (3)上記他 → 適宜入力
	- (4)設定
- ⑤ MUX設定/ネットワーク設定で以下の手順で設定します。
	- ★(1) 放送周波数、リモコンID他 → 適宜入力
	- $\star$  (2) 次へ<MUX設定/サービス設定と同じ>
	- ★ (3) PID設定部の 入力PSI要求ボタンを押す
	- ★ (4) 入力サービスIDのプルダウンメニューで選択できるものを選択
	- ★(5)上記他 → 適宜入力
	- ★(6)次へ
	- ★ (7) 送信出来ない等エラー表示無いことを確認
	- ★ (8) 送信ボタンを押す
	- **★ (9) 閉じる (×) をクリック**
- ⑥ MUX設定/データES定義で以下の手順で設定します。
	- ★(1)IPDC利用するPIDを入力(新PID、旧PID 同じ値を入力)
	- ★ (2) ストリーム種別 --- を選択
	- ★(3)設定
- ⑦ メンテナンス/時刻校正で以下のように設定します。
	- ★(1)対象となる機器(設定用PCに1台しか接続されていない場合は01号機)を選択
	- ★(2)校正開始
		- ※ RF IN 端子への地デジ入力で時刻校正を行う場合は、事前に設定用 PC 内の OFDMMuxCont.ini をテキストエディタで開き"TUNER\_CH="のところに、受信 可能な地デジ放送チャンネルを記載しておく必要があります。

その他詳細は取説内の「第 2 部」の各説明ページを参照下さい。

## 第2部
# パソコンの電源コードを抜くとき

電源を切る場合、オペレーションシステムを終了させてから電源コードを 抜いて下さい。

HDD が破損する恐れがあります。

# パソコンのメンテナンスを行ってください

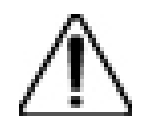

ハードディスクでのデータの分断化が起こり、機器の制御が出来ないこと があります。

# 本機器を使用して著作権のあるコンテンツを放送する場合、あらかじめ放送する著作物に 対して許可が必要です。 運用に際して、コピー制御などのコンテンツを保護する必要があります。

29

### OFDM COMMUNITY MUX CONTROLLER

#### 11. 動作環境

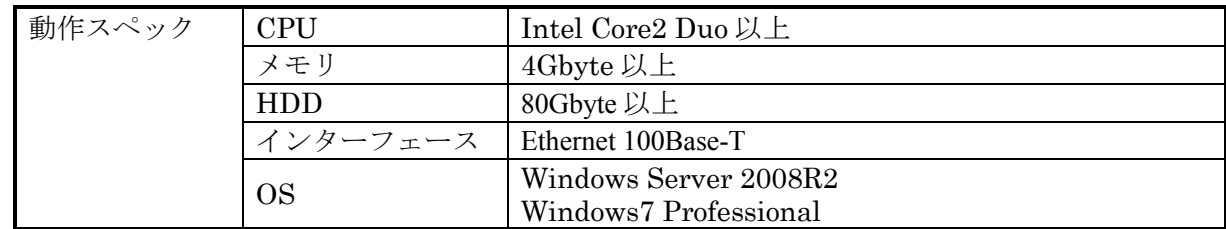

### 12. 推奨保守

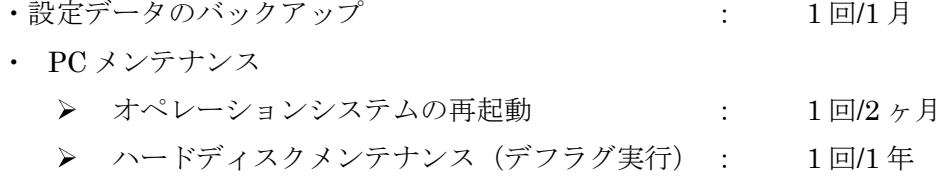

## 13. 概 要

本ソフトウェアは、OFDM 自主放送装置の番組多重化部、放送 TS 化部、OFDM 変調部の設 定/監視を行い地上波デジタル放送での自主放送システムを実現いたします。また、代替器設定 を行うことで機器故障時には、自動的に故障器から代替器への切替えを行います。

異常監視や設定変更においては、SNMP (Simple Network Management Protocol)で総合監 視も行うことができます。

- 14. 構 成
- 14.1接続台数

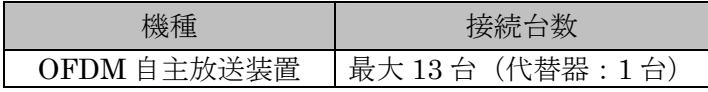

## 15. 機 能

15.1設定項目

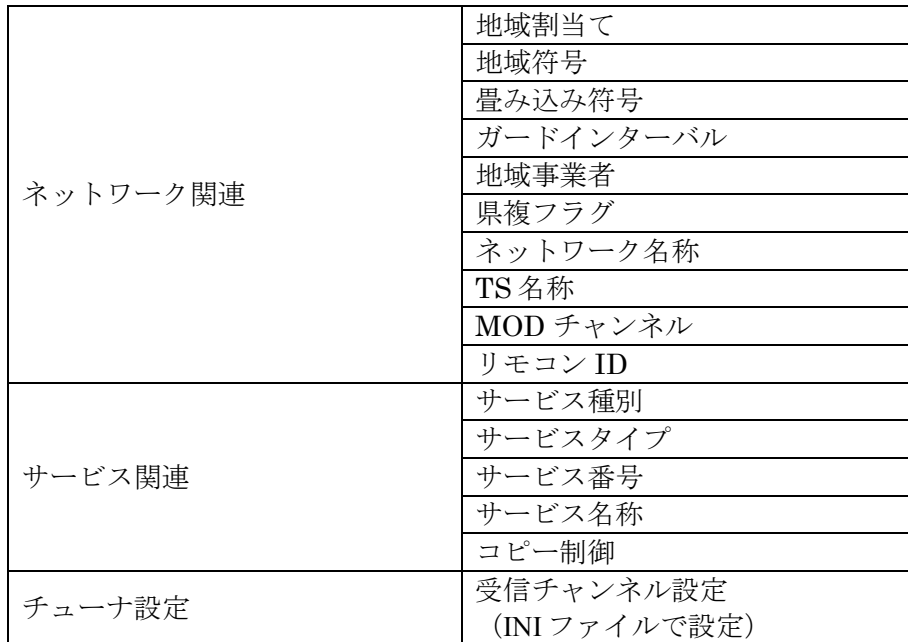

表 15-1

15.2監視項目

| 処理部     | 監視内容              |  |
|---------|-------------------|--|
| 入力部     | TS 入力断            |  |
|         | INPUT バッファオーバーフロー |  |
|         | 多重化バッファオーバーフロー    |  |
|         | Watch Doc Time 監視 |  |
| SI 入力部  | TS 入力断            |  |
|         | INPUT バッファオーバーフロー |  |
|         | 多重化バッファオーバーフロー    |  |
|         | Watch Doc Time 監視 |  |
| チューナ入力部 | TS 入力断            |  |
|         | INPUT バッファオーバーフロー |  |
|         | 多重化バッファオーバーフロー    |  |
|         | Watch Doc Time 監視 |  |
| チューナ部   | 同期アンロック           |  |
|         | レベルオーバー           |  |
|         | レベルアンダー           |  |
|         | 通信異常              |  |
| 出力部     | TSクロック断           |  |
|         | PCR クロック断         |  |
|         | 出力バッファオーバーフロー     |  |
|         | Watch Doc Time 監視 |  |
| 変調部     | 同期アンロック           |  |
|         | PLL アンロック         |  |
|         | 通信異常              |  |

15.3生成するテーブル

| テーブル名称      | 配置するディスクリプター                        | 考<br>備           |
|-------------|-------------------------------------|------------------|
| <b>PAT</b>  |                                     |                  |
| <b>PMT</b>  | 限定受信方式記述子 1st                       | CAS 有り場合配置       |
|             | デジタルコピー制御記述子 1st                    | デジタルコピー制御 ON で配置 |
|             | コンテント利用記述子 1st                      |                  |
|             | ビデオデコードコントロール記述<br>$\not\equiv$ 2nd | マルチ編成時に配置        |
|             | ストリーム識別記述子 2nd                      |                  |
| <b>CAT</b>  | 限定受信方式記述子                           | CAS 有り場合配置       |
| NIT actual  | ネットワーク名記述子 1st                      |                  |
|             | システム管理記述子 1st                       |                  |
|             | サービスリスト記述子 2nd                      |                  |
|             | 地上分配記述子 2nd                         |                  |
|             | TS 情報記述子 2nd                        |                  |
| SDT actual: | サービス記述子                             |                  |
|             | デジタルコピー制御記述子                        | デジタルコピー制御 ON で配置 |

#### 表 15-3

※ EPG 無しの場合、SDT を配置します。

15.4多重するテーブル

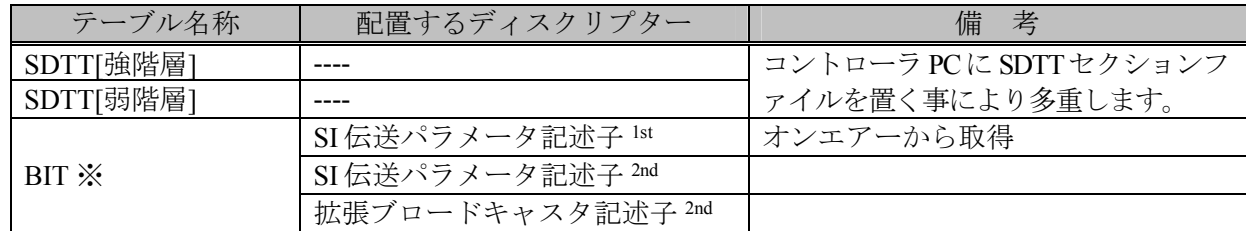

表 15-4

※ OFDM EPG GENERATOR から BIT を配置します。

16. システム構成

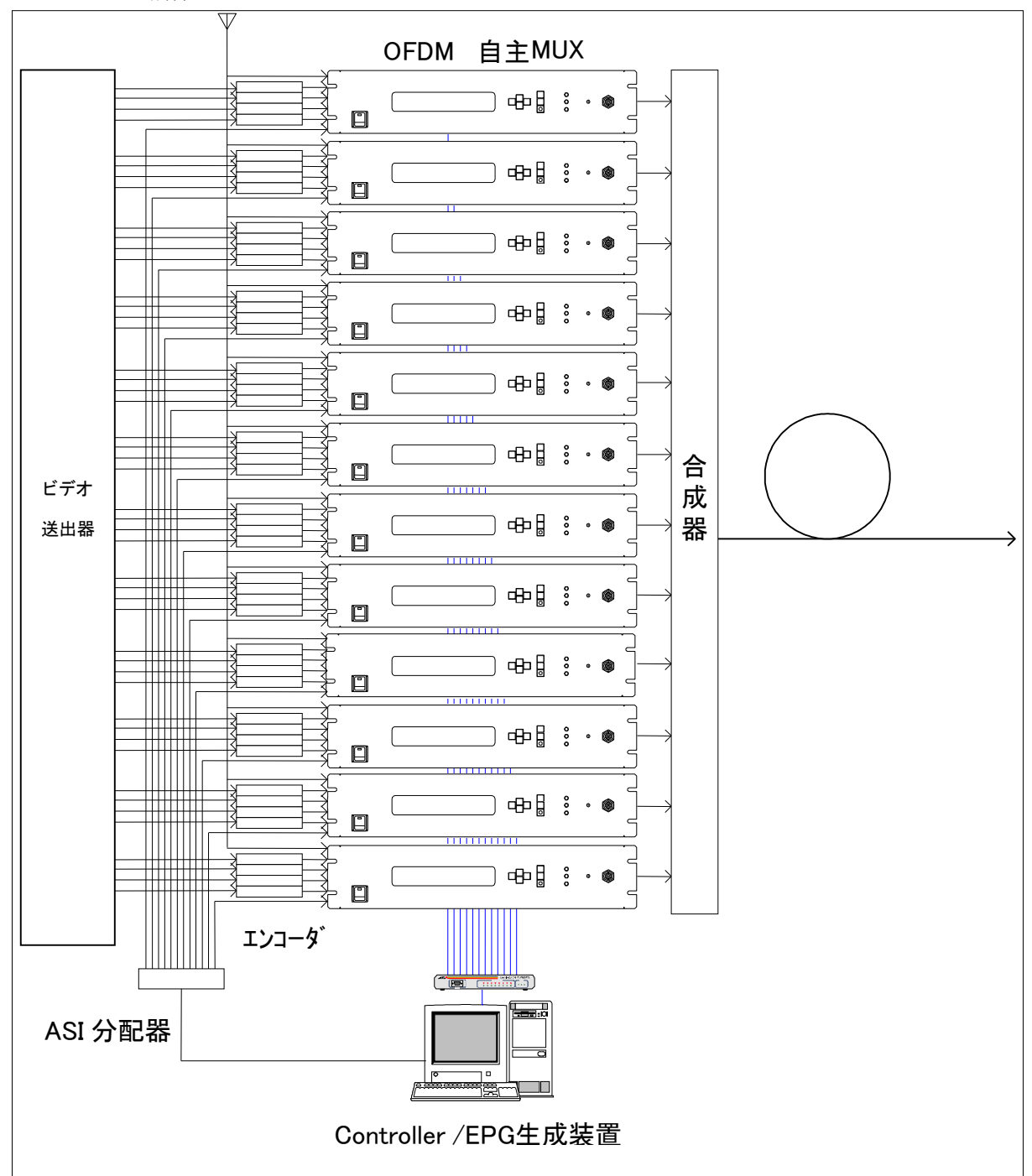

図 16-1

※本装置で EPG 運用を行う場合は、以下の EPG 生成用のシステムが別途必要になります。

- ・EPG 生成装置(アプリケーション)
- ・TS ボード(ASI-EXP)
- ・サーバ又は PC:(拡張用スロットで PCI-Express カードが装着可能なもの)

OS :Windows Server 2008R2、Windows7 Professional

WEB ブラウザ :Internet Explorer8/9※/10※のいずれかが搭載されているもの

※ IE9/IE10 の場合、互換表示モードでの表示が必要です。

- 17. インストール手順
- 17.1アプリケーションのインストール

CD-ROM を CD-ROM ドライブにセットし、Setup.exe を実行します。 メッセージに従ってインストールしてください。

17.2 NTP サーバの設定

サーバの時刻校正のため NTP サーバとの通信設定を行います。

① タスクバーの時刻にマウスカーソルを合わせ、右クリックし、メニューから「日付と時刻の 調整」を選択します。

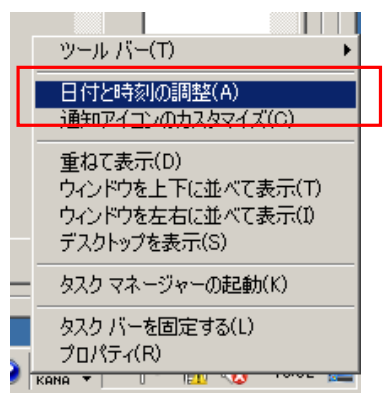

図 17-1 メニュー

② 日付と時刻のプロパティが表示されますので、「インターネント時刻」タブを選択します。 ③ 「設定の変更」ボタンを押し、「インターネット時刻設定」画面を開きます。

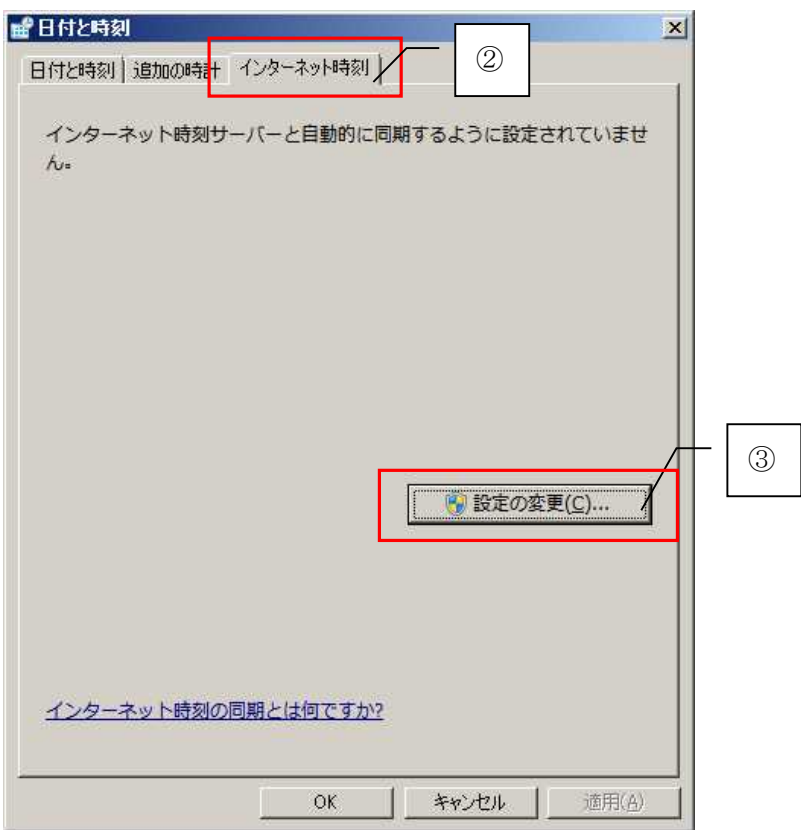

図 17-2

- ④ 以下の設定を行います。
	- (1) 「インターネット時刻サーバーと同期する」をチェックします。
	- (2) 「サーバー」欄に NTP サーバの IP アドレスを入力します。
	- (3) 「OK」ボタンを押します。

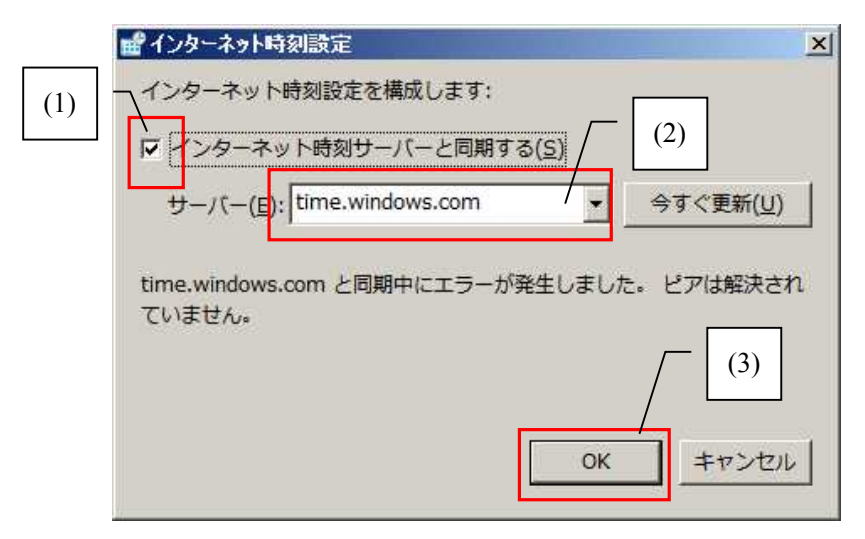

図 17-3

⑤ 日付と時刻ダイアログで「自動的に同期するように設定されています。」のメッセージが表 示されていることを確認し、「OK」ボタンを押します。

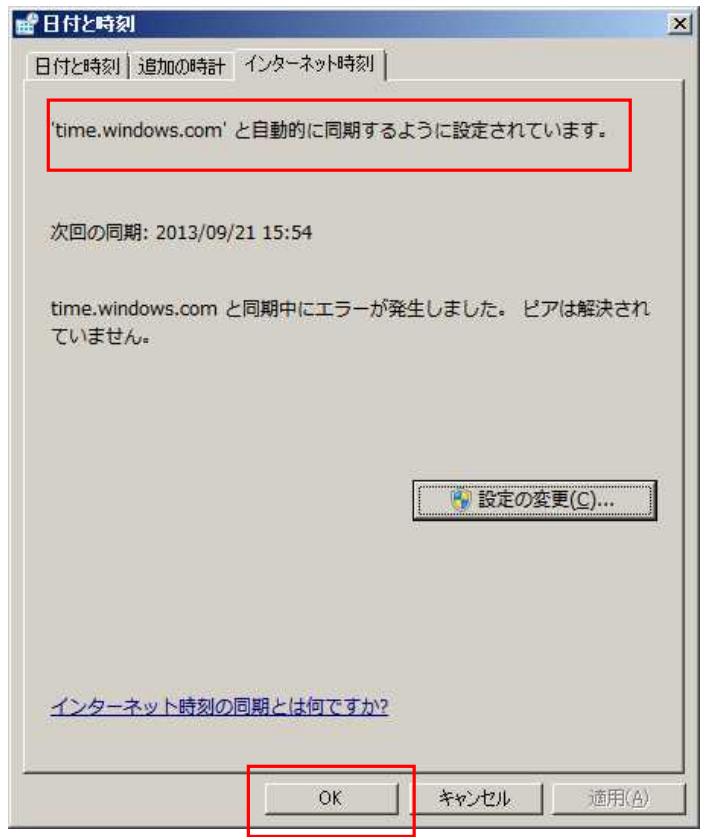

図 17-4

NTP サーバの IP アドレスは、設置環境によって異なります。本コントローラ PC からアクセス可能な NTP サーバの IP アドレスを設定してください。

- 18. アプリケーションのアンインストール
	- (1) スタート → 「設定(S)」 → 「コントロールパネル」
	- (2) 「プログラムの追加と削除」を実行します。
	- (3) 「OFDM MUX Controller」を選択します。
	- (4) 削除を選択します。

#### 19. 設定手順

19.1設定フロー

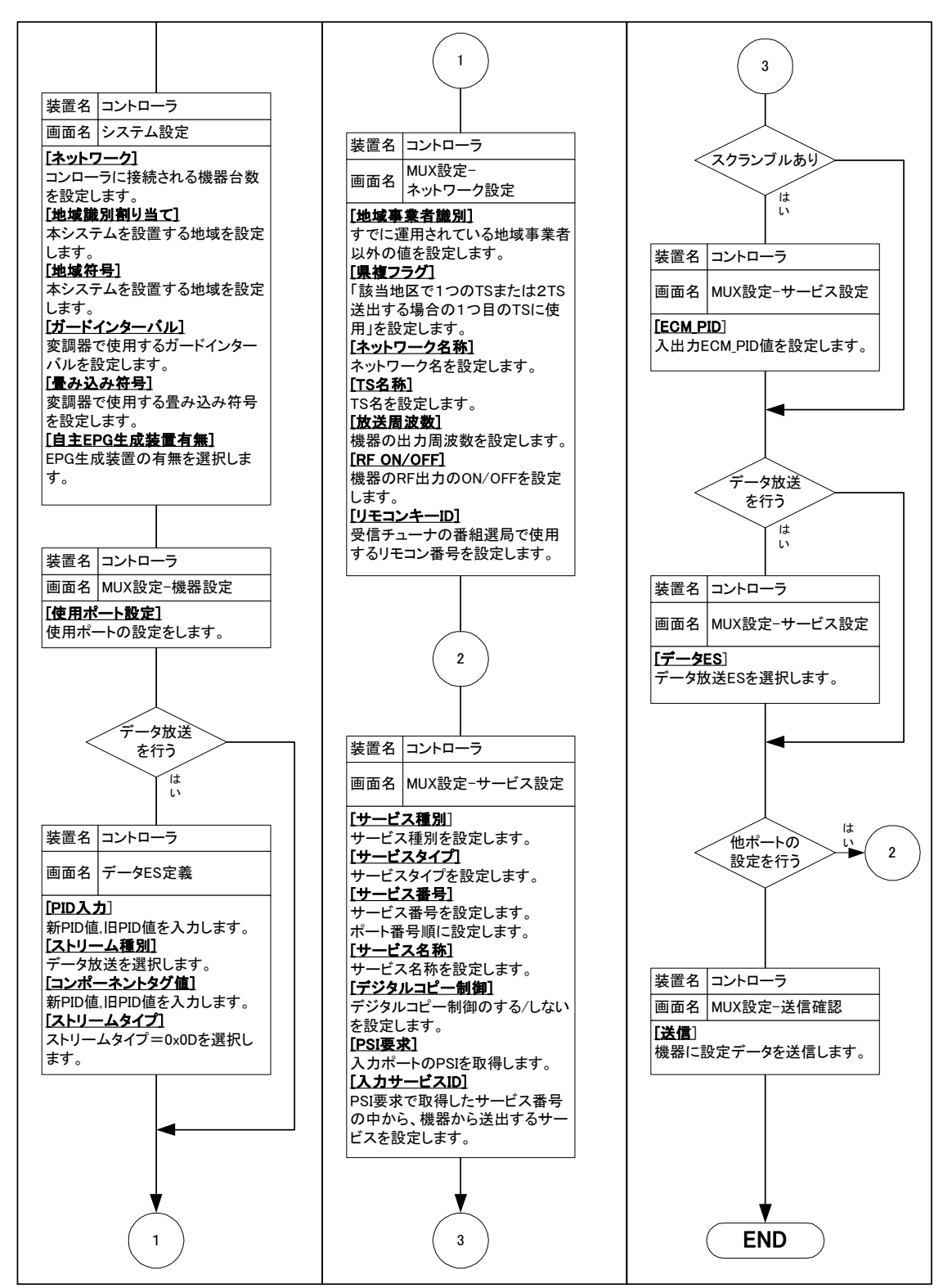

19.2 INI ファイル設定

- 19.2.1 OFDMMuxCont.ini
	- (1) C:\OFDMApplication\OFDMMuxCont\Exe\OFDM MUXCont.ini を開きます。
	- (2) 自動代替機能を使用する場合は、各監視項目を定義します。

[BACK\_UP\_ALM\_CNT\_SHRESHOLDS]の項目の中から監視するものを書き換えてく ださい。(20.5⑤自動代替機能 ステータス表 参照)

- (3) チューナの受信チャンネルを定義します。 初期値は TUNER\_CH=21 になっています。受信可能な地上波デジタル放送の受信チ ャンネルに書き換えてください。(付録 21.1 のチャンネル一覧を参照してくださ い。)
- (4) ファイルを上書きして保存します。

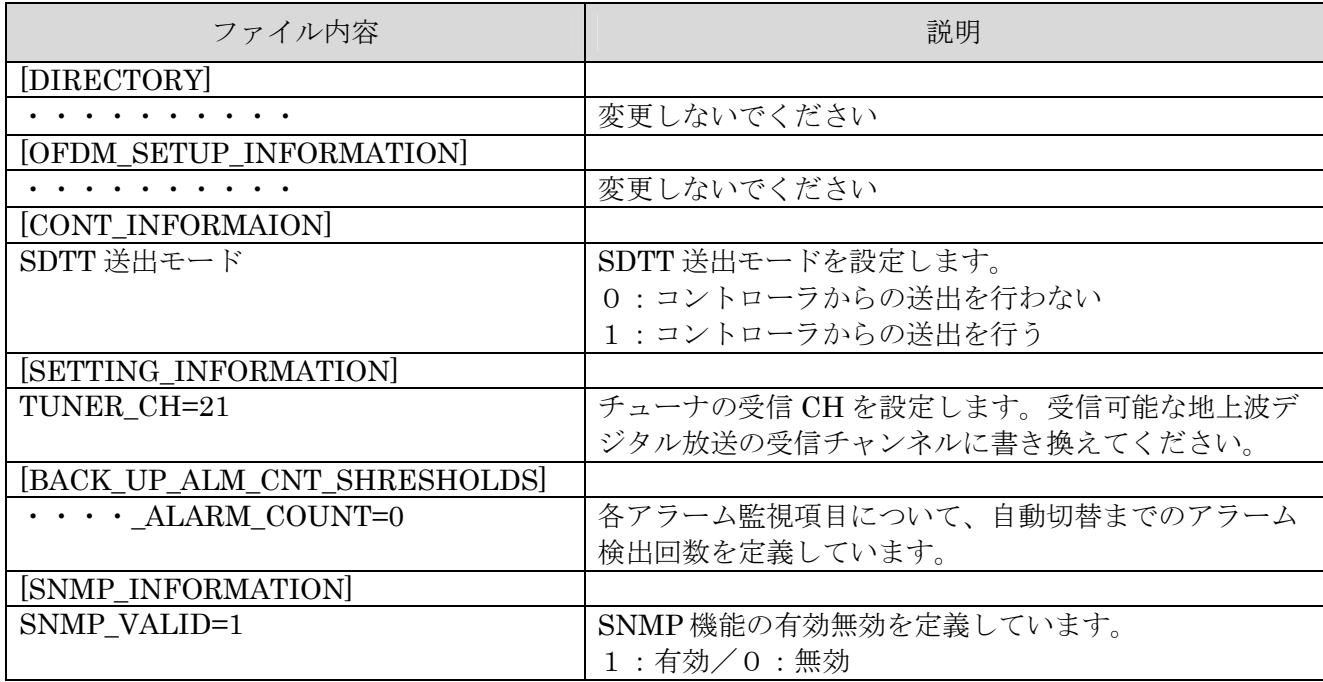

# 注意:**INI** ファイル書き換えは、コントローラを終了させて行って下さい。

#### 19.2.2 IPAddress.ini

- (1) C:\OFDMApplication\OFDMMuxCont\Exe\IpAddress.ini を開きます。
- (2) OFDM MUX の IP アドレスを定義します。
- (3) EPG 生成装置の IP アドレスを定義します。OFDM MUX コントローラと同じ PC に インストールしている場合はその PC の IP アドレスを設定してください。
- (4) ファイルを上書き保存します。

# 注意:機器の **IP** アドレスは機器の前面パネルから行います。

初期値

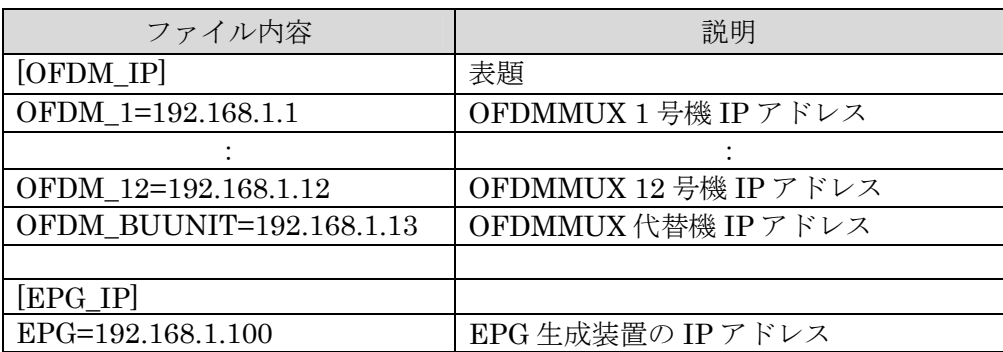

#### 20. 画面操作

20.1 画面構成

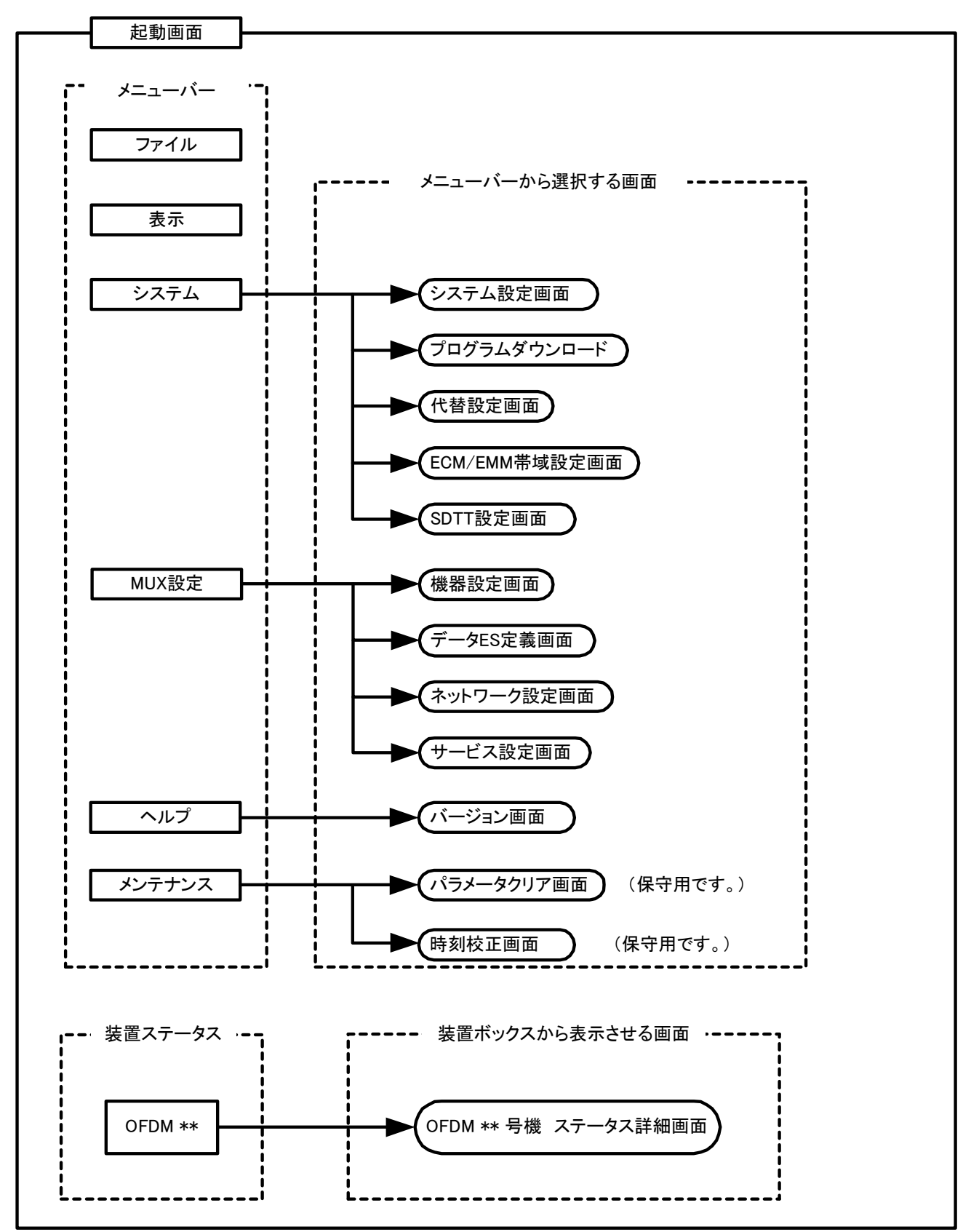

20.2 起動画面

の画面を表示します。

「スタート」→「プログラム」→「OFDM 自主コントローラ」→「OFDM 自主コントローラ」また は「C:\OFDMApplication\OFDMMuxCont\Exe\OFDMMUXContProcRun.exe」を起動します。

- ※ 監視ソフト OFDMMUXContProcRun が起動するとコントローラソフト 「C:\ OFDMApplication \OFDMMuxCont\Exe \ OFDMMUXCont.exe」が起動し、図 20-1
- ※ OFDMMUXContProcRun がコントローラを監視するので、万一コントローラが異常終了した 場合も自動復旧します。

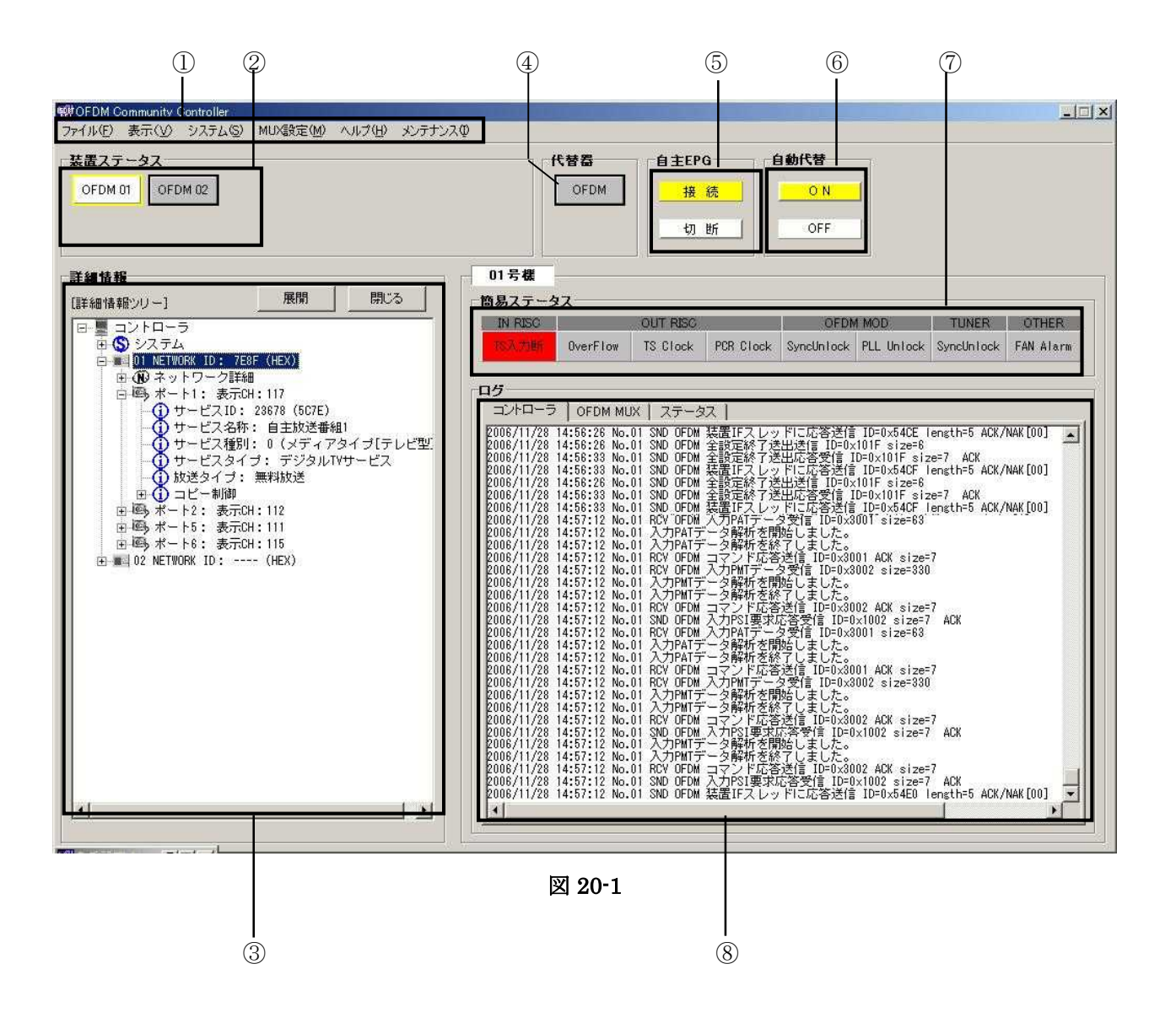

【画面詳細】

# ① メニューバー

● メニューを選択します

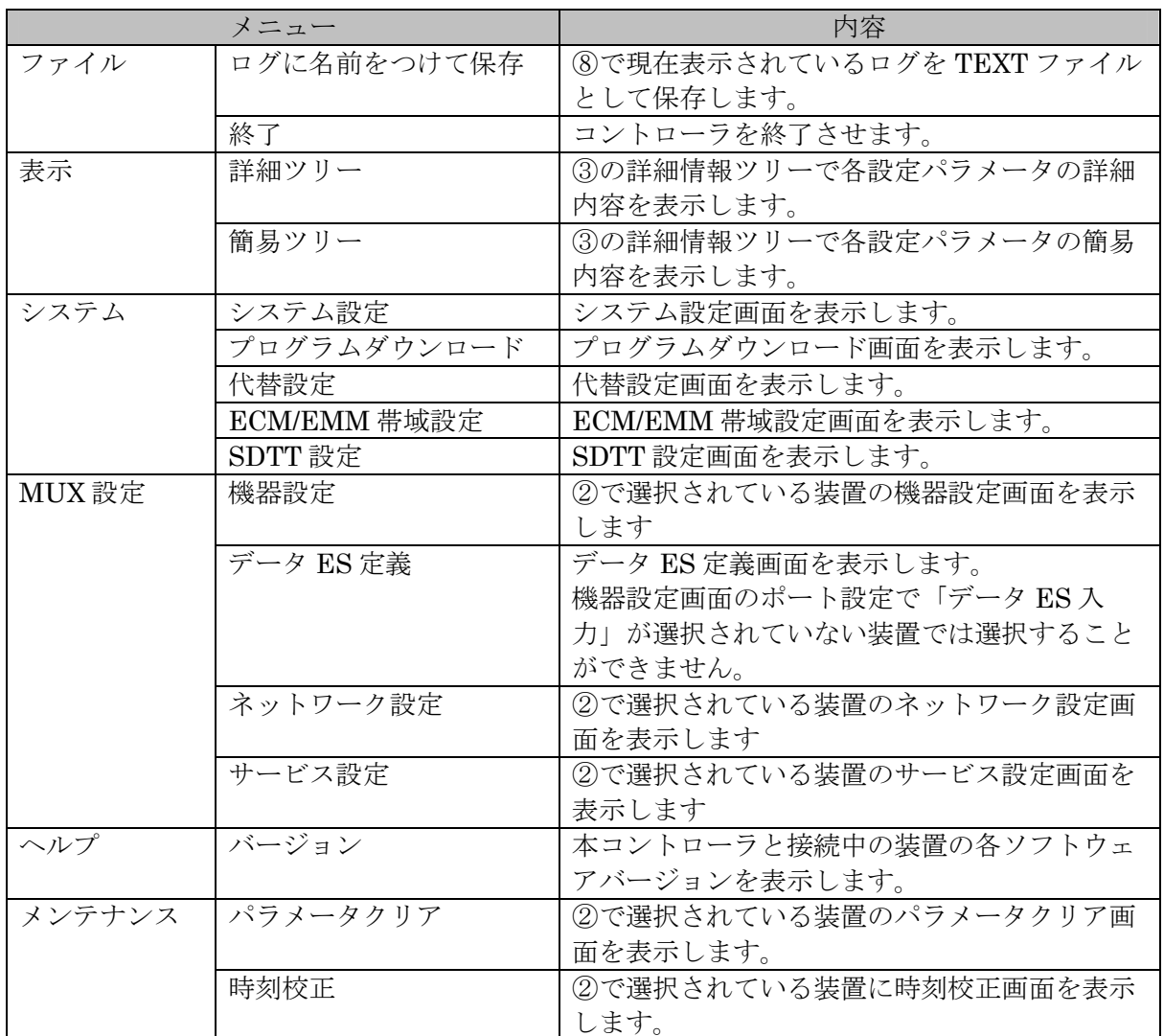

### ② 装置ステータス

- システムで使用する装置をボックスで表示します。
- ボックス内の色で各装置の状態を表示します。

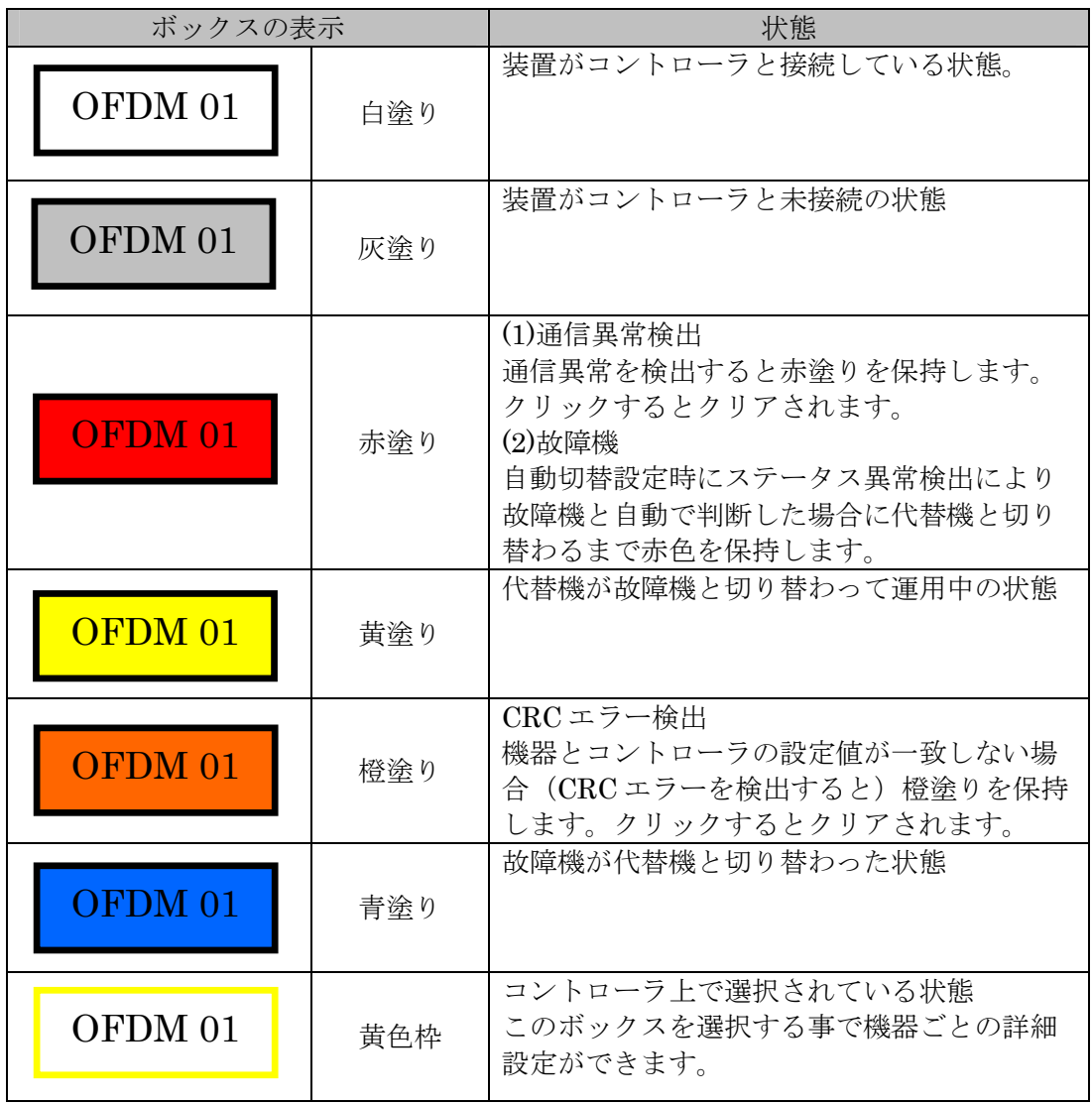

● マウスカーソルを合わせると、チューナ部での簡易 BER、C/N を表示します。

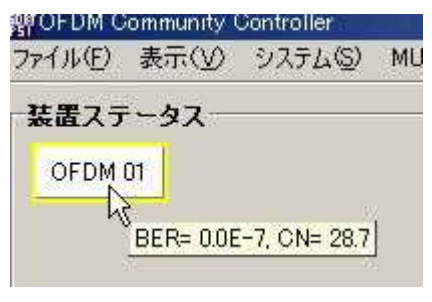

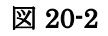

● ボックスをダブルクリックすると、装置のステータス詳細を表示させます。 ステータス詳細異常がある場合は赤塗りで表示されます。

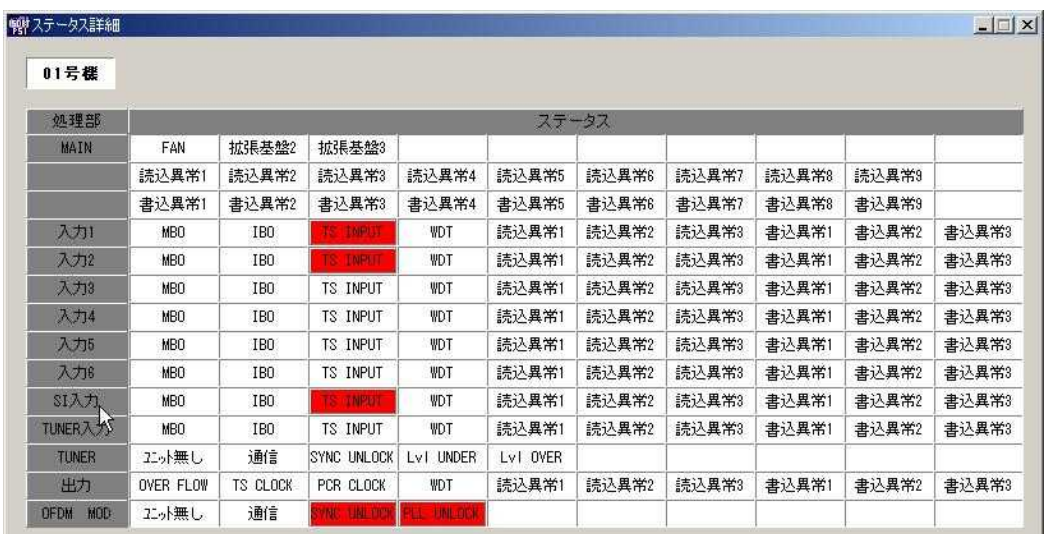

図 20-3

- ③ 詳細情報ツリー
	- 各装置およびシステムの設定パラメータ情報の一覧を表示します。
- メニューバー (図 20-11) から表示で「詳細ツリー」または「簡易ツリー」を選べます。 ④ 代替器
	- ②と同様(装置ステータス ボックス状態)に代替器の状態を色で表示します。
- ⑤ 自主 EPG

● 自主 EPG 生成装置との接続を表示します。

- ⑥ 自動代替の状況表示
	- 自動代替機能の作動状況を示します。

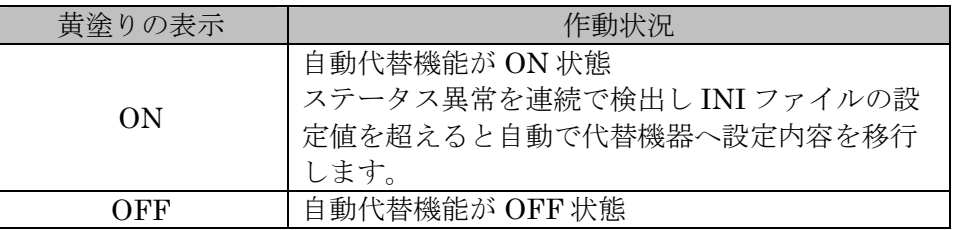

※ 自動切替えシステムの詳細は 20.5 代替設定画面を参照してください。

⑦ 簡易ステータス

- 2で選択されている装置の簡易ステータスを表示します。(黄色枠に表示している機器)
- ステータス異常がある項目は赤塗りで表示されます。
- ステータスが正常になると白塗りに戻ります。

● ステータス情報は、装置からのステータス収集周期 (10秒) 毎に更新されます。

⑧ ログ表示

● コントローラと装置のソケット通信ログを表示します。

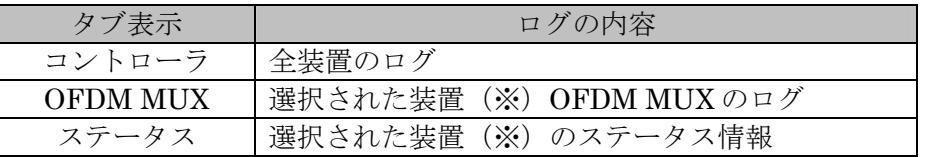

※(黄色枠に表示している機器)

20.3 システム設定画面

(図 20-1①メニューバーから「システム」「システム設定」を選択します。)

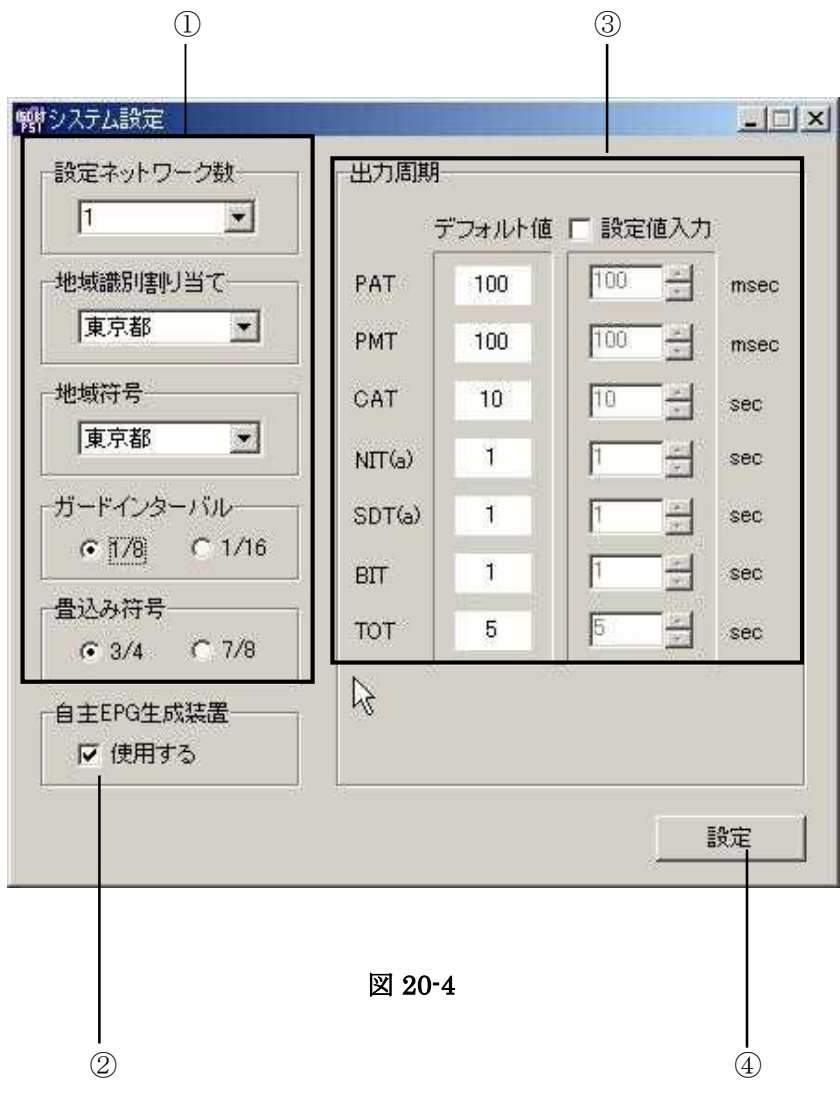

## 【画面詳細】

① システム設定情報の選択

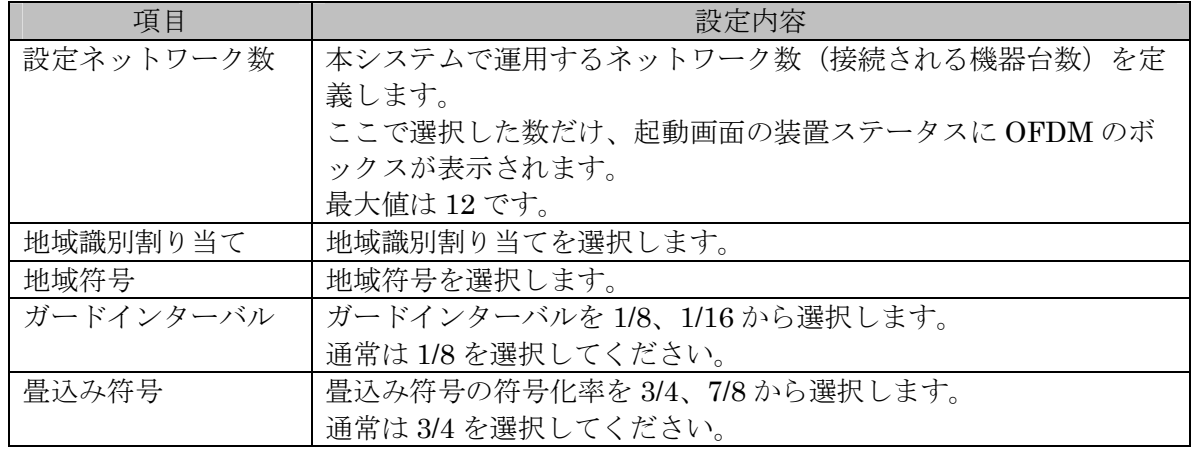

- ② 自主 EPG 生成装置の使用/未使用
	- 自主 EPG 生成装置を使用するときはチェックを入れて下さい。(推奨)
	- 自主 EPG 生成装置を使用しない場合は、装置で SDT を生成します。
- ③ 出力周期
	- 設定値入力のチェックボックスにチェックを入れると出力周期を変更出来ます。
	- 変更した内容は BIT の SI 伝送パラメータ記述子には反映されません。

#### ④ 設定ボタン

- ①~3で設定した内容を確定させます。
- システム設定の内容を装置出力に反映させるには多重設定の送信が必要です。 (20.10 送 信確認画面参照)

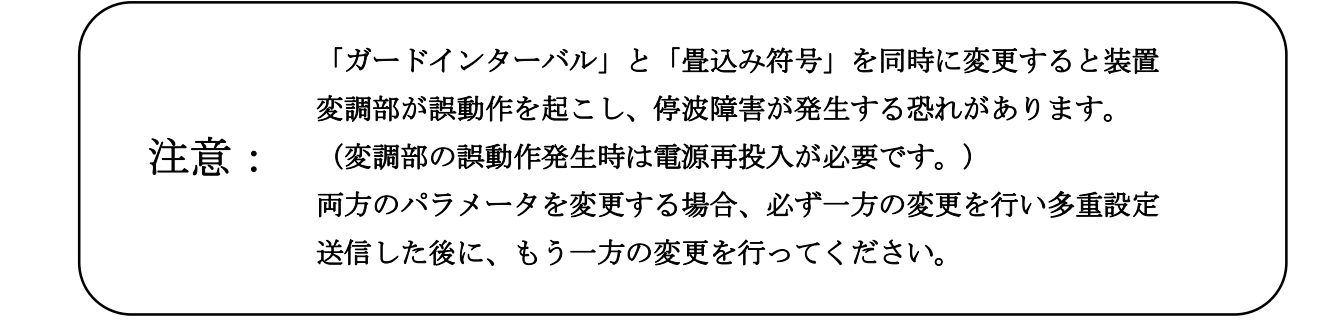

20.4 プログラムダウンロード画面

(図 20-1①メニューバーから「システム」「プログラムダウンロード」を選択します。)

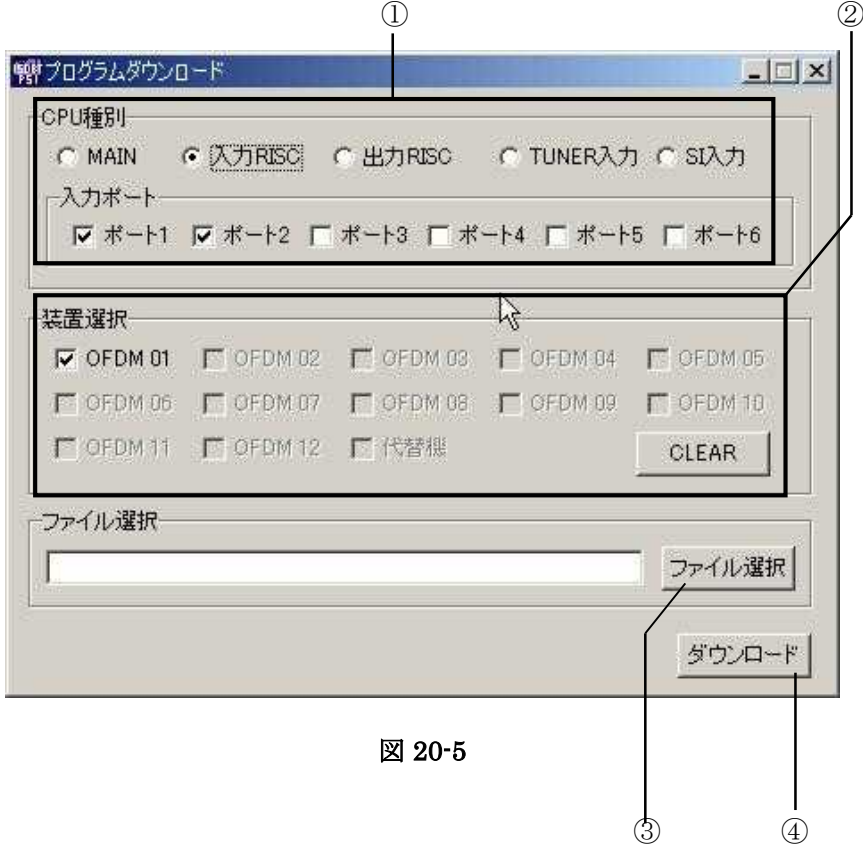

【画面詳細】

- ① CPU 選択
	- ダウンロードを行う CPU の選択を行います。入力 RISC へのダウンロードはポート毎 に選択可能です。
- ② 装置選択
	- ダウンロードを行う装置を選択します。
	- 画面選択をした装置で現在接続中のものに限りチェックボックスが表示され、ダウンロ ードを行う対象として選択することが可能になります。
- ③ ファイル選択
	- ダウンロード用のファイルを選択します。
- ④ ダウンロードボタン
	- ①~③の設定でダウンロードを実行します。
	- ダウンロード終了のダイアログ表示後に、装置の電源再起動を行って下さい。

注意: ダウンロード中は装置の電源を落とさないで下さい。

20.5 代替設定画面

(図 20-1①メニューバーから「システム」「代替設定」を選択します。)

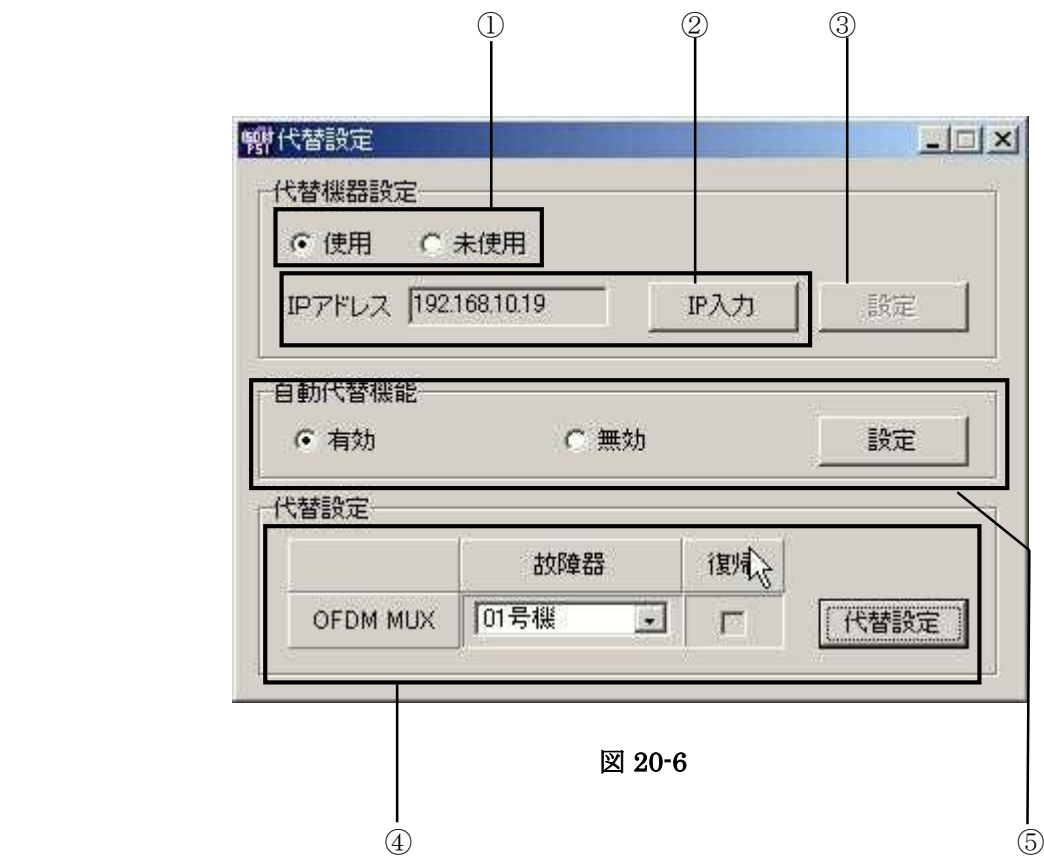

【画面詳細】

① 代替機器の使用/未使用

- 代替機器を使用、未使用の選択を行います。
- ② 代替機器の IP アドレス変更
	- IP 入力ボタンをクリックすると IPAddress.ini ファイルで定義されている代替機器の IP アドレスを変更します。
- ③ 設定
	- 代替機器の使用/未使用、または代替機器の IP アドレスに変更があった場合のみボタン が有効となり、クリックすることで変更した内容を反映させます。
- ④ 代替設定(手動切り替え)
	- 装置が故障したと判断した時に、故障機の設定を代替機に速やかに切り替えます。
	- ★切り替え前に故障機と同じ信号を代替機に入力してください。
		- > 故障が発生した場合の設定手順
			- (1) 代替機設定を使用にし、代替機の IP アドレスを確認します。
			- (2) 故障機をリストボックス(図 20-6④ ▼)から選択します。(設定 済みの装置のみ表示します)
			- (3) 代替設定ボタン(図 20-6④)をクリックします。
			- (4) 代替機からの出力。代替機からは故障機で設定された信号が出力さ れ、故障機からは出力が停止します。
			- (5) 起動画面(図 20-1)の装置ステータスでは、運用中代替機は黄塗りで 切替え後の故障機は青塗りで表示されます。
	- 代替機と切り替えた故障機を復帰させます。
	- ★切り替え前に復帰する機器に代替機と同じ信号を入力してください。
		- > 故障機を復帰させる場合の設定手順
			- (1) 復帰チェックボックスにチェックを入れます。
			- (2) 代替設定ボタンをクリックします。
			- (3) 復帰した機器は代替機で設定されていた信号が出力され、代替機か らは出力が停止します。

注意: 代替機と故障機が切り替わっているときは、表示されているステー タスボックスの位置及び、ヘルプメニューからのバージョン表示位 置も入れ替わります。(図 **20-7** 参照)

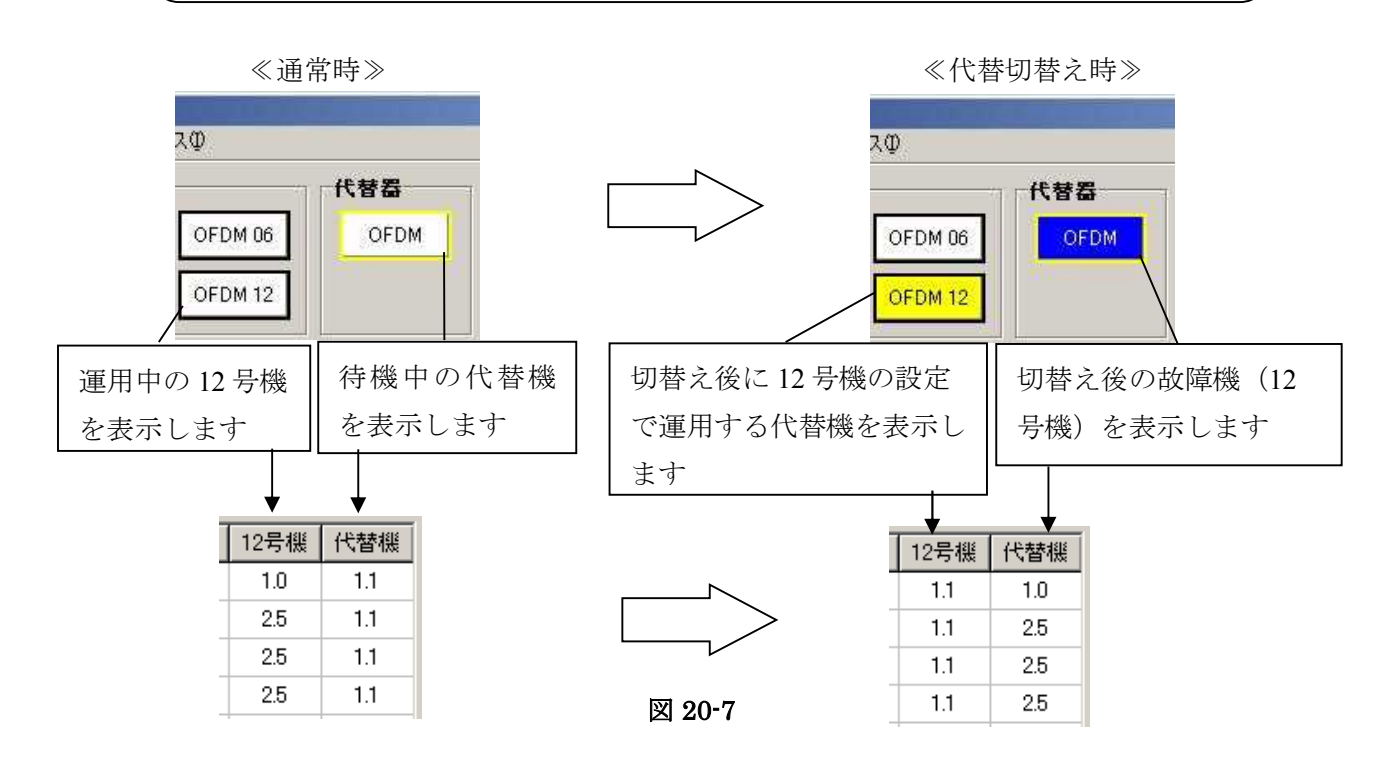

- ⑤ 自動代替機能
	- 自動代替有効にチェックを入れ設定ボタンをクリックすると自動代替機能が有効になり ます。
		- > 自動代替機能について
			- ◆ 定期的(10秒)に収集している装置からのステータス情報を監視し、ス テータス異常が連続で発生し既定値を超えた時に、自動で代替機器との切 替え動作を行います。
			- 故障機を復帰させるときは、④の「故障機を復帰させる場合」と同じ手順 になります。
			- 自動代替機能が有効になっていても、手動で代替機との切替えは可能です。
			- 監視するステータス情報は以下の表のとおりです。

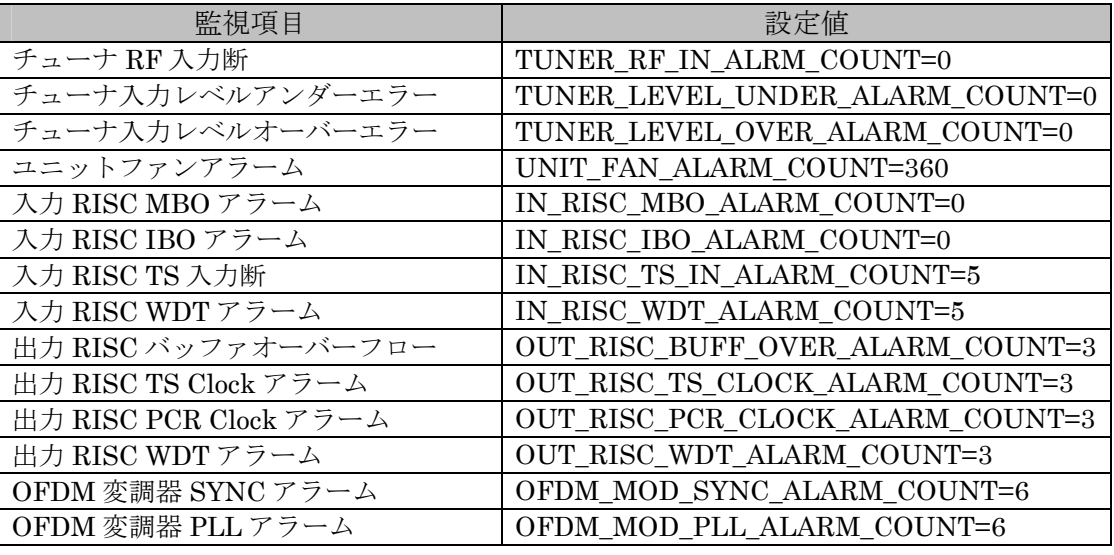

- それぞれの項目で故障と判断する既定値は Ofdmcontroller.ini で定義し ています。(0 = 監視しないとなっています。)
- 上記の表を変更する場合はコントローラを終了させ、変更内容を保存した 後、コントローラを再起動します。
- 自動代替無効にチェックを入れ設定ボタンをクリックすると自動代替機能が無効になり ます。(デフォルト設定は自動代替無効になっています。)

20.6 機器設定画面

(図 20-1①メニューバーから「MUX 設定」「機器設定」を選択します。)装置ステータスで設定し ている機器が表示されます。ここでは1号機を表示しています。

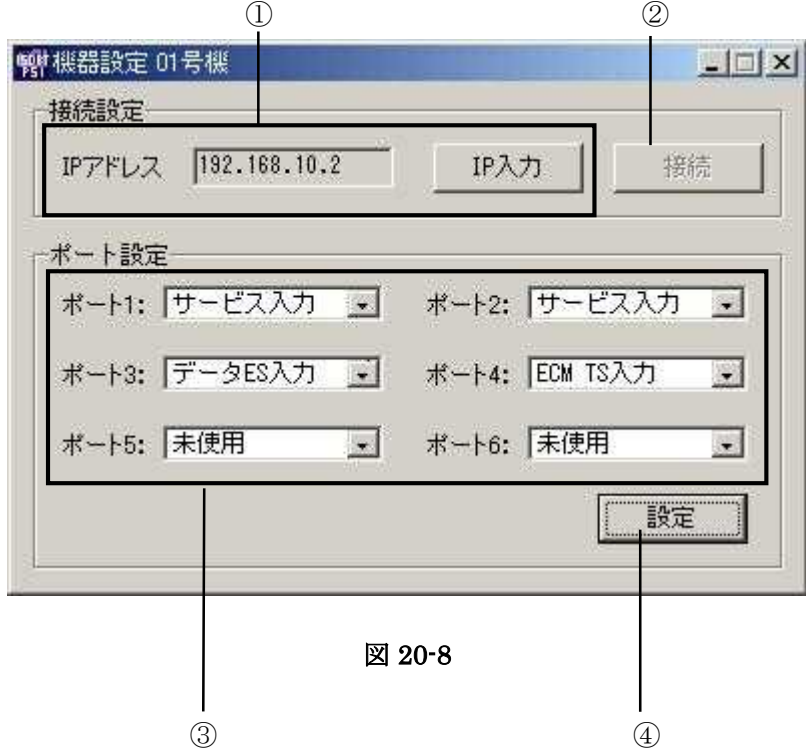

【画面詳細】

① IP アドレス変更

- IpAddress.ini で定義されている各装置の IP アドレス値を変更する場合のみ使用します。
- IP 入力ボタンをクリックすることで、IP アドレスを変更します。
- ② 接続(IP アドレス変更時のみ)
	- IP アドレス変更後、ネットワーク上に IP アドレスに該当する装置が存在する場合のみ接 続ボタンが有効になります。
	- 接続ボタンをクリックすると装置がコントローラと接続し、IpAddress.ini で定義されてい る内容も書き換わります。

注意: イルで定義している値です。装置側の **IP** アドレスを変更することは 機器設定画面で変更できるのは、コントローラの **IPAddress.ini** ファ できませんので、装置側で **IP** アドレスを変更してください。

#### ③ ポートの設定

● 各ポートに対して使用用途を選択します。

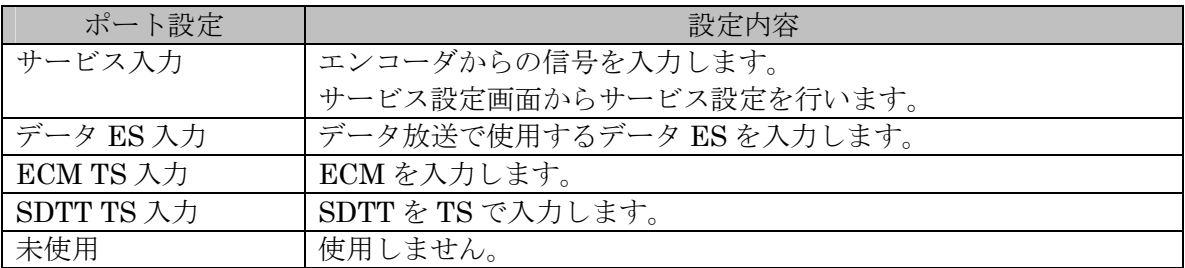

④ 設定ボタン

- 設定ボタンをクリックするとポート設定の変更を反映します。
- ポート設定に変更があった場合は、必ず多重設定を行ってください。

20.7データ ES 定義画面

(図 20-1①メニューバーから「MUX 設定」「データ ES 定義」を選択します。)

データ放送を行う場合に使用します。

この画面で追加される ES の PID 値と PMT 上に記述される ES ループの記述子を設定します。

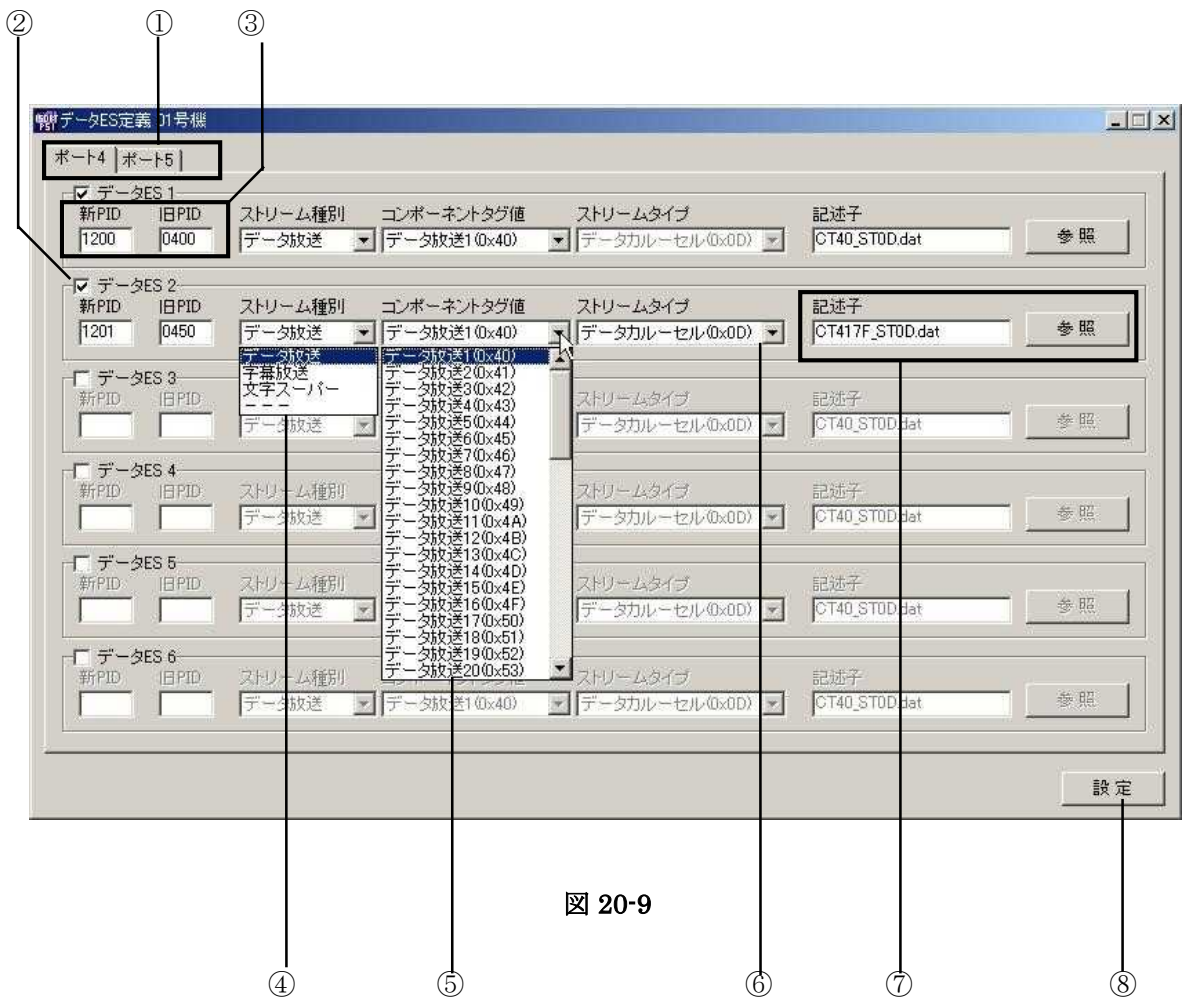

【画面詳細】

- ① 機器設定画面(図 20-8)のポート設定で「データ ES 入力」を選択したポートが表示されます。
- ② チェックを入れた設定のみ有効となります。
- ③ データ ES の PID 値を入力します。
	- 入力信号の PID を旧 PID 値に入力し、出力 PID 値を新 PID に入力します。
- ④ ストリーム種別の選択
	- 以下の項目から選択できます。

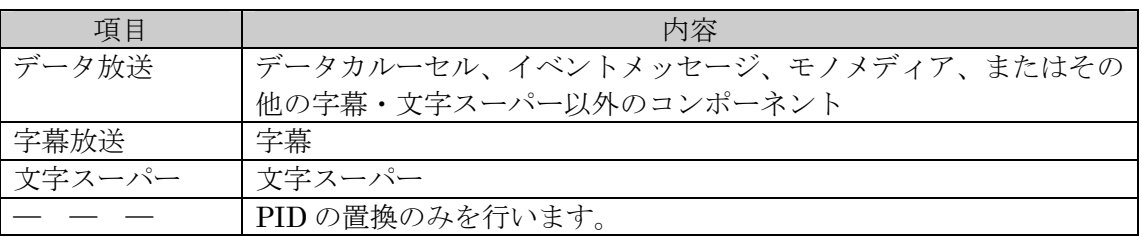

- ⑤ コンポーネントタグ値の選択
	- リストには、選択されたストリーム種別に対応したコンポーネントタグ値が表示されま すので、その中からコンポーネントタグ値を選択してください。
- ⑥ ストリームタイプの選択
	- 必要に応じてストリームタイプの選択を行ってください。
- ⑦ 記述子の選択
	- 通常は、各項目で選択された内容から最適なものが表示されますので操作の必要はあり ません。
	- 記述子は C:\OFDMApplication\OFDMMuxCont\Exe\DataComponet 内にあるファ イルから選択されますので、記述子の変更を行う場合はこのフォルダから変更する dat ファイルを選択してください。
- ⑧ ①~⑦の内容を設定します。

20.8ネットワーク設定画面 (図 20-1①メニューバーから「MUX 設定」「ネットワーク設定」を選択します。)

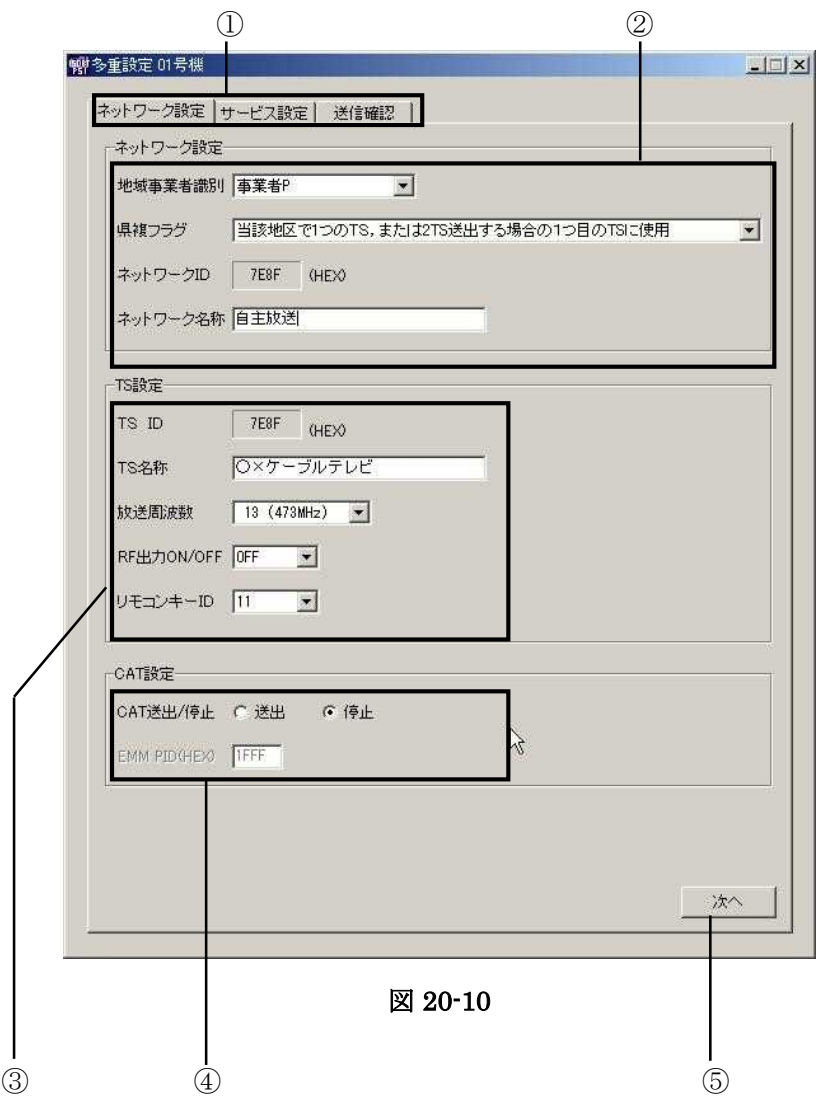

【画面詳細】

- ① 表示切替えタブ
	- タブをクリックすることで、「ネットワーク設定画面」「サービス設定画面」「送信確認 画面」を表示します。
- ② ネットワーク設定
	- 地域事業者識別、県複フラグ、ネットワーク名称を入力します。

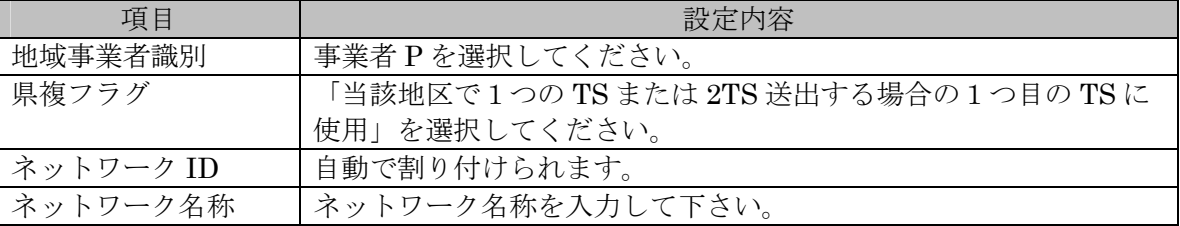

### ③ TS 設定

● TS名称、放送周波数、RF の ON/OFF、リモコンキーID を入力します。

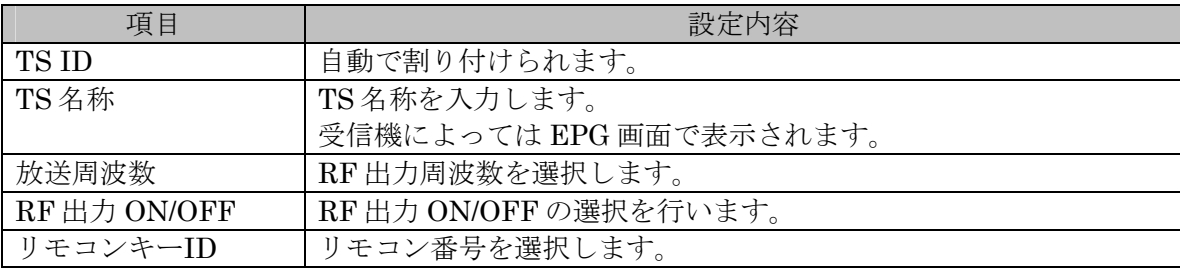

### ④ CAT 設定

● CAT の送出設定をおこないます。

- ⑤「次へ」ボタン
	- サービス設定画面を表示します。

20.9サービス設定画面

(図 20-1①メニューバーから「MUX 設定」「サービス設定」を選択します。)

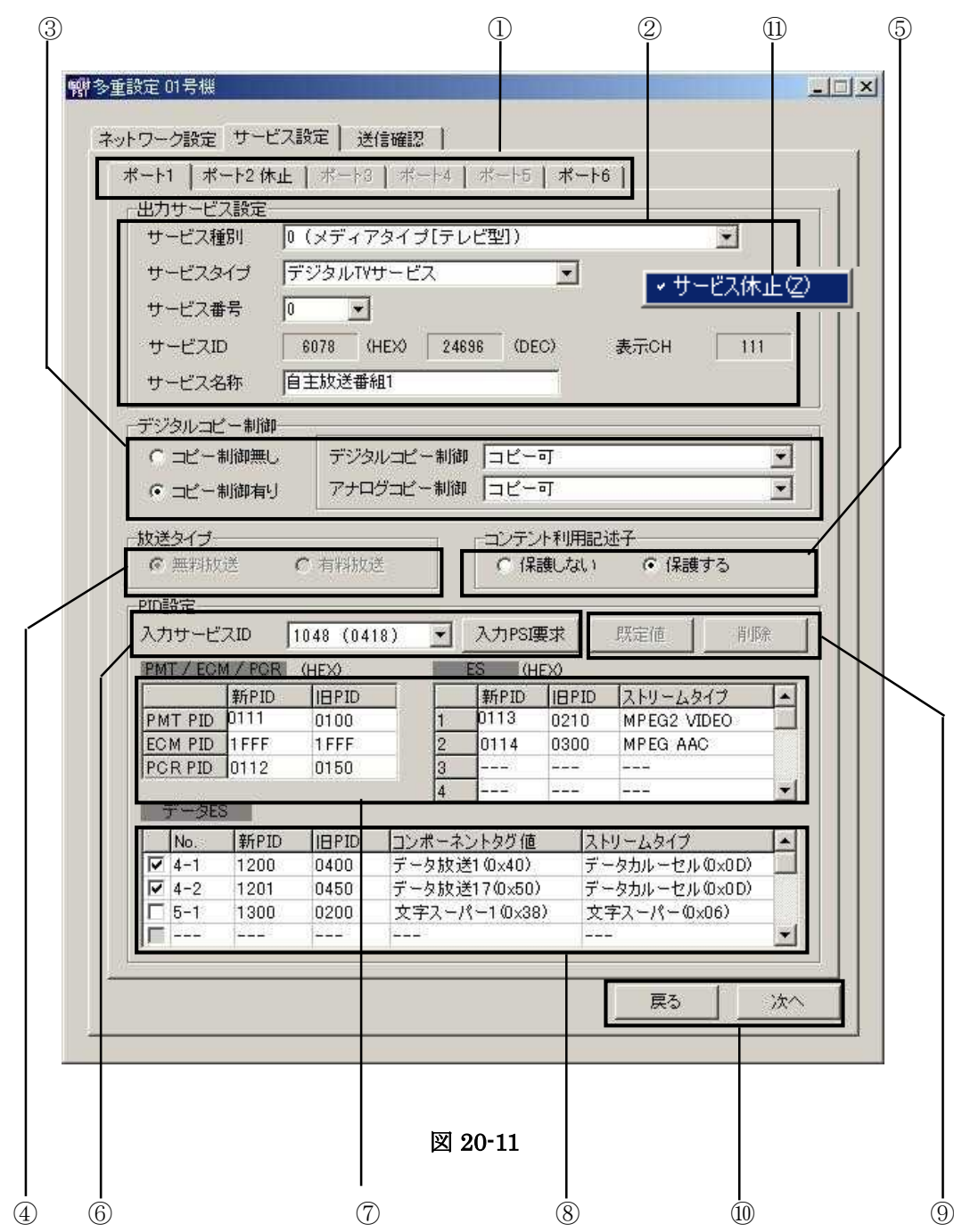

【画面詳細】

① ポート選択タブ

- サービス設定を行うポート画面を選択します。
- サービス休止中を表示します。
- ポート設定でサービス入力を選択されているポートのみ選択することができます。
- ② 出力サービス設定
	- 以下の項目の設定を行います。

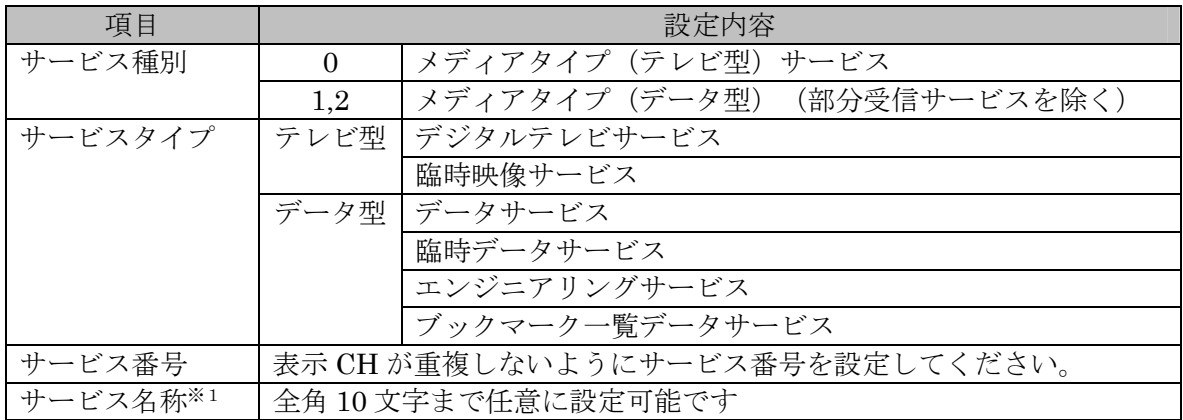

● 送信設定画面から多重設置を送信することで装置に反映します。

※1…自主 EPG 生成装置を使用する場合には、サービス名称(SDT)は自主 EPG 生成 装置で登録されたものを使用します。

#### ③ デジタルコピー制御

- コピー制御の設定を行います。
- 以下の6つのパターンで設定可能です。

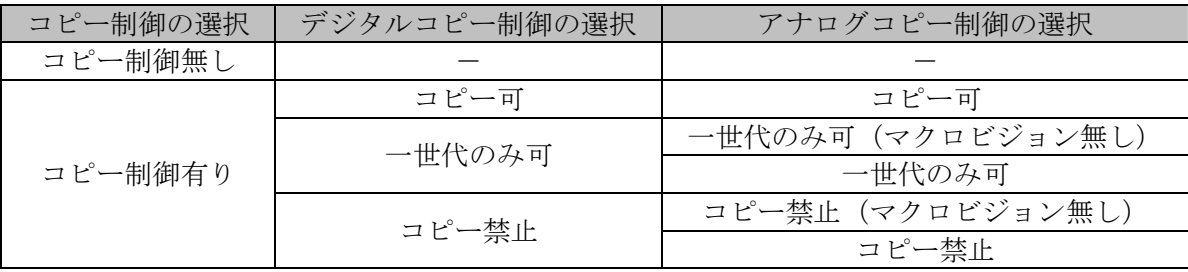

● 送信設定画面から多重設置を送信することで装置出力に反映します。

④ 放送タイプ

● 無料放送/有料放送の選択をします。

- 自主 EPG 生成装置を使用する場合は選択できません。
- 送信設定画面から多重設置を送信することで装置に反映します。
- ⑤ コンテント利用記述子
	- デジタルコピー制御で、「コピー可」を選択したときのみ選択することができます。

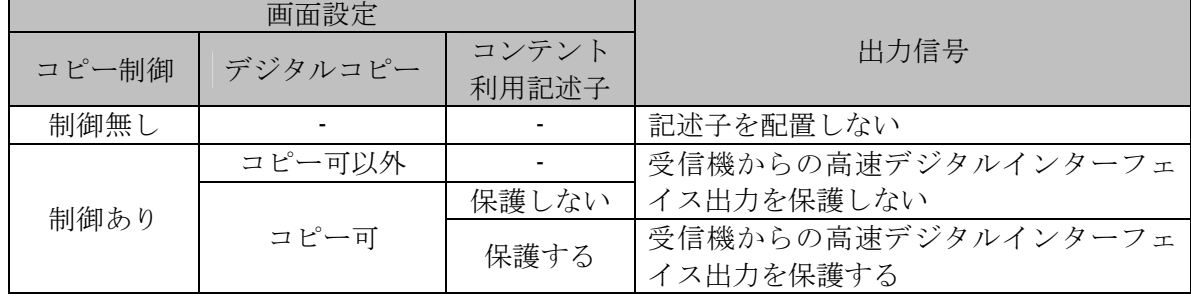

● 送信設定画面から多重設置を送信することで装置に反映します。

- ⑥ 入力サービス ID 選択
	- 入力 PSI 要求ボタンをクリックし、入力信号の PSI 情報を取得します。
	- 入力サービス ID のリストのからサービスを選択します。
- ⑦ PID 一覧(入力サービス)
	- 当該ポートの入力信号から取得した旧 PID 値と置換後に出力される新 PID 値を表示し ます。
- ⑧ データ ES(追加 ES)
	- データ ES 定義画面で設定された情報が表示されます。
	- **●** 当該ポートのサービスにコンポーネントを追加する場合は、追加する ES のチェックボ ックスにチェックを入れます。
- ⑨ 既定値ボタン、削除ボタン
	- 既定値ボタンをクリックすると、サービス設定画面の編集中の内容が既定値(最後に装 置に多重設定を送信した値)に戻します。(ネットワーク設定画面が変更されている時 は値が異なりますのでご注意下さい。)
	- 削除ボタンをクリックすると、当該ポートのサービス設定画面の内容を削除します。
	- 削除ボタンで画面内容をクリアした状態での多重設定送信できません。サービスを削除 する場合は機器設定画面(図 20-8)のポート設定で未使用を選択し、多重設定送信(図 20- 12③)を行ってください。
	- サービス設定が行われていない状態では、既定値ボタンと削除ボタンは有効になりませ  $h_{\alpha}$
- ⑩ 戻るボタン、次へボタン
	- 戻るボタンをクリックすると、ネットワーク設定画面に戻ります。
	- 次へボタンをクリックすると、送信確認画面に進みます。
- ⑪ サービス休止
	- サービス設定画面上にマウスのカーソルを合わせ、右クリックでサービス休止メニュー を表示し、クリックすることでサービス休止中になります。
	- 休止中の状態からサービスを開始させるには、再度サービス設定画面でマウスの右クリ ックでサービス休止メニューを表示し、クリックすることでサービスが開始されます。
	- サービス休止中になると画面がマスクされ、ポート選択タブ(図 20-11①)に休止中であ ることが表示されます
	- 送信設定画面から多重設置を送信することで装置に反映します。
	- サービスを削除する場合は機器設定画面で使用ポート設定(図 20-8)を未使用にし、多重 設定(図 20-12③)の送信を行ってください。

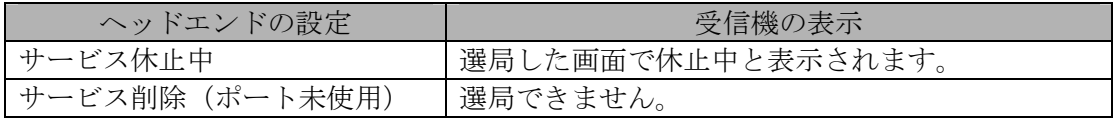

#### 20.10 送信確認画面

(図 20-11 サービス設定画面から「次へ」を選択します。)

1 9 多重設定 02号程 **LEX** ネットワーク設定 サービス設定 送信確認 | \* ネットワークID : 7E70(HEX)<br>\* ネットワーク名称: 自主放送 (NID)  $\overline{ }$  $*$  TS  $10$ : 7E70 (HEX) \* TS名称 : 自主放送 (TSID) s 故送馬時期 : 30 (675MHz)<br>: ON s RF出力 \* リモコンキーID : 1  $* * - *$ : 1<br>: 016<br>: 24581 (6005) STB表示CH サービスID サービスID : 24581 (8005)<br>サービス名称 : 自主放送番組1<br>サービスタイプ : デジタルエソサービス<br>放送タイプ : 無料放送<br>コピー制御 : コピー禁止 - コピー禁止  $* + \therefore$  2 STB表示CH  $: 012$ sisgonar<br>サービスID<br>サービス名称  $: 24577 (6001)$ : 白主放送番組2 サービスタイプ : デジタルTVサービス 飲送タイプ<br>コピー制御 : 無料放送 : mmxxx。<br>: コピー制御無し  $* + \mathbf{r}$   $\mathbf{s}$ STB表示CH  $: 013$ サービスID  $: 24578 (6002)$ サービス名称 : 白主放送番組3 サービスタイプ : デジタルTVサービス<br>欧送タイプ : 無料放送 コピー制御 : コピー制御無し  $* + \frac{1}{2}$   $\frac{4}{014}$ **<TR#** ∓rH 原る 一 逆後 図 20-12 ① ② ③

【画面詳細】

①送信内容一覧

- ネットワーク設定画面、サービス設定画面で設定した内容の一覧を表示します。  $\bullet$
- 設定内容に不備があると赤字で表示します。この場合はメッセージに参照しネットワー  $\bullet$ ク設定画面またはサービス設定画面の内容を修正して下さい。

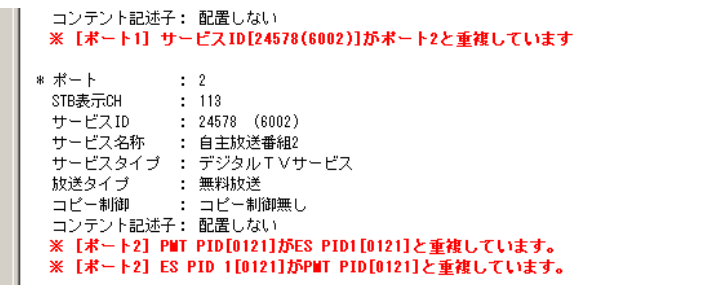

図 20-13

②戻るボタン

● 戻るボタンをクリックすると、サービス設定画面に戻ります。 ③送信ボタン

- 設定内容を確認後、送信ボタンをクリックし装置に設定データを送ります。
- ネットワーク設定内容、またはサービス設定内容に変更がある状態で、装置へ送信を行 われなかった場合は変更箇所を赤字の(\*)表示で示します。(図 20-14)
- (\*)表示の箇所は多重設定を行っていないのでコントローラの表示と装置の出力内容 が一致していません。

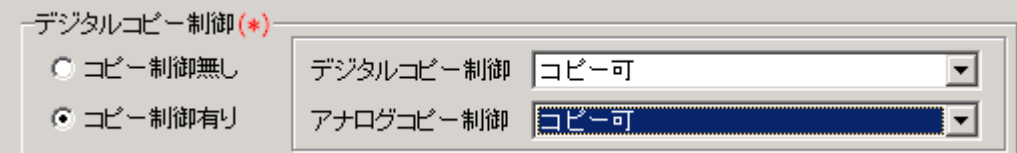

図 20-14

20.11 バージョン画面図 (20-1①メニューバーから「ヘルプ」「バージョン」を選択します。)

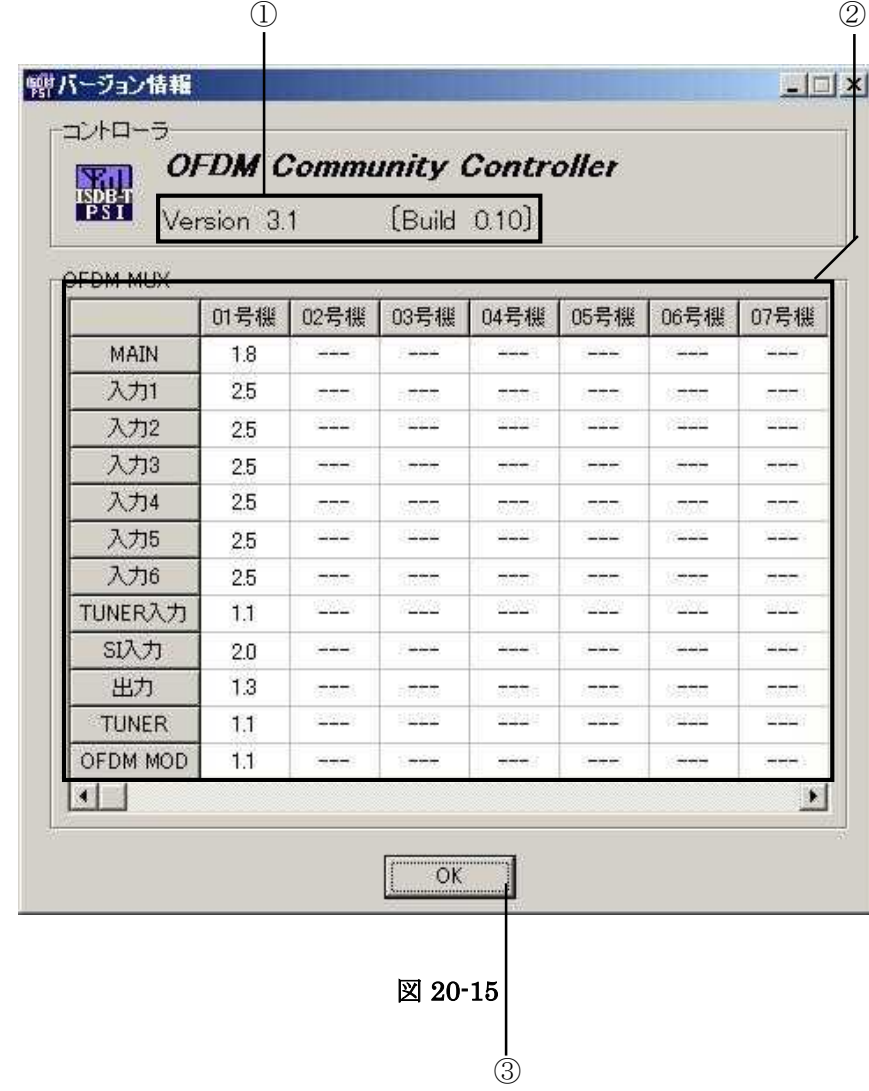

## 【画面詳細】

- ① コントローラバージョン
	- コントローラのソフトウェアバージョンを表示します。
- ② OFDM MUX バージョン
	- 装置の各ソフトウェアバージョンを表示します。
- ③ OK ボタン
	- 画面を閉じます
20.12 パラメータクリア画面(保守用)

本体機器に設定されている多重設定情報を消去し、工場出荷状態に戻します。 (IP アドレス、号機番号は保持されます。)

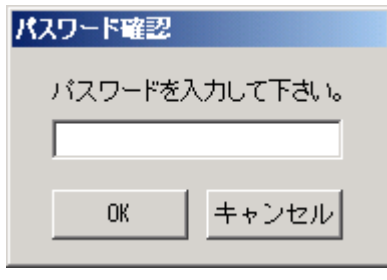

図 20-16

【操作手順】

- ① 起動画面のメニューバーのメンテナンス>>パラメータクリアを選択するとパスワード 画面が表示されます。
- ② パスワード「ntk」を入力し OK をクリックしてください。

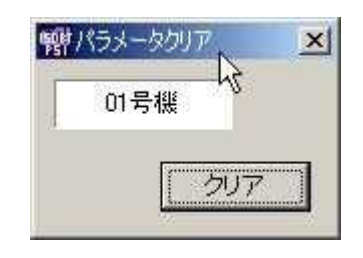

図 20-17

- ③ クリアボタンをクリックするとパラメータクリアを実行します。
- ④ パラメータクリア後、装置の電源再起動を行います。
- パラメータクリアとは
	- > 装置は内部メモリに設定情報を保持していますのでコントローラと接続しない 状態で電源再起動を行っても、前回設定された状態で動作を開始します。
	- ▶ パラメータクリア後、電源再起動することで装置の内部メモリを初期化します。
	- ▶ コントローラが保持している各装置の設定情報はクリアされません。

20.13 時刻校正画面(保守用)

強制的に装置の時刻校正を行います。(各装置は 1 時間に 1 回時刻校正を行っています。)

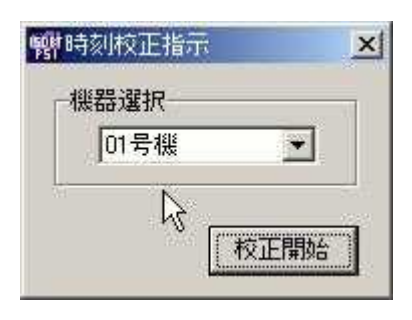

図 20-18

【操作手順】

- ① 起動画面のメニューバーのメンテナンス>>時刻校正を選択すると時刻校正指示画面が 表示されます。
- ② 機器選択で時刻校正を行う機器番号を選択します。
- ③ 校正開始をクリックすると選択された本体機器が時刻校正を行います。

20.14 コントローラからの SDTT 挿入

OFDM MUXCont.ini の SDTT 送出モードで SDTT\_SEND\_MODE=1 にするとコントローラに設定 した SDTT セクションファイルを送出します。

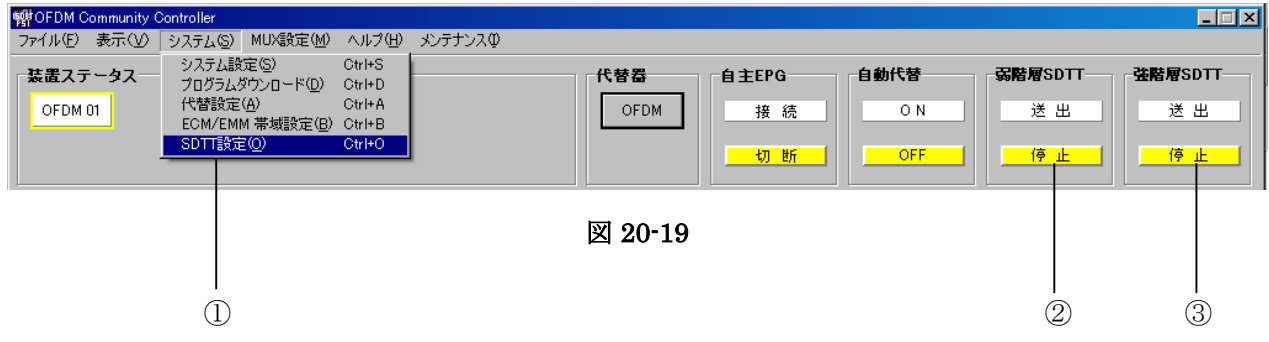

- ① メニューバーのシステム(S)に SDTT 設定の項目が追加されます。(図 20-19)
- ② 弱階層 SDTT の送出/停止の表示が追加されます。(図 20-19)
- ③ 強階層 SDTT の送出/停止の表示が追加されます。(図 20-19)

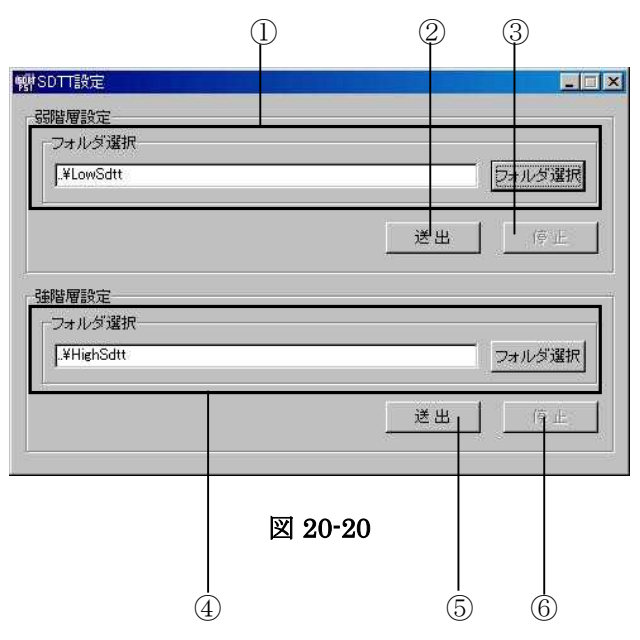

図 20-19 にて「システム設定」「SDTT 設定」クリックすると SDTT 設定画面が表示されます。 ① ④ SDTT フォルダを指定します。(図 20-20)

- ここで指定したフォルダの下に日付フォルダ(例: 20070101)を置き、その中にその日(2007 年1月1日)に送出するセクションファイルを格納します。
- ② ⑤ SDTT の送出を行います。(図 20-20)
- ③ ⑥ SDTT の停止を行います。(図 20-20)

## 21. 付録

21.1 チャンネル一覧

| CH              | Fc  | CH              | Fc  | <b>CH</b>       | Fc  | CH  | Fc  | CH     | Fc  | CH     | Fc  |
|-----------------|-----|-----------------|-----|-----------------|-----|-----|-----|--------|-----|--------|-----|
|                 | 93  | 11              | 213 | C <sub>41</sub> | 333 | C61 | 453 | 30     | 575 | 50     | 695 |
| $\overline{2}$  | 99  | 12              | 219 | C42             | 339 | C62 | 459 | 31     | 581 | 51     | 701 |
| 3               | 105 | C <sub>23</sub> | 225 | C43             | 345 | C63 | 465 | $32\,$ | 587 | $52\,$ | 707 |
| C13             | 111 | C <sub>24</sub> | 231 | C <sub>44</sub> | 351 | 13  | 473 | 33     | 593 | 53     | 713 |
| C14             | 117 | C <sub>25</sub> | 237 | C45             | 357 | 14  | 479 | 34     | 599 | 54     | 719 |
| C15             | 123 | C <sub>26</sub> | 243 | C46             | 363 | 15  | 485 | 35     | 605 | 55     | 725 |
| C16             | 129 | C27             | 249 | C47             | 369 | 16  | 491 | 36     | 611 | 56     | 731 |
| C17             | 135 | C28             | 255 | C48             | 375 | 17  | 497 | 37     | 617 | 57     | 737 |
| C18             | 141 | C29             | 261 | C49             | 381 | 18  | 503 | 38     | 623 | 58     | 743 |
| C19             | 147 | C30             | 267 | C50             | 387 | 19  | 509 | 39     | 629 | 59     | 749 |
| C20             | 153 | C31             | 273 | C51             | 393 | 20  | 515 | 40     | 635 | 60     | 755 |
| C21             | 159 | C32             | 279 | C52             | 399 | 21  | 521 | 41     | 641 | 61     | 761 |
| C <sub>22</sub> | 167 | C33             | 285 | C53             | 405 | 22  | 527 | 42     | 647 | 62     | 767 |
| $\overline{4}$  | 173 | C34             | 291 | C54             | 411 | 23  | 533 | 43     | 653 |        |     |
| $\overline{5}$  | 179 | C35             | 297 | C55             | 417 | 24  | 539 | 44     | 659 |        |     |
| 6               | 185 | C36             | 303 | C56             | 423 | 25  | 545 | 45     | 665 |        |     |
| $\overline{7}$  | 191 | C37             | 309 | C57             | 429 | 26  | 551 | 46     | 671 |        |     |
| 8               | 195 | C38             | 315 | C58             | 435 | 27  | 557 | 47     | 677 |        |     |
| $9\phantom{.}$  | 201 | C39             | 321 | C59             | 441 | 28  | 563 | 48     | 683 |        |     |
| 10              | 207 | C40             | 327 | C60             | 447 | 29  | 569 | 49     | 689 |        |     |

表 21-1 CH 表

21.2 ネットワーク ID の算出

ネットワーク ID=0x7FF0-0x0010×地域識別+地域事業者識別-0x0400×県複フラグ

- 21.3 サービス識別の算出
	- サービス識別=地域識別 (6bit) +県複フラグ (1bit) +サービス種別 (2bit) +地域事業者識別(4bit)+サービス番号(3bit)
- 21.4 3 桁番号の算出

3桁番号=サービス識別×200+Remote Control Key ID×10+ (サービス番号+1)

## **ROODSCONDING TO THE TELL THE ROODSCONDING TO THE RELATION CONDITIONS CONDITIONS**

## 型 番 **DEM100**

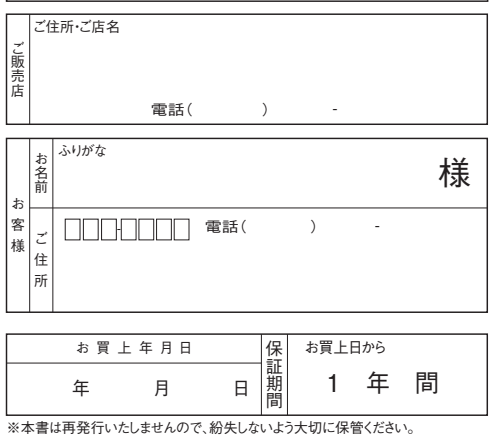

## ●無料修理規定

- 1.本保証書は、お買い上げから下記保証期間内に故障した場合、無料修理規定により、当社が責任をもって無料修理を 行なうことをお約束するものです。(消耗部品は除く)したがって、この保証書によって保証書を発行しているもの (保証責任者)、およびそれ以外の事業者に対するお客様の法律上の権利を制限するものではありません。
	- 2.保証期間中の修理などアフターサービスについてご不明な場合は、お買い求めの販売店、当社営業所またはカスタ マーセンターにお問い合せください。なお、商品を直接当社へ送付した場合の送料などはお客さまのご負担とさせ
	- ていただきます。 また、保証期間経過後の修理についても、お買い求めの販売店、当社営業所またはカスタマーセンターにご相談く ださい。修理によって機能が維持できる場合は、ご要望により有料修理させていただきます。
- 3.保証期間中、取扱説明書、本体貼付ラベルなどの注意書に従った正常な使用状態で故障した場合には、お買い求 めの販売店を通じて無料修理いたしますのでお申し付けください。
- 4.次のような場合には保証期間内でも有料修理となります。
	-
	- ①ご使用上の誤り、および不当な修理や改造による故障および損傷。<br>②お買上げ後の取り付け場所の移設、輸送、落下などによる故障および損傷。<br>③火災、地震、噴火、洪水・津波などの水害、落雷、その他の天変地異、戦争・暴動による破壊行為、公害、塩害、ガス害、<br> なずみや昆虫、鳥など動物の行為による損傷、指定以外の使用電源(電圧、周波数)や異常電圧による故障および損傷。<br>④塗装の色あせなどの経年劣化や、使用に伴う摩擦などにより生じる外観上の現象。
		-
	- ⑤用途以外(例えば車両、船舶への搭載など)に使用された場合の故障および損傷。 ⑥本保証書を提示・添付されていない場合。
- ⑦本保証書にお買上げ年月日、お客様名、お買い求めの販売店の記入のない場合、または字句を書き換えられた場合。 5.本保証書は日本国内においてのみ有効です。(This Warranty is valid only in Japan.)
- 6.期間中の転居、贈答品、その他の理由によりお買い求めの販売店に修理が依頼できない場合には、当社カスタマーセ ンターまたは当社営業所にご相談ください。
- 7.お客様にご記入いただいた保証書の控えは、保証期間内のサービス活動およびその後の安全点検活動のために記載 内容を利用させていただく場合がございますので、ご了承ください。

カスタマーセンター (32)0120-941-542 携帯電話・PHS・一部のIP電話で左記番号がご利用になれない場合 03-4530-8079

**ホームページアドレス http://www.dxantenna.co.jp/** 〔受付時間 9:30~17:00 夏季・年末年始休暇は除く〕 お昼時間も土・日・祝日もご利用ください!<br>**DX アンテナ株式会社** 

本社/〒652-0807 神戸市兵庫区浜崎通2番15号 (1404)